# CipherLab User Guide

## 1662/1664 Barcode Scanner

Setup barcodes included.

Version 2.12

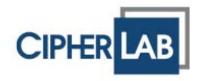

Copyright © 2011~2012 CIPHERLAB CO., LTD. All rights reserved

The software contains proprietary information of CIPHERLAB CO., LTD.; it is provided under a license agreement containing restrictions on use and disclosure and is also protected by copyright law. Reverse engineering of the software is prohibited.

Due to continued product development this information may change without notice. The information and intellectual property contained herein is confidential between CIPHERLAB and the client and remains the exclusive property of CIPHERLAB CO., LTD. If you find any problems in the documentation, please report them to us in writing. CIPHERLAB does not warrant that this document is error-free.

No part of this publication may be reproduced, stored in a retrieval system, or transmitted in any form or by any means, electronic, mechanical, photocopying, recording or otherwise without the prior written permission of CIPHERLAB CO., LTD.

For product consultancy and technical support, please contact your local sales representative. Also, you may visit our web site for more information.

The CipherLab logo is a registered trademark of CIPHERLAB CO., LTD.

All brand, product and service, and trademark names are the property of their registered owners.

The editorial use of these names is for identification as well as to the benefit of the owners, with no intention of infringement.

CIPHERLAB CO., LTD.

Website: <a href="http://www.cipherlab.com">http://www.cipherlab.com</a>

## **IMPORTANT NOTICES**

## FOR USA

This equipment has been tested and found to comply with the limits for a **Class B** digital device, pursuant to Part 15 of the FCC Rules. These limits are designed to provide reasonable protection against harmful interference in a residential installation. This equipment generates uses and can radiate radio frequency energy and, if not installed and used in accordance with the instructions, may cause harmful interference to radio communications. However, there is no guarantee that interference will not occur in a particular installation. If this equipment does cause harmful interference to radio or television reception, which can be determined by turning the equipment off and on, the user is encouraged to try to correct the interference by one or more of the following measures:

- ▶ Reorient or relocate the receiving antenna.
- Increase the separation between the equipment and receiver.
- ▶ Connect the equipment into an outlet on a circuit different from that to which the receiver is connected.
- ▶ Consult the dealer or an experienced radio/TV technician for help.

This device complies with Part 15 of the FCC Rules. Operation is subject to the following two conditions: (1) This device may not cause harmful interference, and (2) this device must accept any interference received, including interference that may cause undesired operation.

## **FOR CANADA**

This digital apparatus does not exceed the Class B limits for radio noise emissions from digital apparatus as set out in the interference-causing equipment standard entitled "Digital Apparatus," ICES-003 of Industry Canada. This device complies with Part 15 of the FCC Rules. Operation is subject to the following two conditions: (1) This device may not cause harmful interference, and (2) this device must accept any interference received, including interference that may cause undesired operation.

Cet appareil numerique respecte les limites de bruits radioelectriques applicables aux appareils numeriques de Classe B prescrites dans la norme sur le material brouilleur: "Appareils Numeriques," NMB-003 edictee par l'Industrie.

## FOR HAND-HELD PRODUCT WITH RF FUNCTIONS

The 1662/1664 unit (FCC ID: Q3N-1662/1664) complies with FCC radiation exposure limits set forth for uncontrolled environment and meets the FCC radio frequency (RF) Exposure Guidelines in Supplement C to OET65. The unit has very low level of RF energy that it is deemed to comply without testing of specific absorption ratio (SAR).

The 3610 unit (FCC ID: Q3N-3610) complies with FCC radiation exposure limits set forth for an uncontrolled environment. This equipment should be installed and operated with minimum distance 20 cm between the radiator & body. It only operated in hand-held used. If only transfer data to the host cordless, please keep the minimum distance 20 cm between machine & body.

## FOR PRODUCT WITH LASER

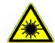

#### CAUTION

This laser component emits FDA / IEC Class 2 laser light at the exit port. Do not stare into beam.

## **SAFETY PRECAUTIONS**

# RISK OF EXPLOSION IF BATTERY IS REPLACED BY AN INCORRECT TYPE. DISPOSE OF USED BATTERIES ACCORDING TO THE INSTRUCTIONS.

- ▶ The use of any batteries or charging devices, which are not originally sold or manufactured by CipherLab, will void your warranty and may cause damage to human body or the product itself.
- ▶ DO NOT disassemble, incinerate or short circuit the battery.
- ▶ DO NOT expose the scanner or the battery to any flammable sources.
- ▶ For green-environment issue, it's important that batteries should be recycled in a proper way.
- Under no circumstances, internal components are self-serviceable.

## CARE & MAINTENANCE

- ▶ Use a clean cloth to wipe dust off the scanning window and the body of the scanner as well as the charging device. DO NOT use/mix any bleach or cleaner.
- If you want to put away the scanner for a period of time, download the collected data to a host computer when in the memory mode, and then take out the battery. Store the scanner and battery separately.
- ▶ When the scanner resumes its work, make sure the battery is fully charged before use.
- If you shall find the scanner malfunctioning, write down the specific scenario and consult your local sales representative.

# **RELEASE NOTES**

| Version | Date          | Notes                                                                                          |
|---------|---------------|------------------------------------------------------------------------------------------------|
| 2.12    | Dec. 24, 2012 | New: Create 2D One-Scan Barcode                                                                |
|         |               | Modified: 1.12 Negative Barcodes (1664 Only)                                                   |
|         |               | Modified: 1.13.2 Disable Direct USB Interface barcode number                                   |
|         |               | ▶ Modified: 4.16.1 Covert to ISBN (support for 979 prefix removed)                             |
|         |               | Modified: 4.16.2 Convert to ISSN (1664 Only)                                                   |
|         |               | ▶ Modified: 2.5.1/2.7/3.1 Required USB Virtual COM Driver version 5.4                          |
| 2.11    | July 04, 2012 | Add: 5.8 AIM Code ID                                                                           |
| 2.10    | Jun. 18, 2012 | Add: List the Current Settings: Simple Pairing Status, Code Type                               |
|         |               | Add: 4.18.1 UPC-A Convert to EAN-13                                                            |
|         |               | Add: 1.1.1 Power Level and 1.2.3 Free Memory                                                   |
|         |               | Add: 2.1.1/2.4.1/2.6.1 HID for PCAT (Swiss German) and PCAT (Danish)                           |
|         |               | Add: 2.1.7/2.4.6/2.6.6 Special Keyboard Feature                                                |
|         |               | Add: 2.1.9 Simple Pairing for iPhone/iPad                                                      |
|         |               | Add: Appendix V Family Name/First Name/ Middle Name Truncation and check the file type of ANSI |
| 2.01    | Apr. 10, 2012 | Modified: 1.10 remove Reading Redundancy – Three times                                         |
| 2.00    | Mar. 20, 2012 | Add: 1662 model and Set Up Drivers License                                                     |
| 1.03    | Feb. 06, 2012 | Add: Chapter 6 Fields of Time Stamp                                                            |
| 1.02    | Jan. 11, 2012 | Modified: Specifications: Dimension and Weight description                                     |
| 1.01    | Dec. 28, 2011 | Add: 1.1.2 add delay note for activating the scanner from power off mode                       |
| 1.00    | Nov. 30, 2011 | Initial release                                                                                |

# **CONTENTS**

| IMPORTANT NOTICES                        | 3 - |
|------------------------------------------|-----|
| For USA                                  | 3 - |
| For Canada                               | 3 - |
| For Hand-held Product with RF Functions  | 4 - |
| For Product with Laser                   | 4 - |
| Safety Precautions                       |     |
| Care & Maintenance                       |     |
| RELEASE NOTES                            | 5 - |
| INTRODUCTION                             | 1   |
| Get Familiarized with 1662/1664 and 3610 |     |
| Install the Battery into 1662/1664       |     |
| Charge the Battery                       |     |
| Charge the Battery via Charger           |     |
| Use 3610                                 |     |
| Inside the Package                       |     |
| Product Highlights                       |     |
| Symbologies Supported                    | 7   |
| QUICK START                              | 9   |
| Enter Configuration Mode                 | 11  |
| Exit Configuration Mode                  | 11  |
| Default Settings                         | 12  |
| Save User Settings as Defaults           |     |
| Restore User Defaults                    |     |
| Restore System Defaults                  |     |
| Read a Setup Barcode                     |     |
| Configure Parameters                     |     |
| List the Current Settings                |     |
| Create One-Scan Setup Barcodes           |     |
| 1D One-Scan Barcode                      |     |
| 2D One-Scan Barcode                      |     |
| UNDERSTANDING THE BARCODE SCANNER        |     |
| 1.1 Battery                              |     |
| 1.1.1 Power Level                        |     |
| 1.1.2 How to Operate the Scanner         |     |
| 1.1.3 Auto Power Off & Power-Saving      |     |
| 1.2 1 Transmit Buffer                    |     |
| 1.2.1 Transmit Buffer                    |     |
| 1.2.3 Free Memory                        |     |
| 1.3 LED Indicator                        |     |

| 1.3.1 Good Read LED<br>1.3.2 Good Read LED Duration             |    |
|-----------------------------------------------------------------|----|
| 1.4 Beeper                                                      |    |
| 1.4.1 Beeper Volume                                             |    |
| 1.4.2 Good Read Beep                                            |    |
| 1.4.3 Low Battery Alarm                                         |    |
| 1.5 Vibrator                                                    | 36 |
| 1.5.1 Good Read Vibrator                                        | 36 |
| 1.5.2 Good Read Vibrator Duration                               | 36 |
| 1.6 Send "NR" to Host                                           | 37 |
| 1.7 Scan Modes                                                  | 38 |
| 1.7.1 Laser Mode                                                |    |
| 1.7.2 Auto Off Mode                                             |    |
| 1.7.3 Auto Power Off Mode                                       |    |
| 1.7.4 Aiming Mode (1664 Only)                                   |    |
| 1.7.6 Continuous Mode (1662 Only)                               |    |
| 1.7.7 Alternate Mode (1662 Only)                                |    |
| 1.8 Scanning Timeout                                            |    |
| 1.9 Delay between Re-read                                       |    |
| 1.10 Read Redundancy for All Symblogies                         |    |
| 1.11 Addon Security for UPC/EAN Barcodes                        | 45 |
| 1.12 Negative Barcodes (1664 Only)                              |    |
| 1.13 Use Direct USB Cable                                       |    |
| 1.13.1 Direct USB Interface                                     | 46 |
| 1.13.2 Disable Direct USB Interface                             | 46 |
| 1.14 Picklist Mode (1664 Only)                                  | 47 |
| 1.15 Pager Beep Duration                                        | 47 |
| 1.16 Time Stamp                                                 | 48 |
| 1.16.1 DATE AND TIME SETTINGS                                   |    |
| 1.16.2 SEPARATOR FOR DATE AND TIME                              |    |
| 1.16.3 DATE FORMAT                                              |    |
| 1.17 2D Decode Setting (1664 Only)                              |    |
| 1.17.1 Aiming Pattern                                           |    |
| 1.17.2 Decoding Illumination                                    |    |
| 1.18 Hardware Reset                                             |    |
| 1.18.1 Restore System Defaults                                  |    |
| SELECTING OUTPUT INTERFACE                                      |    |
| 2.1 Bluetooth® HID                                              |    |
| 2.1.1 Activate Bluetooth® HID & Select Keyboard Type            |    |
| 2.1.2 Reset Connection                                          |    |
| 2.1.3 Keyboard Settings                                         |    |
| 2.1.4 Inter-Character Delay                                     |    |
| 2.1.5 Inter-Function Delay                                      |    |
| 2.1.6 HID Character Transmit Mode2.1.7 Special Keyboard Feature |    |
| Z.I. Opoda Roybuara reature                                     |    |

| 2.1.8 Keypad Support for iPhone/iPad          |     |
|-----------------------------------------------|-----|
| 2.1.9 Simple Pairing for iPhone/iPad          | 68  |
| 2.2 Bluetooth® SPP Slave                      | 69  |
| 2.2.1 Activate Bluetooth® SPP Slave Mode      | 69  |
| 2.2.2 Inter-Function Delay                    | 69  |
| 2.2.3 ACK/NAK Timeout                         | 70  |
| 2.3 Bluetooth® SPP Master                     | 71  |
| 2.3.1 Activate Bluetooth® SPP Master Mode     | 71  |
| 2.3.2 Inter-Function Delay                    | 73  |
| 2.3.3 ACK/NAK Timeout                         | 74  |
| 2.3.4 Switch between Master/Slave Mode        | 74  |
| 2.4 USB HID via 3610                          | 75  |
| 2.4.1 Activate USB HID & Select Keyboard Type | 76  |
| 2.4.2 Keyboard Settings                       |     |
| 2.4.3 Inter-Character Delay                   | 84  |
| 2.4.4 Inter-Function Delay                    |     |
| 2.4.5 HID Character Transmit Mode             |     |
| 2.4.6 Special Keyboard Feature                |     |
| 2.5 USB Virtual COM via 3610                  | 86  |
| 2.5.1 Activate USB Virtual COM                | 86  |
| 2.5.2 Inter-Function Delay                    |     |
| 2.5.3 ACK/NAK Timeout                         | 87  |
| 2.6 Direct USB HID                            | 88  |
| 2.6.1 Activate USB HID & Select Keyboard Type | 89  |
| 2.6.2 Keyboard Settings                       | 90  |
| 2.6.3 Inter-Character Delay                   |     |
| 2.6.4 Inter-Function Delay                    |     |
| 2.6.5 HID Character Transmit Mode             |     |
| 2.6.6 Special Keyboard Feature                |     |
| 2.7 Direct USB Virtual COM                    |     |
| 2.7.1 Activate USB Virtual COM                |     |
| 2.7.2 Inter-Function Delay                    |     |
| 2.7.3 ACK/NAK Timeout                         | 100 |
| SET UP A WPAN CONNECTION                      | 101 |
| 3.1 Connecting via 3610                       |     |
| 3.1.1 Connect to 3610                         |     |
| 3.1.2 Change Interface                        |     |
| 3.2 Connecting via Bluetooth® Dongle          |     |
|                                               |     |
| 3.2.1 Change Interface                        |     |
| 3.2.3 Connect to Dongle                       |     |
| _                                             |     |
| CHANGE SYMBOLOGY SETTINGS                     | 115 |
| 4.1 Codabar                                   | 116 |
| 4.1.1 Start/Stop Transmission                 |     |
| 4.1.2 CLSI Conversion                         |     |
| 4.1.3 Code Length Qualification               |     |
| 4.2 Code 25 – Industrial 25                   |     |
| 4.2.1 Code Length Qualification               |     |
| 4.3 Code 25 – Interleaved 25                  |     |
| 4.3 COUE 23 - IIILEHEAVEU 23                  | ⊥∠∪ |

| 4.3.1 Verify Check Digit                         |     |
|--------------------------------------------------|-----|
| 4.3.2 Transmit Check Digit                       |     |
| 4.3.3 Convert to EAN-13                          |     |
| 4.3.4 Code Length Qualification                  |     |
| 4.4 Code 25 – Matrix 25                          |     |
| 4.4.1 Verify Check Digit                         |     |
| 4.4.3 Code Length Qualification                  |     |
| 4.5 Code 25 - Chinese 25                         |     |
|                                                  |     |
| 4.6 Italian Pharmacode (Code 32)                 |     |
| 4.7 Code 39                                      |     |
| 4.7.1 Verify Check Digit                         |     |
| 4.7.2 Transmit Check Digit                       |     |
| 4.7.3 Standard/Full ASCII Code 39                |     |
| 4.7.4 Code Length Qualification                  |     |
| 4.8 Trioptic Code 39                             |     |
| 4.9 Code 93                                      |     |
| 4.9.1 Code Length Qualification                  |     |
| 4.10 Code 128                                    |     |
| 4.11 GS1-128 (EAN-128)                           | 134 |
| 4.11.1 Transmit Code ID                          |     |
| 4.11.2 Field Separator (GS Character)            |     |
| 4.12 ISBT 128                                    | 135 |
| 4.12.1 ISBT Concatenation (1664 Only)            |     |
| 4.12.2 ISBT Concatenation Redundancy (1664 Only) |     |
| 4.13 GS1 DataBar (RSS Family)                    |     |
| 4.13.1 Select Code ID                            |     |
| 4.13.2 GS1 DataBar Omnidirectional (RSS-14)      |     |
| 4.13.3 GS1 DataBar Expanded (RSS Expanded)       |     |
| 4.13.4 GS1 DataBar Limited (RSS Limited)         |     |
| ,                                                |     |
| 4.14 MSI                                         |     |
| 4.14.1 Verify Check Digit                        |     |
| 4.14.2 Transmit Check Digit                      |     |
| 4.15 EAN-8                                       |     |
|                                                  |     |
| 4.16 EAN-13                                      | _   |
| 4.16.1 Convert to ISBN                           |     |
| 4.16.2 Convert to ISSN (1664 Only)               |     |
| 4.17 UCC Coupon Extended Code                    |     |
| 4.18 UPC-A                                       |     |
| 4.18.1 Convert to Ean-13                         |     |
| 4.18.2 Transmit System Number                    |     |
| 4.18.3 Transmit Check Digit                      |     |
| 4.19 UPC-E                                       |     |
| 4.19.1 Select System Number                      |     |
| 4.19.2 Convert to UPC-A                          | 4-0 |
| ₩ 1.2 .) (1.01151111 .)VSIEHI WHIHDEI            |     |

| 4.19.4 Transmit Check Digit                               | 152 |
|-----------------------------------------------------------|-----|
| 4.20 Code 11                                              | 153 |
| 4.20.1 Verify Check Digit                                 | 153 |
| 4.20.2 Transmit Check Digit                               | 153 |
| 4.20.3 Code Length Qualification                          | 154 |
| 4.21 Composite Code                                       | 155 |
| 4.21.1 Composite CC-A/B                                   | 155 |
| 4.21.2 Composite CC-C                                     | 155 |
| 4.21.3 Composite TLC-39                                   |     |
| 4.21.4 UPC Composite Mode                                 |     |
| 4.21.5 GS1-128 Emulation Mode for UCC/EAN Composite Cod   |     |
| 4.22 US Postal Code                                       |     |
| 4.22.1 US Postnet                                         |     |
| 4.22.2 US Planet                                          |     |
| 4.22.3 Transmit Check Digit                               |     |
| 4.23 UK Postal Code                                       |     |
| 4.23.1 UK Postal                                          |     |
| 4.23.2 Transmit Check Digit                               |     |
| 4.24 More Postal Code                                     |     |
| 4.24.1 Japan Postal                                       |     |
| 4.24.2 Australian Postal                                  |     |
| 4.24.3 Dutch Postal                                       |     |
| 4.24.5 UPU FICS Postal                                    |     |
| 4.25 2D Symbologies                                       |     |
| 4.25.1 PDF417                                             |     |
| 4.25.2 MicroPDF417                                        |     |
| 4.25.3 Data Matrix                                        |     |
| 4.25.4 Maxicode                                           |     |
| 4.25.5 QR Code                                            |     |
| 4.25.6 MicroQR                                            |     |
| 4.25.7 Aztec                                              | 163 |
| 4.26 Macro PDF                                            | 164 |
| 4.26.1 Transmit/Decode Mode                               |     |
| 4.26.2 Escape Characters                                  |     |
| 4.26.3 Transmit Control Header                            | 165 |
| DEFINING OUTPUT FORMAT                                    | 167 |
| 5.1 Letter Case                                           |     |
| 5.2 Character Substitution                                |     |
|                                                           |     |
| 5.2.1 Select a Set for Character Substitution             |     |
| 5.2.2 Symbologies for Character Substitution (All 3 Sets) |     |
| 5.3 Prefix/Suffix Code                                    |     |
| 5.4 Code ID                                               |     |
| 5.4.1 Select Pre-defined Code ID                          |     |
| 5.4.2 Change Code ID                                      |     |
| 5.4.3 Clear Code ID Settings                              |     |
| 5.5 Length Code                                           | 188 |
| 5.6 Multi-Barcode Editor                                  | 196 |

| 5.6.1 Edit a Concatenation of Barcodes              | 197 |
|-----------------------------------------------------|-----|
| 5.6.2 Activate the Concatenation of Barcodes        | 199 |
| 5.7 Removal of Special Character                    | 200 |
| 5.8 AIM Code ID                                     | 200 |
| APPLYING FORMATS FOR DATA EDITING                   | 201 |
| 6.1 Activating Editing Formats                      | 202 |
| 6.1.1 Activate Editing Formats                      | 202 |
| 6.1.2 Exclusive Data Editing                        | 203 |
| 6.2 How to Configure Editing Formats                | 204 |
| 6.2.1 Select Format to Configure                    |     |
| 6.2.2 Restore Default Format                        |     |
| 6.3 Configure Format — Define Data Criteria         | 207 |
| 6.3.1 Applicable Code Type                          |     |
| 6.3.2 Data Length                                   |     |
| 6.3.3 Matching String & Location                    |     |
| 6.4 Configure Format — Define Data Field            |     |
| 6.4.1 Start Position                                |     |
| 6.4.3 Total Number of Fields                        |     |
| 6.4.4 Field Settings                                |     |
| 6.4.5 Pause Field Setting                           |     |
| 6.5 Configure Format — Define Transmission Sequence | 228 |
| 6.6 Programming Examples                            | 230 |
| 6.6.1 Example I                                     |     |
| 6.6.2 Example II                                    |     |
| SPECIFICATIONS                                      | 233 |
| FIRMWARE UPGRADE                                    | 235 |
| How to Upgrade 1662/1664 Firmware                   | 235 |
| Using 3610                                          |     |
| Use Direct USB Virtual COM                          |     |
| Use Bluetooth® Dongle                               | 238 |
| How to Upgrade 3610 Firmware                        | 240 |
| Upgrade 3610 CPU Firmware                           |     |
| Upgrade 3610 USB Bridge Firmware                    | 241 |
| HOST SERIAL COMMANDS                                | 243 |
| Serial Commands                                     | 243 |
| Example                                             | 244 |
| 3610 Setup Barcodes & Serial Commands               | 245 |
| 3610 Serial Command Table                           |     |
| Example                                             | 248 |
| KEYBOARD WEDGE TABLE                                | 249 |
| Key Type & Status                                   | 250 |
| Key Type                                            |     |
| Key Status                                          |     |
| Example                                             | 251 |

## 1662/1664 Barcode Scanner User Guide

| NUMERAL SYSTEMS                          | 253 |
|------------------------------------------|-----|
| Decimal System                           | 253 |
| Hexadecimal System                       | 254 |
| ASCII Table                              | 255 |
| Entering PIN Code for Authentication     | 256 |
| Use Preset PIN                           | 256 |
| Disable Authentication or Use Random PIN | 257 |
| SET UP DRIVER LICENSE (1664 ONLY)        | 259 |
| License Parsing                          | 259 |
| File Type                                | 259 |
| License Data                             |     |
| Separators and Fields                    | 266 |
| Edit Separators                          | 267 |
| Edit Fields                              |     |

## INTRODUCTION

CipherLab's small-form-factor 1600 Series Barcode Scanners are specifically designed to answer the mobile demands. The palm-sized scanners are designed to help accelerate productivity while lowering the total cost of ownership. Intensive data collection jobs are made easier with fast, accurate barcode scanning in various working environments, especially in small businesses. Integrating short-distance cordless technology to small-form-factor scanners, the scanners are ideal for carrying as in pocket, and thus give workers tether-free mobility anytime anywhere and get job done more efficiently. This line of scanners deliver data over a cordless personal network at a range of up to 10 meters and a prolonged battery life to keep business running. 1662/1664 is a new ordering option provided for adapting a advanced scan engine to read both 1D and 2D barcodes.

Owing to the compact design, extremely low power consumption, and powerful decoding capability, the 1600 Series Barcode Scanners are the best choice for the following applications –

- Receiving in Retail
- Product labeling & Tracking
- Shelf Product Replenishment
- Mobile Point of Sale (POS)
- Mobile Inventory Management
- Order Picking & Staging
- Work-In-Process Tracking
- Material Flow Control
- Transportation & Distribution
- Warehousing
- Asset Management

This manual contains information on operating the scanner and using its features. We recommend you to keep one copy of the manual at hand for quick reference or maintenance purposes. To avoid any improper disposal or operation, please read the manual thoroughly before use.

Thank you for choosing CipherLab products!

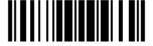

## GET FAMILIARIZED WITH 1662/1664 AND 3610

## INSTALL THE BATTERY INTO 1662/1664

- I) Hold the scanner face down in one hand, press the battery cover, and slide the battery cover.
- 2) Remove the battery cover.
- 3) Push battery lock to unlocked position.

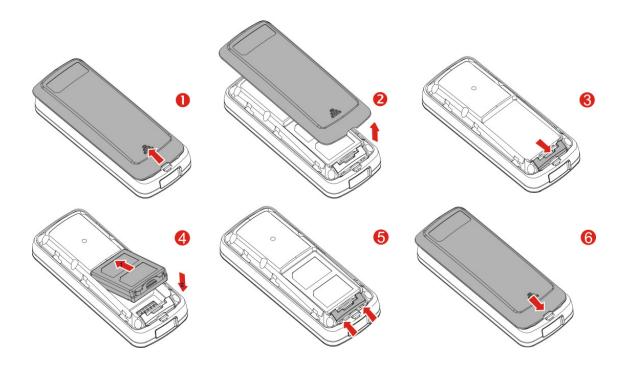

- 4) Insert the battery into the battery compartment.
  - Install the supplied 3.7V/850mAh Li-ion battery into the battery compartment.
- 5) Push battery lock to lock the battery firmly.
- 6) Replace the battery cover.
- 7) Hold down the [Power/Delete] key for about 2 seconds to turn on the scanner.

The scanner will respond with a long beep (high tone) and its LED indicator will become solid red and go off.

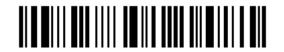

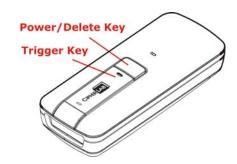

Note: (1) To turn off the scanner, press the [Power/Delete] key for 2 seconds. The scanner will respond with two short beeps (high tone) and the LED will become solid red. Release the key. Otherwise, let the scanner turn off automatically in specific circumstances. Refer to settings of "Auto Power Off". (2) For shipping and storage purposes, remove the battery from the scanner. This will keep the batteries in good condition for future use.

#### CHARGE THE BATTERY

The battery may not be fully charged for shipment. For initial use, it is recommended to fully charge the battery before using the scanner. You can use the Direct USB cable to connect the scanner to PC for charging. It takes approximately 4 hours to fully charge the battery. Refer to 1.13 Use Direct USB Cable.

Note: Battery charging stops when the temperature drops below 0°C or exceeds 40°C. It is recommended to charge the battery at room temperature (18°C to 25°C) for optimal performance.

- I) Install the battery to 1662/1664.
- 2) Connect 1662/1664 to host computer or notebook via the USB cable.
- 3) The scanner LED will flash red during charging.
  - When the charging is complete, the LED will turn off.
  - When charging errors occur, the LED will turn solid red.

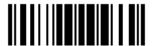

## CHARGE THE BATTERY VIA CHARGER

The battery charger is provided for charging the battery outside of the scanner. You may purchase the charger separately. It takes approximately 3 hours to charge the battery to full

Note: Battery charging stops when the temperature drops below 0°C or exceeds 40°C. It is recommended to charge the battery at room temperature (18°C to 25°C) for optimal performance.

- I) Insert the battery.
- 2) Connect the power supply cord to the charger.
- 3) Connect the other end of the power cord to a suitable power outlet.

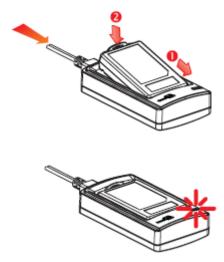

| Status LED                                          |                 | Meaning                    |
|-----------------------------------------------------|-----------------|----------------------------|
| Red, solid Charger power ON (LED on for 0.5 second) |                 |                            |
| Red,<br>solid                                       |                 | Charging battery           |
|                                                     | Green,<br>solid | Charging done              |
|                                                     |                 | Power or battery not ready |

## **USE 3610**

The CipherLab Dongle (3610) is specifically designed for the scanner to communicate with a host computer cordless. The connection between the scanners and 3610 is made easy and reliable. Refer to 3.1.1 Connect to 3610.

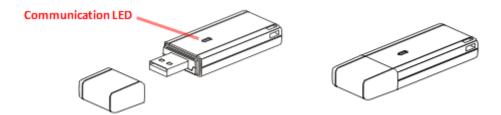

There is one LED indicator provided for communications status.

| Communication LED |                   | Meaning                                                                                                    |  |
|-------------------|-------------------|----------------------------------------------------------------------------------------------------|--|
|                   | Blue,<br>solid    | Initialize                                                                                                   |  |
| Red,<br>solid     |                   | Failed to establish a USB connection                                                                         |  |
| Red,<br>solid     | Blue,<br>flashing | Serial command mode with USB Virtual COM: wait 3 seconds for starting a serial command                       |  |
| Red,<br>flashing  | Blue,<br>flashing | Serial command mode with USB HID: wait 3 seconds for pressing [Num Lock] or [Caps Lock] 5 times via keyboard |  |
|                   | Blue,<br>flashing | Wait for connection request from the scanner (Slow flash at 0.5 Hz)                                          |  |
|                   | Blue,<br>flashing | Connected with the scanner (Fast flash at 1 Hz)                                                              |  |
| Red,<br>solid     | Blue,<br>flashing | Failed to send data to host via USB Virtual COM (Fast flash at 1 Hz)                                         |  |
| Red,<br>flashing  |                   | Enter Download Mode                                                                                          |  |

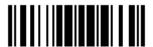

## INSIDE THE PACKAGE

The items included in the package may be different, depending on your order. Save the box and packaging material for future use in case you need to store or ship the scanner.

- ▶ 1662/1664 Scanner
- CipherLab Dongle (3610) Optional
- Rechargeable Li-ion Battery Pack
- Direct USB Cable
- Wristband
- Setup Cards
- Quick Start Guide
- Product CD

Note: The CD-ROM includes this manual and Windows-based *ScanMaster* software for configuration, as well as the USB Virtual COM driver.

#### PRODUCT HIGHLIGHTS

- Small-form-factor and built tough to survive drop test.
- Extremely low power consumption.
- Firmware upgradeable.
- ▶ Support most popular barcode 1D/2D symbologies, including GS1-128 (EAN-128), GS1 DataBar (RSS), etc (2D is for 1664 only).
- Support negative barcodes.
- Support US driver license decode (1664 only).
- Support a variety of 2D symbologies, Time Stamp and Paging function.
- ▶ Support different scan modes, including Aiming Mode (1664 only), Alternate Mode (1662 only) and Multi-Barcode Mode <sup>Note</sup>.
- User feedback via LED indicator, beeper and vibrator.
- ▶ Beeping tone and duration programmable for Good Read.
- ▶ 4MB flash memory for Memory Mode operation, storing over 240,000 scans based on EAN-13 barcodes.
- ▶ Provides up to 10 KB SRAM for reserve buffer while getting out of range over a wireless personal area network (WPAN), storing up to 640 scans based on EAN-13 barcodes.
- Capable of transmitting scanned data, emulating a serial cable (Bluetooth® SPP) or as keyboard input (Bluetooth® HID), to a notebook computer or PDA with Bluetooth® wireless technology.
- Programmable parameters include data output format, editing format, symbologies.
- Easy configuration through ScanMaster.
- Easy connection through CipherConnect, available via online marketplace for mobile devices running on Android 2.x, BlackBerry 5.x, or Windows Mobile 6.x.

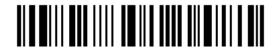

## **SYMBOLOGIES SUPPORTED**

Most of the popular barcode symbologies are supported, as listed below. Each can be individually enabled or disabled. The scanner will automatically discriminate and recognize all the symbologies that are enabled. Refer to <a href="#">Chapter 4 Change Symbology Settings</a> for details of each symbology.

| Symbologies Supp | oorted: Enable/Disable               | 1D Laser (1662) | 2D (1664) |
|------------------|--------------------------------------|-----------------|-----------|
| Codabar          |                                      | Enabled         | Enabled   |
| Code 11          |                                      | Disabled        | Disabled  |
| Code 93          |                                      | Enabled         | Enabled   |
| MSI              |                                      | Disabled        | Disabled  |
| Code 128         | Code 128                             | Enabled         | Enabled   |
|                  | GS1-128 (EAN-128)                    | Enabled         | Enabled   |
|                  | ISBT 128                             | Enabled         | Enabled   |
| Code 2 of 5      | Industrial 25 (Discrete 25)          | Enabled         | Enabled   |
|                  | Interleaved 25                       | Enabled         | Enabled   |
|                  | Matrix 25                            |                 | Disabled  |
|                  | Chinese 25                           | Disabled        | Disabled  |
| Code 3 of 9      | Code 39                              | Enabled         | Enabled   |
|                  | Italian Pharmacode (Code 32)         | Disabled        | Disabled  |
|                  | Trioptic Code 39                     | Disabled        | Disabled  |
| EAN/UPC          | EAN-8                                | Enabled         | Enabled   |
|                  | EAN-8 Addon 2                        | Disabled        | Disabled  |
|                  | EAN-8 Addon 5                        | Disabled        | Disabled  |
|                  | EAN-13                               | Enabled         | Enabled   |
|                  | EAN-13 & UPC-A Addon 2               | Disabled        | Disabled  |
|                  | EAN-13 & UPC-A Addon 5               | Disabled        | Disabled  |
|                  | Bookland EAN (ISBN)                  | Disabled        | Disabled  |
|                  | UPC-E0                               | Enabled         | Enabled   |
|                  | UPC-E1                               | Disabled        | Disabled  |
|                  | UPC-E Addon 2                        | Disabled        | Disabled  |
|                  | UPC-E Addon 5                        | Disabled        | Disabled  |
|                  | UPC-A                                | Enabled         | Enabled   |
|                  | UPC-A Convert to EAN-13              |                 | Disabled  |
| GS1 DataBar      | GS1 DataBar Omnidirectional (RSS-14) | Disabled        | Disabled  |
| (RSS)            | GS1 DataBar Truncated                | Disabled        | Disabled  |

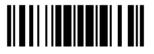

|                   | GS1 DataBar Stacked                 |          | Disabled |
|-------------------|-------------------------------------|----------|----------|
|                   | GS1 DataBar Stacked Omnidirectional |          | Disabled |
|                   | GS1 DataBar Limited (RSS Limited)   | Disabled | Disabled |
|                   | GS1 DataBar Expanded (RSS Expanded) | Disabled | Disabled |
|                   | GS1 DataBar Expanded Stacked        |          | Disabled |
| Composite<br>Code | Composite CC-A/B                    |          | Disabled |
|                   | Composite CC-C                      |          | Disabled |
|                   | Composite TLC-39                    |          | Disabled |
| Postal Code       | US Postnet                          |          | Enabled  |
|                   | US Planet                           |          | Enabled  |
|                   | UK Postal                           |          | Enabled  |
|                   | Japan Postal                        |          | Enabled  |
|                   | Australian Postal                   |          | Enabled  |
|                   | Dutch Postal                        |          | Enabled  |
|                   | USPS 4CB/One Code/Intelligent Mail  |          | Disabled |
|                   | UPU FICS Postal                     |          | Disabled |
| 2D<br>Symbologies | PDF417                              |          | Enabled  |
|                   | MicroPDF417                         |          | Disabled |
|                   | Data Matrix                         |          | Enabled  |
|                   | Maxicode                            |          | Enabled  |
|                   | QR Code                             |          | Enabled  |
|                   | MicroQR                             |          | Enabled  |
|                   | Aztec                               |          | Enabled  |
|                   |                                     |          |          |

# **QUICK START**

The configuration of the scanner can be done by reading the setup barcodes contained in this manual or via the *ScanMaster* software.

This section describes the procedure of configuring the scanner by reading the setup barcodes and provides some examples for demonstration.

#### **Configuration Mode**

- 1) Hold down the [Power/Delete] key for 2 seconds to turn on the scanner. It will respond with a long beep and its LED will come on-off.
- 2) Read the "Enter Setup" barcode. It will respond with six beeps and its LED indicator will become flashing red after reading the barcode.
- 3) Read more setup barcodes... Most of the setup barcodes are normal, and the scanner will respond with two beeps (low-high tone). For special setup barcodes, it requires reading more than one setup barcode to complete the setting.
- 4) Read the "Update" or "Abort" barcode. It will respond with six beeps and its LED indicator will become flashing red after reading the barcode.
- 5) The scanner will restart automatically upon reading the "Update" or "Abort" barcode. It will respond with a long beep and its LED will come on-off.

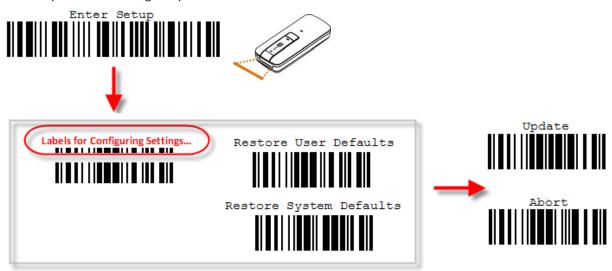

Note: Refer to <u>Appendix II Host Serial Commands</u> for how to configure the 3610 dongle by having the scanner read 3610-related setup barcodes or using serial commands.

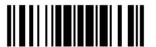

## **Working Mode**

Upon powering up, the scanner will try to establish a connection with 3610 or a computer with  $Bluetooth^{\$}$  wireless technology. Refer to Chapter 3 - Set up a WPAN Connection for details. The connection between the scanners and 3610 is made easy and reliable. Now, it also supports  $Bluetooth^{\$}$  SPP Master Mode as an alternative. Refer to 2.3  $Bluetooth^{\$}$  SPP Master.

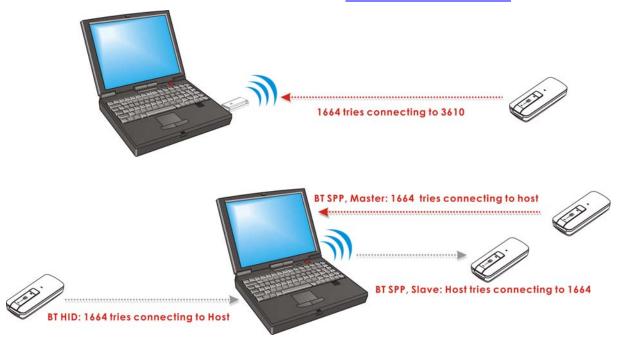

Note: If USB Virtual COM or *Bluetooth*® SPP is selected for output interface, the host can directly send serial commands to configure the scanner. For example, run HyperTerminal.exe and type the 6-digit command located under each setup barcode. Refer to <u>Appendix II Host Serial Commands</u>.

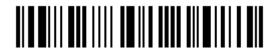

## **ENTER CONFIGURATION MODE**

For the scanner to enter the configuration mode, read the "Enter Setup" barcode, which can be located at the bottom of almost every even page of this manual.

▶ The scanner will respond with six beeps and its LED indicator will become flashing red after reading the barcode.

Enter Setup

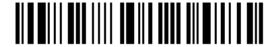

For configuring scanner parameters, see "Read a Setup Barcode" below.

## **EXIT CONFIGURATION MODE**

For the scanner to save settings and exit the configuration mode, read the "Update" barcode, which can be located at the bottom of almost every odd page of this manual. Exit the configuration mode without saving any changes; read the "Abort" barcode instead

▶ Just like reading the "Enter Setup" barcode, the scanner will respond with six beeps and its LED indicator will become flashing red after reading the barcode. Wait for a few seconds for the scanner to restart itself.

Update

Abort

109999

11

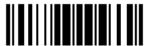

## **DEFAULT SETTINGS**

#### SAVE USER SETTINGS AS DEFAULTS

For the scanner to keep the customized settings as user defaults, you must read the "Save as User Defaults" barcode. This is a normal setup barcode, and the scanner will respond with two beeps (low-high tone).

After reading the "Update" barcode, the current settings will be saved as user defaults.

Save as User Defaults

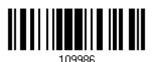

## **RESTORE USER DEFAULTS**

For the scanner to restore the user defaults, which you have saved earlier, you must read the "Restore User Defaults" barcode. This is a normal setup barcode, and the scanner will respond with two beeps (low-high tone).

After reading the "Update" barcode, all the parameters of the scanner will return to their customized values.

Restore User Defaults

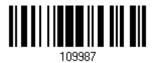

#### **RESTORE SYSTEM DEFAULTS**

For the scanner to restore the factory defaults, read the "Restore System Defaults" barcode. This is a normal setup barcode, and the scanner will respond with two beeps (low-high tone). After reading the "Update" barcode, all the parameters of the scanner will return to their default values. The current connection record will be cleared as well. Refer to 1.18.1 Restore System Defaults for the key combination used to restore defaults during operation.

For 3610 to restore factory defaults, refer to 3610 Setup Barcodes & Serial Commands.

Restore System
Defaults

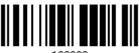

109993

Note: The system default value (if there is one) for each setting is indicated by an asterisk "\*".

## **READ A SETUP BARCODE**

#### **CONFIGURE PARAMETERS**

For most of the scanner parameters, only one read is required to set them to new values. The scanner will respond with two beeps (low-high tone) when each parameter is set successfully. Refer to <a href="Create One-Scan Setup Barcodes">Create One-Scan Setup Barcodes</a>.

But for a number of special parameters, multiple reads are required to complete the setting. In this case, the scanner will respond with a short beep to indicate it needs to read more setup barcodes. These special parameters may require reading one or more setup barcodes, such as

- Numeric barcodes, say, for keyboard type, inter-character delay, length qualification
- ▶ Hexadecimal barcodes, say, for character strings as prefix, suffix, etc.
- ▶ When "Bluetooth® HID" or "USB HID" is configured for interface, Key Type and Key Status will then become applicable. Decide whether to change key status when "Normal Key" is selected for Key Type.

To complete the configuration of these special parameters, it requires reading the "Validate" barcode, and the scanner will respond with two beeps (low-high tone) to indicate the input values are validated.

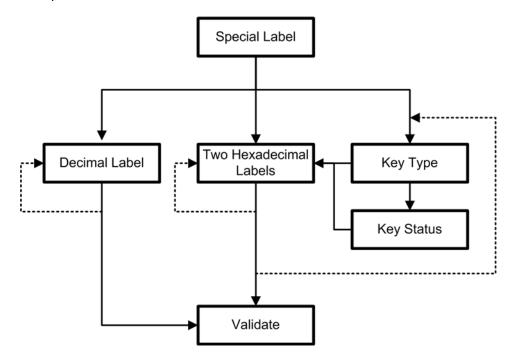

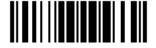

The example below shows how to save your settings as "User Default" so that you may restore user defaults at a later time:

## Steps **Action** User Feedback if Successful 1) Power on the scanner... The scanner will respond with a long beep (high tone) and its LED indicator will become solid red and go off. 2) Enter the Configuration Mode... The scanner will respond with six beeps (high-low tone repeats three times), and its LED indicator will be flashing red. Enter Setup 3) Read a Setup barcode... The scanner will respond with two beeps (low-high tone) if reading a normal setup For example, barcode. 4) Exit the Configuration Mode... Same as for Enter the Configuration Mode. Update

5) The scanner will automatically restart itself...

OR

\* When any configuration error occurs...

Same as for Power on the scanner.

The scanner will respond with one long beep (low tone).

The example below shows how to set numeric parameters:

#### Steps **Action** User Feedback if Successful 1) Power on the scanner... The scanner will respond with a long beep (high tone) and its LED indicator will become solid red and go off. 2) Enter the Configuration Mode... The scanner will respond with six beeps (high-low tone repeats three times), and Enter Setup its LED indicator will become flashing red. Read a Setup barcode... 3) The scanner will respond with two beeps (low-high tone) if reading a normal setup For example, barcode. \*Enable Interleaved 25 Normal setup barcode Enable Fixed Length(s) ... Normal setup barcode Max. Length (\*126) The scanner will respond with one short Or Fixed Length 1 Special setup beep if reading a special setup barcode barcode such as "Max. Length", indicating the setup requires reading more barcodes. Read the "Decimal Value" barcode(s). Decimal barcodes Refer to Appendix IV "Decimal System" The scanner will respond with two beeps (low-high tone) when the input values are validated. 4) Exit the Configuration Mode... Same as for Enter the Configuration Mode. Update Abort The scanner will automatically restart itself... 5) Same as for Power on the scanner.

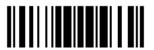

The example below shows how to set string parameters:

# Steps **Action** User Feedback if Successful 1) Power on the scanner... 2) Enter the Configuration Mode... Enter Setup Read a Setup barcode... 3) For example, Special setup barcodes \*Normal

Hexadecimal barcodes

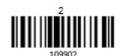

109932

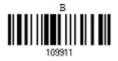

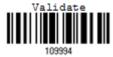

4) Exit the Configuration Mode...

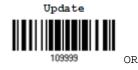

Abort 109998

The scanner will respond with a long beep (high tone) and its LED indicator will become solid red and go off.

The scanner will respond with six beeps (high-low tone repeats three times), and its LED indicator will become flashing red.

The scanner will respond with one short beep if reading a special setup barcode such as "Prefix Code", indicating the setup requires reading more barcodes.

When "Bluetooth® HID" or "USB HID" is configured for interface, Key Type and Key Status will then become applicable. You may decide whether or not to change key status when "Normal Key" is selected for Key Type.

Refer to Appendix III

Read the "Hexadecimal Value" barcodes for the desired character string. For example, read "2" and "B" for the scanner to prefix the character "+".

Refer to Appendix IV "Hexadecimal System"

The scanner will respond with two beeps (low-high tone) when the input values are validated.

Same as for Enter the Configuration Mode.

5) The scanner will automatically restart itself... Same as for Power on the scanner.

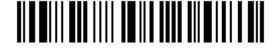

## LIST THE CURRENT SETTINGS

The current settings of all scanner parameters can be sent to the host computer for user inspection. The listing includes pages as shown below. You can select the page of interest by having the scanner read the "List Page x" barcode. The scanner will respond with two beeps (low-high tone) and send the selected page to the host immediately.

| List settings regarding Firmware Version, Serial<br>Number, Interface, Buzzer, Simple Pairing<br>Status and Other Scanner Parameters | List Page 1  | 109950 |
|----------------------------------------------------------------------------------------------------|--------------|--------|
| List settings regarding Prefix, Suffix, Code Type and Length Code Setting (1/2)                                                      | List Page 2  | 109951 |
| List settings regarding Prefix, Suffix, and Length Code Setting (2/2)                                                                | List Page 3  | 109952 |
| List settings regarding Code ID                                                                                                    | List Page 4  | 109953 |
| List settings regarding Readable Symbologies (1/2)                                                                                   | List Page 5  | 109954 |
| List settings regarding Readable Symbologies (2/2)                                                                                   | List Page 6  | 109955 |
| List settings regarding Symbology Parameters (1/3)                                                                                   | List Page 7  | 109956 |
| List settings regarding Symbology Parameters (2/3)                                                                                   | List Page 8  | 109957 |
| List settings regarding Symbology Parameters (3/3)                                                                                   | List Page 9  | 109958 |
| Reserved                                                                                                    | List Page 10 | 109959 |

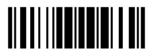

| List settings regarding Editing Format 1 (1/2) | List Page 11 | 109937 |
|------------------------------------------------|--------------|--------|
| List settings regarding Editing Format 1 (2/2) | List Page 12 | 109938 |
| List settings regarding Editing Format 2 (1/2) | List Page 13 | 109939 |
| List settings regarding Editing Format 2 (2/2) | List Page 14 | 109940 |
| List settings regarding Editing Format 3 (1/2) | List Page 15 | 109941 |
| List settings regarding Editing Format 3 (2/2) | List Page 16 | 109942 |
| List settings regarding Editing Format 4 (1/2) | List Page 17 | 109943 |
| List settings regarding Editing Format 4 (2/2) | List Page 18 | 109944 |
| List settings regarding Editing Format 5 (1/2) | List Page 19 | 109945 |
| List settings regarding Editing Format 5 (2/2) | List Page 20 | 109946 |
| List current settings                          | List Page 21 | 109947 |
| List information regarding Driver License      | List Page 22 | 109948 |

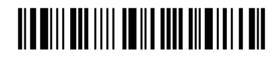

## **CREATE ONE-SCAN SETUP BARCODES**

The fact is most of the scanner parameters require only one read for setting new values. To facilitate configuring the scanner, you may create One-Scan setup barcodes for use.

## 1D ONE-SCAN BARCODE

The requirements of a 1D One-Scan setup barcode are:

- ▶ a prefix of the "#@" characters
- the six digits of command parameters
- a suffix of the "#"character

For example, the scanner needs the reading of three setup barcodes for the command parameter "109952" to take effect:

Enter Setup

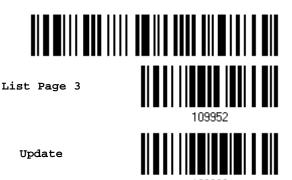

Now, it requires only one read:

One-Scan Setup Barcode for 109952

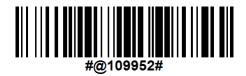

Note: The scanner will restart automatically upon reading the One-Scan setup barcode for (1) changing the interface or (2) setting memory mode, enable or disable. It will respond with a long beep and its LED will come on-off.

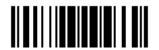

## 2D ONE-SCAN BARCODE

Users can also scan a single 2D barcode combining with a series of serial commands to configure the scanner. For example, if you want to change the suffix character to '#', you will need to input the serial commands in sequence as follows (underlining the digits is to make them more readable):

#@CipherLab101231109902109903109994

2D One-Scan Setup Barcode for configuring suffix

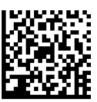

| Command     | Purpose                                                                |
|-------------|------------------------------------------------------------------------|
| #@CipherLab | Enter Setup                                                            |
| 101231      | Configure suffix                                                       |
| 109902      | Give the first hexadecimal digit of 0x23                               |
| 109903      | Give the second hexadecimal digit of 0x23 for taking '#' as the suffix |
| 109994      | Validate the settings                                                  |

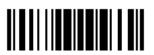

# Chapter 1

# UNDERSTANDING THE BARCODE SCANNER

This chapter explains the features and usage of the barcode scanner.

#### IN THIS CHAPTER

| 1.1 Battery 23                              |
|---------------------------------------------|
| 1.2 Memory                                  |
| 1.3 LED Indicator 31                        |
| 1.4 Beeper 33                               |
| 1.5 Vibrator                                |
| 1.6 Send "NR" to Host                       |
| 1.7 Scan Modes                              |
| 1.8 Scanning Timeout                        |
| 1.9 Delay between Re-read 43                |
| 1.10 Read Redundancy for All Symblogies 44  |
| 1.11 Addon Security for UPC/EAN Barcodes 45 |
| 1.12 Negative Barcodes 45                   |
| 1.13 Use Direct USB Cable                   |
| 1.14 Picklist Mode 47                       |
| 1.15 Pager Beep Duration 47                 |
| 1.16 Time Stamp 48                          |
| 1.17 2D Decode Setting 52                   |
| 1.18 Hardware Reset 53                      |

# 1.1 BATTERY

The scanner is battery-powered: Use a rechargeable 3.7 V/850 mAh Li-ion battery. For intensive data collection, please prepare spare battery or batteries for non-stop operation.

Note: (1) The rechargeable battery for 1662/1664 may not be fully charged when shipped. We suggest charging it to full before use.

(2) The scanner can be configured to save battery power. Refer to settings of "Auto Power Off & Power-Saving", "Sniff Mode", as well as "Low Battery Alarm".

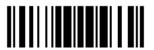

# 1.1.1 POWER LEVEL

Scan the barcode below to get the battery cuttent voltage with an interval of 20%.

Spare Power Level

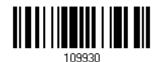

# 1.1.2 HOW TO OPERATE THE SCANNER

#### Turn on the scanner...

Press the [Power/Delete] key for 2 seconds. The scanner will respond with a long beep (high tone), and its LED indicator will become solid red and go off.

#### Turn off the scanner...

Press the [Power/Delete] key for 2 seconds. The scanner will respond with two short beeps (high tone) and the LED will become solid red. Release the key then. Otherwise, let the scanner turn off automatically in specific circumstances.

### Delete the last collected data when in memory mode ...

Press the [Power/Delete] key. The scanner will respond with two short beeps (high tone) and the LED will become solid red. Before the LED goes off (within 1 second), press the [Power/Delete] key again to confirm the deletion.

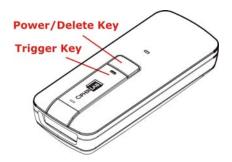

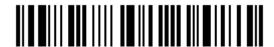

#### 1.1.3 AUTO POWER OFF & POWER-SAVING

The scanner will stay active at power-on, which may be followed by a transition from full CPU speed to low CPU speed (Power-Saving) to auto shutdown (Auto Power Off).

- Power-Saving (1~254 min.; 0= Disable): By default, it is set to stand by at full-speed for 2 minutes before it enters low-speed mode. If this feature is not desired, set it to 0.
- ▶ Auto Power Off (1~254 min.; 0= Disable): By default, it is set to automatically shut down after 10 minutes. If this feature is not desired, set it to 0.

Note: 1. The Power-Saving setting will still take effect once a connection has been established successfully, via *Bluetooth*<sup>®</sup> HID or SPP. 2. There will be a time delay to reactivate 2D scan engine when scanner comes back from power off mode.

#### Before establishing a WPAN connection successfully...

- 1) The scanner will stay active for a specified period of time (2 minutes by default) for the following scenarios. Its CPU is running at full speed, and the LED is flashing blue (On/Off ratio 0.5 s: 0.5 s).
  - (a) waiting for a connection request from the host (Bluetooth® SPP Slave Mode)
  - (b) trying to connect to the host (Bluetooth® HID or Bluetooth® SPP Master Mode)
  - (c) trying to connect to 3610
- 2) If it fails to connect within 2 minutes, the scanner will become inactive to save power for the remaining period of time (the specified value minus 2 minutes). Its CPU is running at low speed, and the LED is flashing red (On/Off ratio 0.3 s: 2.5 s).
  - Press the [Trigger] key to wake up the scanner when it becomes inactive, and the scanner will stay active again.
- 3) If it fails to connect again and again, and finally stays inactive until the specified time interval for Auto Power Off has elapsed, the scanner will automatically turn off in order to conserve battery power.

Hold down the [Power/Delete] key for 2 seconds to turn it on.

Note: For scenarios (a) and (b) in step 1, on your computer you may need to search for the scanner again.

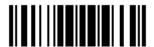

#### After establishing a WPAN connection successfully...

- 1) Once a WPAN connection is established successfully, the scanner will stay active for a specified period of time (2 minutes by default) for data transmission. Its CPU is running at full speed, and the LED is flashing blue (On/Off ratio 0.02 s: 3 s).
- 2) If it is idle within 2 minutes, the scanner will become inactive to save power for the remaining period of time (the specified value minus 2 minutes). Its CPU is running at low speed, and the LED is flashing red (On/Off ratio 0.3 s: 2.5 s).
  - Press the [Trigger] key to wake up the scanner when it becomes inactive, and the scanner will stay active again.
- 3) If it is idle and finally stays inactive until the specified time interval for Auto Power Off has elapsed, the scanner will automatically turn off in order to conserve battery power. The three short beeps will ring out, tone descending from high to low.

Hold down the [Power/Delete] key for 2 seconds to turn it on.

- For *Bluetooth*® HID, the scanner will resume connection with the host upon powering on again, as long as the host application is running. The three short beeps will ring out, tone ascending from low to high. If the scanner fails to resume connection, it will try every 5 seconds to re-connect to the host unless the "Reset Connection" barcode has been scanned.
- For Bluetooth® SPP Slave Mode, the scanner must wait for the host to re-connect.
- ▶ For *Bluetooth*® SPP Master Mode, the scanner will resume connection with the host upon powering on again, as long as the host application is running. The three short beeps will ring out, tone ascending from low to high. If the scanner fails to resume connection, it will try every 5 seconds to re-connect to the host unless the "Reset Connection" or "Restore System Defaults" barcode has been scanned.
- ▶ With the use of 3610, the scanner will try re-connecting to 3610 whilst the scanner is active.

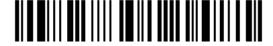

Auto Off after 0~254 min. (\*10)

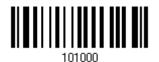

- I) Read the barcode above to specify the time interval in minutes before the scanner automatically turns off.
- 2) Read the "<u>Decimal Value</u>" barcode on page 253. For example, read "1" and "5" for the scanner to automatically turn off after being idle for 15 minutes.
- 3) Read the "Validate" barcode on the same page to complete this setting.

Note: Auto Power Off will not take effect when the scanner is in the configuration mode.

Power-Saving after 0~254 min. (\*2)

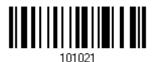

- I) Read the barcode above to specify the time interval in minutes before the scanner enters low-speed mode.
- 2) Read the "<u>Decimal Value</u>" barcode on page 253. For example, read "5" for the scanner to enter low-speed mode after being idle for 5 minutes.
- 3) Read the "Validate" barcode on the same page to complete this setting.

Note: Power-Saving will not take effect when one of the following conditions is met:

- (1) The scanner is in the configuration mode.
- (2) The Power-Saving value is set to 0.
- (3) The scan mode is set to Continuous or Alternate Mode.
- (4) The setting value of Power-Saving is greater than that of Auto Power Off.

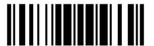

# 1.2 MEMORY

The scanned data can be sent to a host computer immediately via the WPAN connection or stored in flash memory when the scanner is set to Memory mode.

#### 1.2.1 TRANSMIT BUFFER

By default, the transmit buffer is enabled and ready for use when the scanner is out of range. Upon reading a barcode successfully within range, the scanner responds with one short beep (high tone) and its LED indicator becomes solid green and goes off. However, the host computer may not receive the data immediately if the scanner is out of range. With the 10 KB transmit buffer, the scanner can ignore the transmission status and keep on reading barcodes until the buffer is full.

### When transmit buffer is enabled...

If the scanner is out of range, it will respond with two short beeps, high-low tone, upon reading a barcode successfully.

When transmit buffer is full, the scanner will respond with one long beep (low tone) and its LED indicator will become solid red and go off. You are advised to get back into range.

#### When transmit buffer is disabled...

If the scanner is out of range, it will respond with one long beep (low tone) and its LED indicator will become solid red and go off. You are advised to get back into range.

\*Enable

Disable

101015

Note: The 10 KB transmit buffer on the scanner can hold as many as 640 scans based on EAN-13 barcodes. Data will be cleared out once the scanner is turned off or running out of battery power!

# 1.2.2 MEMORY MODE

When the scanner is in memory mode, it means any real-time connection established with the host is disabled. 1662/1664 scanner keeps 4MB flash memory for memory mode operation, which can store over 240,000 scans based on EAN-13 barcodes.

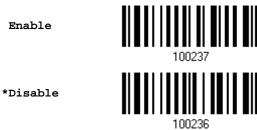

Warning: No real-time connection is allowed unless the memory mode is disabled.

#### **Memory Data Delay**

You may set a delay between each data record while transmitting data back to the host.

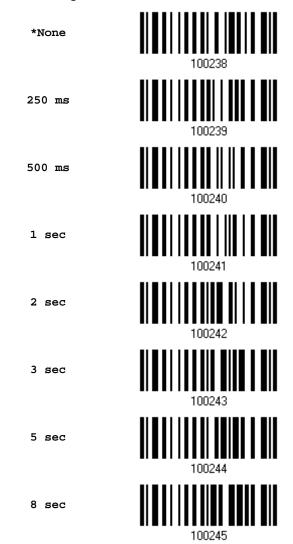

#### **Send Data**

When the memory is used up, the scanner will respond with two short beeps (high-low tone) as a warning. It is advised to send data to the host immediately by having the scanner read the "Send

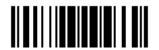

Data" barcode below.

1662/1664 can send data via "Direct USB" interface once the computer has found the USB connection. Refer to 1.13 Use Direct USB Cable. Because the time-out value is set to 0 by default, connect the cable before having the scanner read the "Send Data" barcode. Otherwise, the scanner will try to temporarily resume the previous WPAN connection with the host, if there is any.

During transmission of data collected in memory mode, if the transmission fails, the scanner will flash red (On/Off ratio 0.2 s: 0.2 s) after responding with two short beeps (high-low tone) and go back to previous working mode. Press trigger or power key to stop flashing.

Send Data

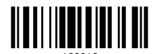

### Send Data Time-out

If a time-out value other than zero is given, it will first try to send data via "Direct USB" interface within the specified period of time. Connect the cable before it times out. When the attempt fails, it will try to temporarily resume the previous WPAN connection with the host, if there is any.

If 1662/1664 has never been connected to the host cordless, it will not be able to send data until it is connected using the Direct USB cable!

Send Data Time-Out after 0~15 sec. (\*0)

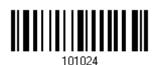

#### Clear Data & Confirm

Even though data has been sent to the host, the flash memory is still occupied unless you erase the memory by reading two barcodes – "Clear Data" and "Confirm".

- 1) Read the "Clear Data" barcode to clear the flash memory.
- 2) Read the "Confirm" barcode to confirm the action.

Clear Data

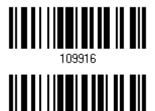

Confirm

#### 1.2.3 FREE MEMORY

Upon memory mode, you can scan the barcode below to show the spare memory for exporting with a percentage format.

Spare memory

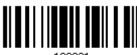

109931

30

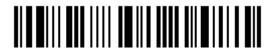

Enter Setup

# 1.3 LED INDICATOR

The triple-color LED on top of the scanner is used to provide user feedback. For example, the LED becomes solid red and goes off upon powering on or running out of transmit buffer. You may tell the difference by the beeps – you will hear a long beep of high tone when powering on the scanner, and a long beep of low tone when the transmit buffer becomes full.

| Scanner LED      |                   |                    | Meaning                                                                                                    |  |  |  |  |
|------------------|-------------------|--------------------|----------------------------------------------------------------------------------------------------|--|--|--|--|
| Red,<br>on-off   |                   |                    | Power on, with one long beep (high tone, LED on for 1 second)                                                                                                    |  |  |  |  |
|                  |                   |                    | Data saved to buffer when transmit buffer is enabled and the<br>scanner is out of range, with two short beeps (high-low tone)                                                                                                    |  |  |  |  |
|                  |                   |                    | Transmit buffer full, with one long beep (low tone)                                                                                                    |  |  |  |  |
|                  |                   |                    | Transmit buffer disabled, with one long beep (low tone)                                                                                                    |  |  |  |  |
|                  |                   |                    | Delete the last collected data in memory mode, with two<br>short beeps (high tone, LED on for 1 second)                                                                                                    |  |  |  |  |
|                  |                   |                    | Memory full in memory mode, with two short beeps (high-low tone)                                                                                                    |  |  |  |  |
| Red,<br>flashing |                   |                    | ▶ Flashing red (On/Off ratio 0.3 s: 2.5 s) indicates the scanne is inactive and its CPU running at low speed to save powe (because no WPAN connection is established after waiting fo two minutes)                                               |  |  |  |  |
|                  |                   |                    | Configuration Mode (On/Off ratio 0.5 s: 0.5 s)                                                                                                    |  |  |  |  |
|                  |                   | Green,<br>on-off   | Good Read, with one short beep (high tone) and beeper pitch and duration programmable                                                                                                    |  |  |  |  |
|                  | Blue,<br>flashing |                    | First, flashing blue (On/Off ratio 0.5 s: 0.5 s) for two minutes indicates the scanner is waiting for connection, and goes off if no connection is established, then flashing red (On/Off ratio 0.3 s: 2.5 s) indicates the scanner is inactive. |  |  |  |  |
|                  |                   |                    | It is ready for connection only while the LED is flashing blue —                                                                                                    |  |  |  |  |
|                  |                   |                    | SPP Slave: waiting host to connect                                                                                                    |  |  |  |  |
|                  |                   |                    | ► HID or SPP Master: trying to connect to host                                                                                                    |  |  |  |  |
|                  |                   |                    | Using 3610: trying to connect to 3610                                                                                                    |  |  |  |  |
|                  | Blue,<br>flashing |                    | Flashing blue (On/Off ratio 0.1 s: 0.1 s) indicates the scanner receives a PIN code request from host (flashing more quickly than waiting connection).                                                                                           |  |  |  |  |
|                  | Blue,<br>flashing |                    | Flashing blue (On/Off ratio 0.02 s: 3 s) indicates the scanner has established a WPAN connection successfully.                                                                                                    |  |  |  |  |
|                  | Blue,<br>flashing | Green,<br>flashing | Flashing blue and green (On/Off ratio 0.1 s: 0.1 s) indicates an error occurs while entering the PIN code. Press the [Trigger] key to try and re-connect.                                                                                        |  |  |  |  |
| Red,<br>flashing |                   |                    | Flashing red (On/Off ratio 0.2 s: 0.2 s) indicates the scanner has failed to transmit data stored in memory. Press any key to stop flashing.                                                                                                    |  |  |  |  |

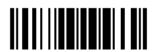

# 1.3.1 GOOD READ LED

\*Enable Good Read LED 101014

Disable Good Read LED

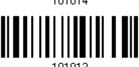

# 1.3.2 GOOD READ LED DURATION

By default, the Good Read LED stays on for 40 milliseconds. Specify a value, ranging from 1 to 254 in units of 10 milliseconds.

Good Read LED Time-out after 0.01~2.54 sec. (\*40 ms)

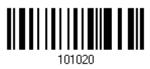

- I) Read the barcode above to specify the time interval before the Good Read LED goes off.
- 2) Read the "<u>Decimal Value</u>" barcode on page 253. For example, read "1" and "5" for the LED to go off after 150 milliseconds.
- 3) Read the "Validate" barcode on the same page to complete this setting.

# 1.4 BEEPER

The scanner has a buzzer to provide user feedback in various operating conditions.

| Beeping                                            | Meaning                                                                                                    |
|----------------------------------------------------|----------------------------------------------------------------------------------------------------|
| One long beep, high tone                           | Power on, with red LED on (1 second) and off quickly                                                                                                    |
| One long beep, low tone                            | Transmit buffer full, with red LED on-off                                                                                                    |
|                                                    | Transmit buffer disabled, with red LED on-off                                                                                                    |
|                                                    | Configuration error (Wrong barcode)                                                                                                    |
|                                                    | ▶ PIN code input error                                                                                                    |
|                                                    | Reject random PIN request                                                                                                    |
|                                                    | Failed to send data in memory mode                                                                                                    |
| One short beep, high tone                          | Good Read, with green LED on-off                                                                                                    |
| Programmable, default to 4 KHz                     |                                                                                                    |
| One short beep, high tone                          | More setup barcodes required                                                                                                    |
|                                                    | Input PIN code                                                                                                    |
|                                                    | Clear PIN code                                                                                                    |
| One short beep, low tone                           | More barcodes required to complete the "output sequence" requirements of Multi-Barcode Editor, with green LED on-off (Upon completion, same as Good Read.) |
| Six short beeps                                    | ▶ Enter Configuration Mode, with red LED flashing                                                                                                    |
| High-low tone repeats three times                  | Exit Configuration Mode                                                                                                    |
| Two short beeps, low-high tone                     | Setup barcode read successfully                                                                                                    |
| Two short beeps, high tone                         | Low Battery Alarm                                                                                                    |
|                                                    | Power off, with red LED on (until the key is released)                                                                                                    |
|                                                    | <ul> <li>Delete the last collected data in memory mode, with red<br/>LED on (1 second) and off</li> </ul>                                                  |
|                                                    | Wake up the scanner depends on the paging setting<br>value until the power key is pressed or the sleeping time<br>out is reached                           |
| Two short beeps, high-low tone                     | Data saved to buffer when transmit buffer is enabled<br>and the scanner is out of range, with red LED on-off                                               |
|                                                    | ▶ Memory Mode – Memory full, with red LED on-off                                                                                                    |
|                                                    | Memory Mode – Transmission failed, with red LED flashing                                                                                                   |
| Two long beeps, high-low tone                      | Multi-Barcode Mode – Buffer full                                                                                                    |
| Three short beeps, tone ascending from high to low | WPAN connection out of range or suspended                                                                                                    |
| Three short beeps, tone ascending                  | ▶ WPAN connection established, with blue LED flashing                                                                                                    |
| from low to high                                   | ▶ WPAN connection resumed, with blue LED flashing                                                                                                    |

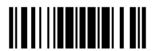

# 1.4.1 BEEPER VOLUME

Mute

101009

Minimum Volume

Medium Volume

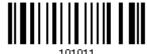

\*Maximum Volume

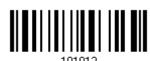

34

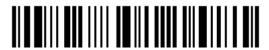

# 1.4.2 GOOD READ BEEP

# Frequency

8 kHz

101

\*4 kHz

101002

2 kHz

1 kHz

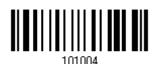

# Duration

\*Shortest

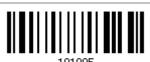

Shorter

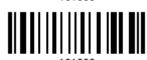

Longer

Longest

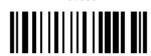

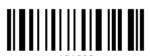

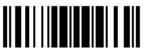

# 1.4.3 LOW BATTERY ALARM

By default, the built-in battery alarm will sound when the battery charge gets low. In order to prevent data loss, it is advised to replace the battery immediately when hearing two short beeps (high tone).

Disable

101017

\*Enable

# 1.5 VIBRATOR

### 1.5.1 GOOD READ VIBRATOR

Enable Good Read Vibrator

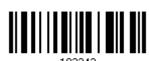

\*Disable Good Read Vibrator

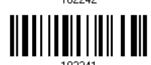

### 1.5.2 GOOD READ VIBRATOR DURATION

By default, the Good Read Vibrator stays on for 1 second. Specify a value, ranging from 1 to 254 in units of 100 milliseconds.

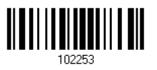

- I) Read the barcode above to specify the time interval, in tenths of seconds before the Good Read Vibrator goes off.
- 2) Read the "<u>Decimal Value</u>" barcode on page 253. For example, read "1" and "5" for the vibrator to vibrate after 1.5 seconds good read.
- 3) Read the "Validate" barcode on the same page to complete this setting.

# 1.6 SEND "NR" TO HOST

The scanner can send a "NR" string to the host to notify a No Read event.

Enable

100267

\*Disable

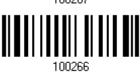

# 1.7 SCAN MODES

Different scan modes are supported – select the scan mode that best suits the requirements of a specific application. Refer to the comparison table below.

| Scan Mode                  | Start to Scan |                          |                 |                           | Stop Scanning      |                          |                          |          |
|----------------------------|---------------|--------------------------|-----------------|---------------------------|--------------------|--------------------------|--------------------------|----------|
|                            | Always        | Press<br>trigger<br>once | Hold<br>trigger | Press<br>trigger<br>twice | Release<br>trigger | Press<br>trigger<br>once | Barcode<br>being<br>read | Timeout  |
| Laser mode                 |               |                          | <b>✓</b>        |                           | <b>✓</b>           |                          | <b>√</b>                 | <b>✓</b> |
| Auto Off mode              |               | <b>✓</b>                 |                 |                           |                    |                          | <b>✓</b>                 | <b>√</b> |
| Auto Power Off<br>mode     |               | <b>✓</b>                 |                 |                           |                    |                          |                          | <b>✓</b> |
| Aiming mode<br>(1664 only) |               |                          |                 | <b>✓</b>                  |                    |                          | <b>✓</b>                 | <b>✓</b> |
| Multi-Barcode<br>mode      |               |                          | <b>✓</b>        |                           | <b>✓</b>           |                          |                          |          |
| Continuous<br>mode         | <b>✓</b>      |                          |                 |                           |                    |                          |                          |          |
| (1662 only)                | <b>✓</b>      |                          |                 |                           |                    |                          |                          |          |
| Alternate mode (1662 only) | •             |                          |                 |                           |                    |                          |                          |          |

Note: By default, the scan mode is set to Laser mode.

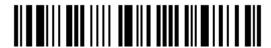

# 1.7.1 LASER MODE

The scanner will start scanning once the trigger is held down.

▶ The scanning won't stop until (1) a barcode is decoded, (2) the pre-set timeout expires, or (3) you release the trigger.

Note: Refer to "Scanning Timeout".

\*Laser Mode

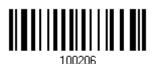

# 1.7.2 AUTO OFF MODE

The scanner will start scanning once the trigger is pressed.

▶ The scanning won't stop until (1) a barcode is decoded, and (2) the pre-set timeout expires.

Note: Refer to "Scanning Timeout".

Auto Off Mode

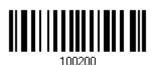

#### 1.7.3 AUTO POWER OFF MODE

The scanner will start scanning once the trigger is pressed.

▶ The scanning won't stop until the pre-set timeout expires, and, the pre-set timeout period re-counts after each successful decoding.

Note: Refer to "Delay between Re-read" and "Scanning Timeout".

Auto Power Off Mode

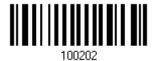

39

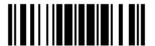

Update

# 1.7.4 AIMING MODE (1664 ONLY)

The scanner will aim at a barcode once the trigger is pressed, and start scanning when the trigger is pressed again within one second.

▶ The scanning won't stop until (1) a barcode is decoded, and (2) the pre-set timeout expires.

Aiming Mode

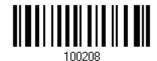

#### **Aiming Timeout**

You can limit the aiming time interval (1~15). By default, the scanner time-out is set to 1 second.

Aiming Time-out after 1~15 sec. (\*1)

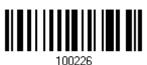

- Read the barcode above to specify the time interval in seconds before aiming ends. (It is set to 1 by default.)
- 2) Read the "<u>Decimal Value</u>" barcode on\_page 253. For example, read "1" and "0" for the scanner to automatically shut down after being idle for 10 seconds.
- 3) Read the "Validate" barcode on the same page to complete this setting.

#### 1.7.5 MULTI-BARCODE MODE

The scanner will be scanning as long as the trigger is held down, capable of decoding one single barcode, as well as multiple unique barcodes one at a time. While decoding a bunch of unique barcodes, if a barcode is decoded twice, its subsequent decoding will be ignored and the scanner is expecting another unique barcode.

▶ The scanning won't stop until you release the trigger.

Multi-Barcode Mode

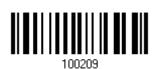

Note: (1) A barcode is considered unique when its Code Type or data is different from others

(2) Multi-Barcode Mode is not related to the Multi-Barcode Editor.

......

40

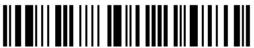

Enter Setup

# 1.7.6 CONTINUOUS MODE (1662 ONLY)

The scanner is always scanning.

- After a successful decoding, the removal of barcode is required. It is not allowed to proceed to decode until the decoding delay time has passed.
- To decode the same barcode repeatedly, move away the barcode and put it back again and again for scanning.

Note: Refer to "Delay between Re-read".

Continuous Mode

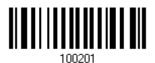

### **Decoding Delay**

Set the time interval between each decoding.

\*Disable

0.5 sec

1 sec

2 sec

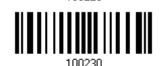

# 1.7.7 ALTERNATE MODE (1662 ONLY)

The scanner will start scanning once the trigger is pressed

▶ The scanning won't stop until you press the trigger again.

Alternate Mode

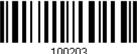

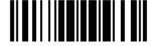

# 1.8 SCANNING TIMEOUT

Specify the scanning time interval (1~254 sec.; 0= Disable) when the scan mode is set to any of the following –

- Laser mode
- Auto Off mode
- Auto Power Off mode
- Aiming mode (1664 Only)

Scanner Time-out after 0~254 sec. (\*10)

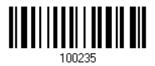

- I) Read the barcode above to specify the time interval in seconds before the scan engine times out.
- 2) Read the "<u>Decimal Value</u>" barcode on page 253. For example, read "1" and "5" for the scanner to shut down automatically after being idle for 15 seconds.
- 3) Read the "Validate" barcode on the same page to complete this setting.

# 1.9 DELAY BETWEEN RE-READ

This is also referred to as the "Blocking Time", which is used to prevent the scanner from accidentally reading the same barcode twice when the scan mode is set to any of the following –

- Auto Power Off mode
- Continuous mode (1662 only)
- Alternate mode (1662 only)

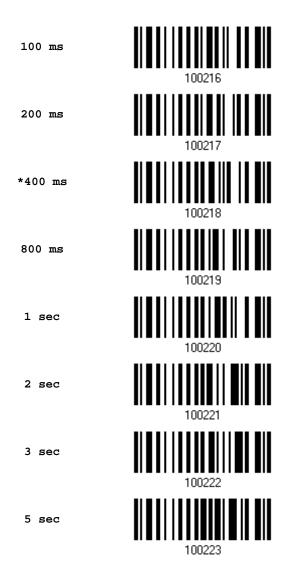

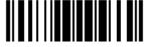

# 1.10 READ REDUNDANCY FOR ALL SYMBLOGIES

Select the level of reading security. For example,

- If "No Redundancy" is selected, one successful decoding will make the reading valid and induce the "READER Event".
- If "Two Times" is selected, it will take a total of three consecutive successful decoding of the same barcode to make the reading valid. The higher the reading security is (that is, the more redundancy the user selects), the slower the reading speed gets.

It is obvious that the more redundancy selected, the higher the reading security is, and thus, the slower the reading speed becomes. It has to compromise between reading security and decoding speed.

\*No Redundancy

One Time

Two Times

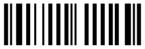

100264

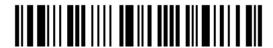

# 1.11 ADDON SECURITY FOR UPC/EAN BARCODES

The scanner is capable of decoding a mix of UPC/EAN barcodes with and without addons. The read redundancy ( $0\sim30$  times) allows changing the number of times to decode a UPC/EAN barcode before transmission. The more redundancy selected, the higher the reading security is, and thus, the slower the reading speed becomes.

Note: UPC/EAN Addon 2 and Addon 5 must be enabled individually for this setting to take effect.

Addon Security Level (\*0~30)

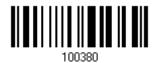

- I) Read the barcode above to specify the read redundancy for UPC/EAN barcodes. (It is set to 0 by default.)
- 2) Read the "<u>Decimal Value</u>" barcode on page 253. For example, read "1" and "2" for the scanner to re-read the barcode for 12 times.
- 3) Read the "Validate" barcode on the same page to complete this setting.

# 1.12 NEGATIVE BARCODES (1664 ONLY)

Normally, barcodes are printed with the color of the bars darker than that of the spaces. But for negative barcodes, they are printed in the opposite sense just like negative films. The spaces of negative barcodes are printed with a color darker than that of the bars. Configure the scanner to be able to read negative barcodes if required.

Enable

\*Disable

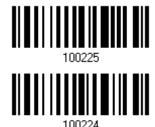

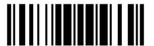

# 1.13 USE DIRECT USB CABLE

1662/1664 supports Direct USB interface for charging the battery and/or sending data to the host in memory mode. Refer to <u>1.2.2 Memory Mode</u>.

Note: The scanner will not function when it is solely on USB power and without a battery loaded.

# 1.13.1 DIRECT USB INTERFACE

When it is set to Memory Mode and connected to computer via the Direct USB cable, the default output interface becomes "Direct USB Virtual COM", change it to "Direct USB HID" if required.

For details on configuring the interface settings, refer to the following sections:

- ▶ 2.6 Direct USB HID
- ▶ 2.7 Direct USB Virtual COM

\*Activate Direct USB Virtual COM

Activate Direct USB HID

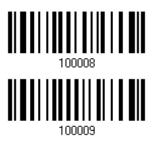

# 1.13.2 DISABLE DIRECT USB INTERFACE

When connecting the USB cable to the scanner for charging the battery, ensure the "Disable Direct USB" barcode has been scanned to avoid sending data to the host in memory mode. In this mode the USB cable function will be charging the battery only.

Disable Direct USB

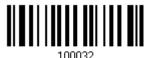

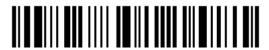

# 1.14 PICKLIST MODE (1664 ONLY)

Picklist mode enables the decoder to decode only the barcodes aligned under the center of the laser aiming pattern.

Enable

102201

\*Disable

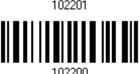

# 1.15 PAGER BEEP DURATION

Paging function is only activated when 1662/1664 is in Power-Saving mode. 1662/1664 can be woken up via receiving any *Bluetooth*® status command by pressing a key on the host keyboard. The buzzer will continuously sound two short high tone beeps until the power key is pressed on the scanner or the timeout is reached, and the scanner re-enters power saving mode.

By default, the pager beep duration is 5 seconds. Specify a value, ranging from 0 to 15. (0~15~sec.; 0=Disable)

- ▶ Bluetooth® HID profile: Press any one of the following keys "Scroll Lock", "Number Lock" or "Caps Lock" on the host computer to trigger the waking up of 1662/1664.
- ▶ Bluetooth® SPP Profile: Any command sent using Bluetooth® SPP will trigger the waking up of 1662/1664.

Pager Beep Duration 0~15 sec. (\*5 s)

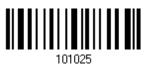

- I) Read the barcode above to specify the desired beep active time.
- 2) Read the "<u>Decimal Value</u>" barcode on page 253. For example, read "1" and "5" for the pager beep function to be activated each 15 seconds after entering Power-Saving mode.
- 3) Read the "Validate" barcode on the same page to complete this setting.

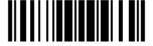

# 1.16 TIME STAMP

Specify time stamp format added to the prefix or suffix of a data. Up to three settings can be configured:

- No Time Stamp
- Add Time Stamp in front of data
- Add Time Stamp to the end of data

If added in front of data, it means prior to the prefix field. Alternatively, to the end of data.

No Time Stamp \*Disable

101015

Add Time Stamp in front of Data

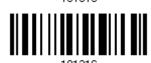

Add Time Stamp to the end of Data

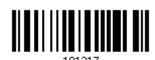

# 1.16.1 DATE AND TIME SETTINGS

Read the barcode below to enable/disable Date and Time function.

Year Output \*Enable

Year Output Disable

Month Output
\*Enable

Month Output Disable 191224

48

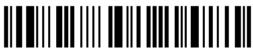

Enter Setup

Date Output \*Enable

101325

Date Output
Disable

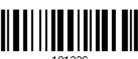

Hour Output
\*Enable

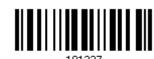

Enable

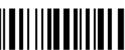

Hour Output Diable

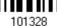

Minute Output
\*Enable

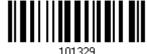

Minute Output
Disalbe

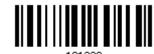

Second Output
\*Enable

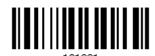

Second Output
Diable

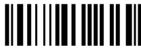

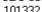

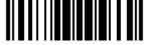

### **Decoding Data and Time**

Year Setup Date Setup Time Setup

I) Read the barcode above to apply time or date code separately, and follow steps 2~3.

2) Read the "Decimal Value" barcode on page 253 for the desired character string. For example:

Year: Read "2", "0", "1", "1" for the year setting as year=2011.

Date: Read "1", "1", "2", "0" for the date setting as date=Nov.20.

Time: Read "1", "8", "5", "9" for the time setting as time=18:59.

3) Read the "Validate" barcode for each setting on the same page.

#### 1.16.2 SEPARATOR FOR DATE AND TIME

The Date and Time can be split with a pre-selected separator, for example, "/" as YYYY/MM/DD or ": " as HH: MM: SS

> Separator for Date/Time

Separator for Month/Date \* W / "

Separator for Hour/Minute

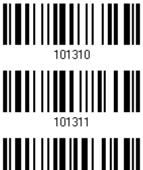

I) Read the barcode above to apply separator to date or time separately, and follow steps 2~3.

2) Read the "Hexadecimal Value" barcode on page 254 for the desired character string. For example, read "3" and "A" for the separator to split the data with character [:].

3) Read the "Validate" barcode on the same page to complete this setting.

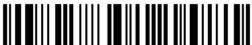

# 1.16.3 DATE FORMAT

The date format includes year, month and day. There are three kinds of combinations can be configured to specify Year, Month and Day:

- Year/Month/Day (YYYY/MM/DD) or (YY/MM/DD)
- Month/Day/Year (MM/DD/YYYY) or (MM/DD/YY)
- Day/Month/Year (DD/MM/YYYY) or (DD/MM/YY)

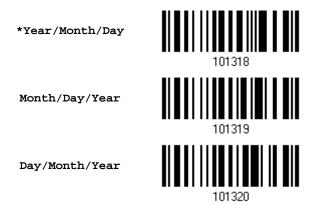

#### **About Year Format:**

Year format can be pre-selected as 2-digit or 4-digit. For example, if year format is YYYY, the output year is 2011 for 4-digit, alternatively is 11 for 2-digit.

\*Year for 4-digit

Year for 2-digit

101214

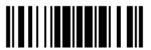

# 1.17 2D DECODE SETTING (1664 ONLY)

# 1.17.1 AIMING PATTERN

Enable/Disable the aiming pattern during scanning.

\*Enable

102121

Disable

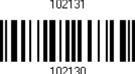

# 1.17.2 DECODING ILLUMINATION

Enable/Disable illumination during scanning.

▶ Enabling illumination usually results in superior images. The effectiveness of the illumination decreases as the distance to the target increases.

\*Enable

102129

Disable

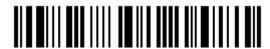

# 1.18 HARDWARE RESET

#### 1.18.1 RESTORE SYSTEM DEFAULTS

In addition to using the "Restore System Defaults" barcode, the following procedure using key combinations, can be used to restore the system defaults during operation.

- I) Hold down the [Power/Delete] key.
- 2) When the scanner responds with two short beeps (high tone), press the [Trigger] key for 5 seconds. The scanner LED indicator becomes solid red and then goes off.
- 3) When the scanner responds with a long beep (high tone), release the keys. Its LED indicator becomes solid red and goes off.

Note: The scanner will restart itself automatically.

#### 1.18.2 RESET CONNECTION

When the output interface is <code>Bluetooth®</code> HID or <code>Bluetooth®</code> SPP Master, the scanner will attempt to maintain an established connection. To stop such re-connection, read the "Reset Connection" or "Restore System Defaults" barcode to clear the current connection record. Alternatively, use the key combination as described below to reset connection during operation.

- I) Hold down the [Trigger] key, and then press the [Power/Delete] key for at least 5 seconds.
- 2) The scanner will respond with two short beeps (high tone). Wait until the scanner responds with a long beep (high tone), release the keys.

Note: After reset connection by hardware, the scanner will not restart itself automatically. It will resume to its previous operation except no connection.

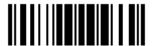

# **SELECTING OUTPUT INTERFACE**

In order to establish a proper connection between host computer and the scanner, we suggest following these instructions –

- I) Install battery and hold down the [Power/Delete] key for 2 seconds to turn on the scanner.
- 2) Read the "Enter Setup" barcode to enter the configuration mode.
- Read the associated barcodes to activate the desired interface.See the following sections for output interfaces supported.
- 4) Read the barcodes for related settings.
- 5) Read the "Update" barcode to exit the configuration mode.
- 6) Turn on host computer or laptop and establish a WPAN connection with the scanner. Refer to <u>Chapter 3 – Setting up a WPAN Connection</u>.

Note: (1) By default, the output interface is set to "Bluetooth® HID".

(2) When set to Memory Mode and connected to computer via the Direct USB cable, the default output interface becomes "Direct USB Virtual COM".

#### IN THIS CHAPTER

| 2.1 Bluetooth® HID           | 56 |
|------------------------------|----|
| 2.2 Bluetooth® SPP Slave     | 68 |
| 2.3 Bluetooth® SPP Master    | 71 |
| 2.4 USB HID via 3610         | 75 |
| 2.5 USB Virtual COM via 3610 | 86 |
| 2.6 Direct USB HID           | 88 |
| 2.7 Direct USB Virtual COM   | 99 |

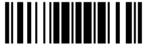

# 2.1 BLUETOOTH® HID

For  $Bluetooth^{@}$  HID, refer to <u>Chapter 3 - Setting up a WPAN Connection</u> for related connection settings. The scanned data will be transmitted to the computer. To capture the data run any text editor on your computer.

| HID Settings          | Defaults            |
|-----------------------|---------------------|
| Keyboard Type         | PCAT (US)           |
| Alphabet Layout       | Normal              |
| Numeric Layout        | Normal              |
| Capital Lock Type     | Normal              |
| Capital Lock State    | Off                 |
| Alphabet Transmission | Case-sensitive      |
| Numeric Transmission  | Alphanumeric keypad |
| Kanji Transmission    | Disable             |
| Inter-Character Delay | 0 (ms)              |
| Inter-Function Delay  | 0 (ms)              |

# 2.1.1 ACTIVATE BLUETOOTH® HID & SELECT KEYBOARD TYPE

When  $Bluetooth^{@}$  HID interface is activated, you will have to select a keyboard type to complete this setting. By default,  $Bluetooth^{@}$  HID is activated on the scanner, and the keyboard type is set to PCAT (US).

Activate  $Bluetooth^{\circ}$  HID & Select Keyboard Type...

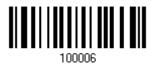

- I) Read the barcode above to activate *Bluetooth®* HID and select a keyboard type.
- 2) Read the "<u>Decimal Value</u>" barcode on page 253. Refer to the table below for the number of desired keyboard type.
- 3) Read the "Validate" barcode on the same page to complete this setting.

#### Bluetooth® HID

The following keyboard types are supported —

| No. | Keyboard Type    | No. | Keyboard Type         |
|-----|------------------|-----|-----------------------|
| 64  | PCAT (US)        | 72  | PCAT (Spanish)        |
| 65  | PCAT (French)    | 73  | PCAT (Portuguese)     |
| 66  | PCAT (German)    | 74  | PS55 A01-2 (Japanese) |
| 67  | PCAT (Italy)     | 75  | User-defined table    |
| 68  | PCAT (Swedish)   | 76  | PCAT (Turkish)        |
| 69  | PCAT (Norwegian) | 77  | PCAT (Hungarian)      |
| 70  | PCAT (UK)        | 78  | PCAT (Swiss German)   |
| 71  | PCAT (Belgium)   | 79  | PCAT (Danish)         |

# 2.1.2 RESET CONNECTION

For  $Bluetooth^{@}$  HID, you can only have the scanner connected to one computer at a time. If you want to connect the scanner to another host, you must read the "Reset Connection" barcode so that the current connection record will be cleared. Then, the scanner will restart itself automatically. Go through the process in 3.2.3 Connect to Dongle to establish a new connection.

Refer to 1.18 Hardware Reset.

Reset Connection

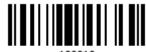

109919

Note: The "Restore System Defaults" barcode will also clear the current connection record.

## 2.1.3 KEYBOARD SETTINGS

- Alphabet Layout
- Numeric Layout
- Capital Lock Type
- Capital Lock Setting
- **Alphabet Transmission**
- **Numeric Transmission**
- Kanji Transmission

Note: Bluetooth® HID does not support these functions on PDAs - (1) Capital Lock Setting: Auto Detection (2) Numeric Transmission: Numeric Keys

## **Alphabet Layout**

By default, the alphabet layout is set to normal mode, also known as the standard English layout. Select French or German keyboard layout if necessary. The scanner will make adjustments when sending the "A", "Q", "W", "Z", "Y", and "M" characters according to this setting.

> \*Normal AZERTY OWERTZ

Note: This setting only works when the keyboard type selected is US keyboard, such as PCAT (US). The Alphabet Layout and Numeric Layout setting must match your keyboard.

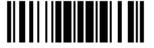

## US Keyboard Style - Normal

QWERTY layout, which is normally used in western countries.

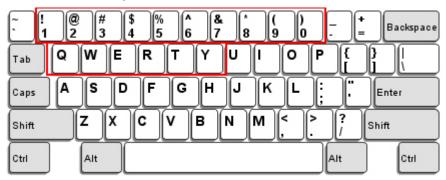

Select "Lower Row" for the "Numeric Layout" setting for the upper row is for special characters.

### French Keyboard Style - AZERTY

French layout; see below for French Keyboard Style.

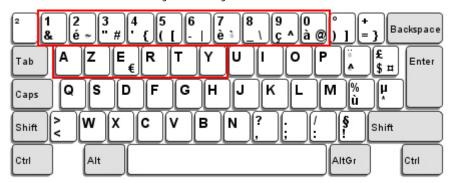

▶ Select "Upper Row" for the "Numeric Layout" setting for the lower row is for special characters.

# German Keyboard Layout - QWERTZ

German layout; see below for German Keyboard Style.

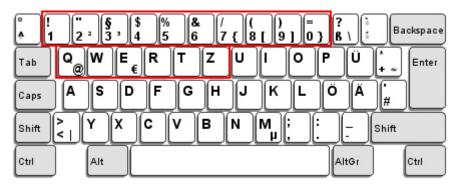

Select "Lower Row" for the "Numeric Layout" setting for the upper row is for special characters.

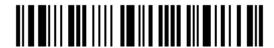

#### **Numeric Layout**

Select a proper layout that matches the alphabet layout. The scanner will make adjustments according to this setting.

| Options   | Description                                        |  |
|-----------|----------------------------------------------------|--|
| Normal    | Depends on the [Shift] key or [Shift Lock] setting |  |
| Lower Row | For QWERTY or QWERTZ keyboard                      |  |
| Upper Row | For AZERTY keyboard                                |  |

\*Normal 100046
Upper Row 100049
Lower Row 100049

Note: This setting is to be used with the Character Substitution setting when support for certain keyboard types (languages) is unavailable but required.

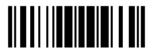

## Capital Lock Type & Setting

In order to send the alphabet with correct case, the scanner needs to know the status of Caps Lock on the keyboard. Incorrect settings may result in reversed case of the alphabet being transmitted.

| Cap Lock Type | Description                                                                                                    |
|---------------|----------------------------------------------------------------------------------------------------|
| Normal        | Normal type                                                                                                    |
| Capital Lock  | When enabled, the keys of alphabetic characters will be interpreted as capital letters. However, this does not affect the number or punctuation keys. |
| Shift Lock    | When enabled, the keys of alphabetic characters will be interpreted as capital letters. In addition, this affects the number or punctuation keys.     |

\*Normal

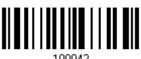

Shift Lock

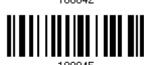

Capital Lock

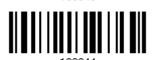

| Capital Lock State                                  | Description                                                                                                    |
|-----------------------------------------------------|----------------------------------------------------------------------------------------------------|
| Capital Lock OFF                                    | Assuming that the status of Caps Lock on the keyboard is OFF, transmitted characters are exactly the same as in the barcode (when "case-sensitive" is selected for Alphabet Transmission).                                             |
| Capital Lock ON                                     | Assuming that the status of Caps Lock on the keyboard is ON, transmitted characters are exactly the same as in the barcode (when "case-sensitive" is selected for Alphabet Transmission).                                              |
|                                                     | Refer to the Capital Lock Type above.                                                                                                    |
| Auto Detection (Suggested use fo most applications) | The scanner will automatically detect the status of Caps Lock on the keyboard before data is transmitted; transmitted characters are exactly the same as in the barcode (when "case-sensitive" is selected for Alphabet Transmission). |
|                                                     | This setting is not supported on PDAs.                                                                                                    |

Auto Detect

Capital Lock ON

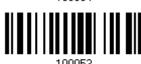

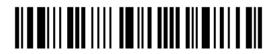

\*Capital Lock OFF

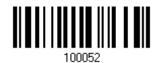

#### **Alphabet Transmission**

By default, the alphabet transmission is case-sensitive, meaning that the alphabet will be transmitted according to the original case, the status of Caps Lock on the keyboard, as well as the Capital Lock setting. Select [Ignore Case] to have alphabet transmitted according to the status of Caps Lock on the keyboard only.

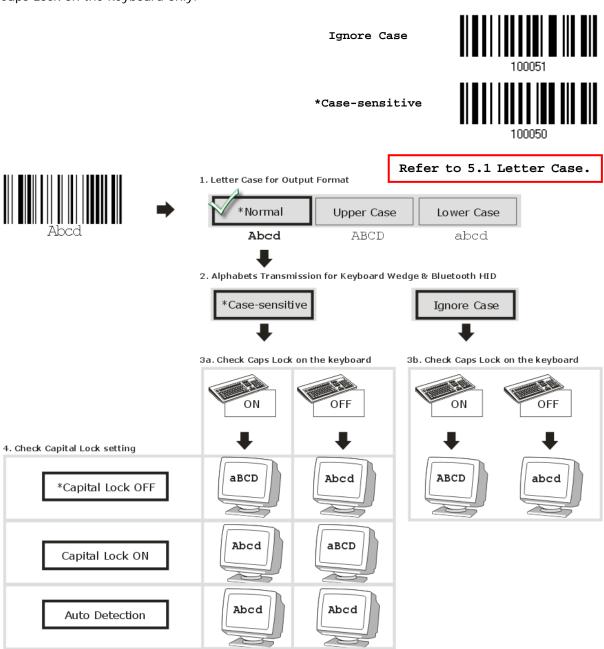

#### **Numeric Transmission**

By default, the alphanumeric keypad is used for transmitting digits. Select "Numeric Keypad" if you wish to use the keys on the numeric keypad.

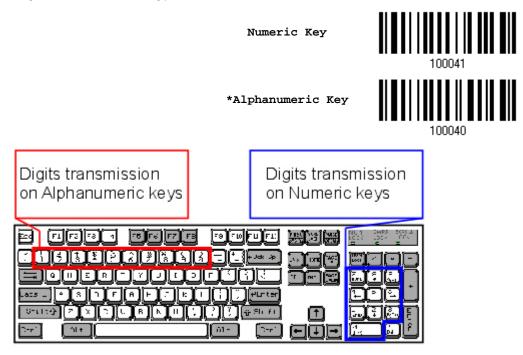

Note: If you select "Numeric Keypad", the Num Lock status of the physical keyboard should be "ON". This setting is not supported on PDAs.

#### Kanji Transmission

Kanji Transmission is supported by the scanner when either *Bluetooth*<sup>®</sup> HID or USB HID via 3610 is selected for the output interface. By Kanji Transmission, when the host computer is running on Japanese Windows O.S., the scanner is able to transmit Japanese characters including the Chinese characters used in modern Japanese writing system.

Kanji Transmission is disabled by default. Enable/disable scanner's Kanji Transmission by reading the following barcodes:

Enable

\*Disable

100067

100066

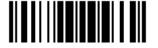

#### 2.1.4 INTER-CHARACTER DELAY

By default, the inter-character delay is set to zero. Specify a value, ranging from 0 to 254 in units of milliseconds, to match the computer response time of the keyboard interface. Such delay time is inserted between every character being transmitted. The longer the delay time is, the slower the transmission speed will be.

Inter-Character
Delay... (\*0~254)

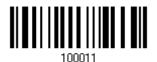

- I) Read the barcode above to specify the inter-character delay.
- 2) Read the "<u>Decimal Value</u>" barcode on page 253 for the desired inter-character delay (in milliseconds).
- 3) Read the "Validate" barcode on the same page to complete this setting.

## 2.1.5 INTER-FUNCTION DELAY

By default, the inter-function delay is set to zero. Specify a value, ranging from 0 to 254 in units of milliseconds, to match the computer response time of the keyboard interface. Such delay time is inserted between every function code (0x01  $\sim$  0x1F) being transmitted. The longer the delay time is, the slower the transmission speed will be.

Inter-Function Delay... (\*0~254)

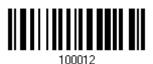

- I) Read the barcode above to specify the inter-function delay.
- 2) Read the "<u>Decimal Value</u>" barcode on page 253 for the desired inter-function delay (in milliseconds).
- 3) Read the "Validate" barcode on the same page to complete this setting.

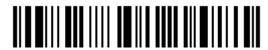

# 2.1.6 HID CHARACTER TRANSMIT MODE

By default, HID interface sends data to the host in batch. You may read the "By Character" barcode to process data one character at a time.

\*Batch Processing

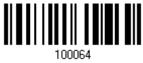

By Character

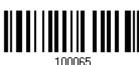

Note: "By Character" transmit mode is required when working with iPhone or iPad.

## 2.1.7 SPECIAL KEYBOARD FEATURE

By default, the special keyboard feature is based on the factory definition. You can decide whether to apply the special keyboard feature. Refer to Keyboard Wedge Table.

\*Apply

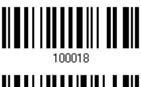

Bypass

# 2.1.8 KEYPAD SUPPORT FOR IPHONE/IPAD

When the scanner has been successfully connected to iPhone or iPad for data collection, the onscreen keypad of iPhone or iPad will disappear. Read the "Use POWER Key to Show or Hide Keypad" barcode in advance. Then, it will allow pressing the [Power/Delete] key to show or hide the onscreen keypad.

\*Normal

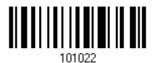

67

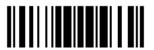

Use POWER Key to Show or Hide Keypad

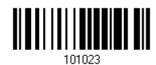

In addition to using the [Power/Delete] key, you may also show or hide the keypad by reading the following barcode.

Show or Hide Keypad

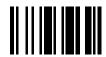

Note: This function only works for

(1) iPhone 4 and 3GS version 4.1 or later, and (2) iPad version 4.2 or later.

## 2.1.9 SIMPLE PAIRING FOR IPHONE/IPAD

The window requiring pairing passcode is always pop-up when you are using a  $Bluetooth^{\mathbb{B}}$  connection to an iPhone or iPad. To connect to iOS-based devices more quickly, scan the barcode below to enable  $Bluetooth^{\mathbb{B}}$  simple pairing so that the passcode-required window will not show up when establishing a connection. By default, this function is set to Disable.

\*Disable

100100

Enable

100161

Note: Simple pairing only supports to the device with *Bluetooth®* v2.1 or later.

# 2.2 BLUETOOTH® SPP SLAVE

For *Bluetooth*® SPP Slave, refer to <u>Chapter 3 – Setting up a WPAN Connection</u> for related connection settings.

### 2.2.1 ACTIVATE BLUETOOTH® SPP SLAVE MODE

This is SPP Slave Mode.

Activate Bluetooth® SPP, Slave Mode

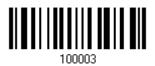

## 2.2.2 INTER-FUNCTION DELAY

By default, the inter-function delay is set to zero. Specify a value, ranging from 0 to 254 in units of milliseconds, to match the computer response time of the keyboard interface. Such delay time is inserted between every function code  $(0x01 \sim 0x1F)$  being transmitted. The longer the delay time is, the slower the transmission speed will be.

Inter-Function
Delay... (\*0~254)

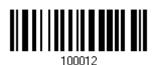

- I) Read the barcode above to specify the inter-function delay.
- 2) Read the "<u>Decimal Value</u>" barcode on page 253 for the desired inter-function delay (in milliseconds).
- 3) Read the "Validate" barcode on the same page to complete this setting.

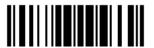

## 2.2.3 ACK/NAK TIMEOUT

By default, the scanner sends data to the host without waiting for an ACK/NAK response before sending more data. Specify a value, ranging from 1 to 99 in units of 0.1 second. If no response within the specified period of time, the scanner will attempt to send the same data two more times. If all attempts fail without any notification, data loss will occur.

ACK/NAK Time-out after ... (\*0~99)

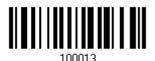

- I) Read the barcode above to specify the time interval for the scanner to send data and wait for a response from the host.
- 2) Read the "<u>Decimal Value</u>" barcode on page 253. For example, read "1" and "0" for the scanner to automatically shut down after being idle for 1 second.
- 3) Read the "Validate" barcode on the same page to complete this setting.

#### **ACK/NAK Error Beep**

Enable Error Beep

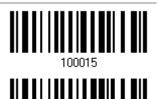

\*Disable Error Beep

Note: We suggest enabling the error beep so that you will be notified of such data loss

and have the scanner re-read data.

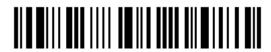

## 2.3 BLUETOOTH® SPP MASTER

As a SPP master device, the scanner will be able to resume connection with the host upon powering on again, as long as the host application is running. If the scanner fails to resume connection, it will try every 5 seconds to re-connect to the host unless you read the "Reset Connection" or "Restore System Defaults" barcode.

For *Bluetooth*® SPP Master, refer <u>3.2.2 Configure Related Settings</u> for related connection settings.

Note: In SPP Master Mode, scanner has to connect within the specified period of time (2 minutes by default). During the connection, the scanner will enter into idle mode to save power. It will automatically turn off when the time is up. Refer to <a href="1.1.3">1.1.3</a> <a href="1.1.3">Auto Power Off & Power-Saving</a>.

#### 2.3.1 ACTIVATE BLUETOOTH® SPP MASTER MODE

This is SPP Master Mode.

Activate Bluetooth® SPP, Master Mode

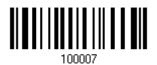

#### How to connect with the target device?

Produce two setup barcodes for the target SPP slave device, just like what we do for 3610.

- "Set Connection"
- \*MAC ID"

Note: The "MAC ID" barcode must have a prefix of two characters, either "Ox" or "OX", followed by the real MAC address of the target device.

#### Usage:

- Read the "Activate Bluetooth® SPP, Master Mode" barcode above and barcodes for connection settings, such as authentication and preset PIN. Skip this step if no connection settings are desired.
- 2) Read the "Set Connection" and "MAC ID" barcodes. The scanner will respond with one beep upon reading each of the barcodes.

Set Connection

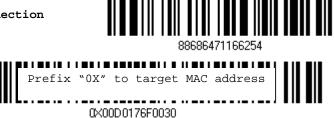

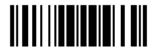

Note: Read the "Set Connection" barcode first, and then the "MAC ID" barcode within 10 seconds.

Instead of producing the "MAC ID" barcode, you may read the setup barcodes for entering the MAC address.

Read the "Abort" barcode to cancel the operation at any time while reading setup barcodes for the MAC address. If the MAC address has not been completed yet, reading the "Validate" barcode can cancel the operation as well.

> Enter MAC ID in Hexadecimal...

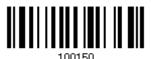

#### Usage:

- 1) Read the barcode above.
- 2) Read the "Hexadecimal Value" barcode on page 254 for the desired MAC address.
- 3) Read the "Validate" barcode on the same page to complete this setting.

#### **Exit SPP Master Mode**

To stop such re-connection, read "Reset Connection" or "Restore System Defaults" barcode so that the current connection record (= MAC ID) will be cleared. Then, the scanner will restart itself automatically. Go through the process in 3.2.3 Connect to Dongle to establish a new WPAN connection.

Reset Connection

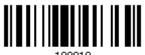

## 2.3.2 INTER-FUNCTION DELAY

By default, the inter-function delay is set to zero. Specify a value, ranging from 0 to 254 in units of milliseconds, to match the computer response time of the keyboard interface. Such delay time is inserted between every function code  $(0x01 \sim 0x1F)$  being transmitted. The longer the delay time is, the slower the transmission speed will be.

Inter-Function Delay... (\*0~254)

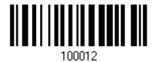

- I) Read the barcode above to specify the inter-function delay.
- 2) Read the "<u>Decimal Value</u>" barcode on page 253 for the desired inter-function delay (in milliseconds).
- 3) Read the "Validate" barcode on the same page to complete this setting.

## 2.3.3 ACK/NAK TIMEOUT

By default, the scanner sends data to the host without waiting for an ACK/NAK response before sending more data. Specify a value, ranging from 1 to 99 in units of 0.1 second. If no response within the specified period of time, the scanner will attempt to send the same data two more times. If all attempts fail without any notification, data loss will occur.

ACK/NAK Time-out after ... (\*0~99)

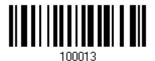

- I) Read the barcode above to specify the time interval for the scanner to send data and wait for a response from the host.
- 2) Read the "<u>Decimal Value</u>" barcode on page 253. For example, read "1" and "0" for the scanner to automatically shut down after being idle for 1 second.
- 3) Read the "Validate" barcode on the same page to complete this setting.

#### ACK/NAK Error Beep

Enable Error Beep

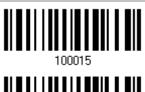

\*Disable Error Beep

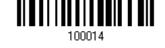

Note: We suggest enabling the error beep so that you will be notified of such data loss and have the scanner re-read data.

# 2.3.4 SWITCH BETWEEN MASTER/SLAVE MODE

After the scanner has established a connection as a SPP slave device, you may read the "Activate *Bluetooth*® SPP, Master Mode" setup barcode to switch to SPP Master Mode. This will result in easy and reliable re-connection, just like connecting with 3610.

# 2.4 USB HID VIA 3610

For USB HID, connect 3610 to the USB port of PC, and then connect the scanner to 3610. The scanned data will be transmitted to the computer. To capture the data run any text editor on your computer.

| HID Settings          | Defaults            |
|-----------------------|---------------------|
| Keyboard Type         | PCAT (US)           |
| Numeric Layout        | Normal              |
| Capital Lock Type     | Normal              |
| Capital Lock State    | Off                 |
| Alphabet Transmission | Case-sensitive      |
| Numeric Transmission  | Alphanumeric keypad |
| Kanji Transmission    | Disable             |
| Inter-Character Delay | 0 (ms)              |
| Inter-Function Delay  | 0 (ms)              |

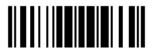

## 2.4.1 ACTIVATE USB HID & SELECT KEYBOARD TYPE

When USB HID interface is activated, you will have to select a keyboard type to complete this setting.

Activate 3610 USB HID & Select Keyboard Type...

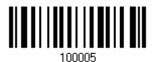

- I) Read the barcode above to activate USB HID and select a keyboard type.
- 2) Read the "<u>Decimal Value</u>" barcode on page 253. Refer to the table below for the number of desired keyboard type.
- 3) Read the "Validate" barcode on the same page to complete this setting.

### **USB HID**

The following keyboard types are supported —

| No. | Keyboard Type    | No. | Keyboard Type         |
|-----|------------------|-----|-----------------------|
| 64  | PCAT (US)        | 72  | PCAT (Spanish)        |
| 65  | PCAT (French)    | 73  | PCAT (Portuguese)     |
| 66  | PCAT (German)    | 74  | PS55 A01-2 (Japanese) |
| 67  | PCAT (Italy)     | 75  | User-defined table    |
| 68  | PCAT (Swedish)   | 76  | PCAT (Turkish)        |
| 69  | PCAT (Norwegian) | 77  | PCAT (Hungarian)      |
| 70  | PCAT (UK)        | 78  | PCAT (Swiss German)   |
| 71  | PCAT (Belgium)   | 79  | PCAT (Danish)         |

## 2.4.2 KEYBOARD SETTINGS

- Alphabet Layout
- Numeric Layout
- Capital Lock Type
- Capital Lock Setting
- Alphabet Transmission
- Numeric Transmission
- Kanji Transmission

### **Alphabet Layout**

By default, the alphabet layout is set to normal mode, also known as the standard English layout. Select French or German keyboard layout if necessary. The scanner will make adjustments when sending the "A", "Q", "W", "Z", "Y", and "M" characters according to this setting.

\*Normal 100060

AZERTY 100061

QWERTZ 100062

Note: This setting only works when the keyboard type selected is US keyboard, such as PCAT (US). The Alphabet Layout and Numeric Layout setting must match your keyboard.

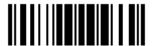

## US Keyboard Style - Normal

QWERTY layout, which is normally used in western countries.

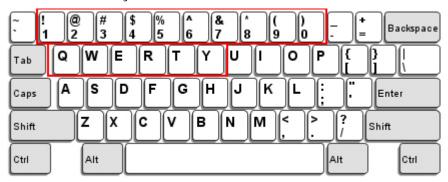

Select "Lower Row" for the "Numeric Layout" setting for the upper row is for special characters.

### French Keyboard Style - AZERTY

French layout; see below for French Keyboard Style.

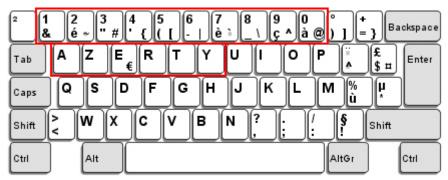

▶ Select "Upper Row" for the "Numeric Layout" setting for the lower row is for special characters.

# German Keyboard Layout - QWERTZ

German layout; see below for German Keyboard Style.

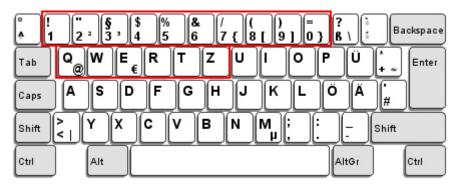

Select "Lower Row" for the "Numeric Layout" setting for the upper row is for special characters.

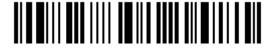

## **Numeric Layout**

Select a proper layout that matches the alphabet layout. The scanner will make adjustments according to this setting.

| Options   | Description                                        |  |
|-----------|----------------------------------------------------|--|
| Normal    | Depends on the [Shift] key or [Shift Lock] setting |  |
| Lower Row | Row For QWERTY or QWERTZ keyboard                  |  |
| Upper Row | For AZERTY keyboard                                |  |

\*Normal 100046

Upper Row 100049

Lower Row 100049

Note: This setting is to be used with the Character Substitution setting when support for certain keyboard types (languages) is unavailable but required.

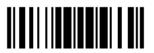

### Capital Lock Type & Setting

In order to send the alphabet with correct case, the scanner needs to know the status of Caps Lock on the keyboard. Incorrect settings may result in reversed case of the alphabet being transmitted.

| Cap Lock Type | Description                                                                                                    |
|---------------|----------------------------------------------------------------------------------------------------|
| Normal        | Normal type                                                                                                    |
| Capital Lock  | When enabled, the keys of alphabetic characters will be interpreted as capital letters. However, this does not affect the number or punctuation keys. |
| Shift Lock    | When enabled, the keys of alphabetic characters will be interpreted as capital letters. In addition, this affects the number or punctuation keys.     |

\*Normal

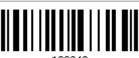

Shift Lock

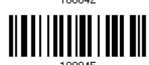

Capital Lock

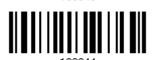

| Capital Lock State                                   | Description                                                                                                    |  |
|------------------------------------------------------|----------------------------------------------------------------------------------------------------|--|
| Capital Lock OFF                                     | Assuming that the status of Caps Lock on the keyboard is OFF, transmitted characters are exactly the same as in the barcode (when "case-sensitive" is selected for Alphabet Transmission).                                             |  |
| Capital Lock ON                                      | Assuming that the status of Caps Lock on the keyboard is ON, transmitted characters are exactly the same as in the barcode (when "case-sensitive" is selected for Alphabet Transmission).                                              |  |
|                                                      | Refer to the Capital Lock Type above.                                                                                                    |  |
| Auto Detection (suggested use for most applications) | The scanner will automatically detect the status of Caps Lock on the keyboard before data is transmitted; transmitted characters are exactly the same as in the barcode (when "case-sensitive" is selected for Alphabet Transmission). |  |

Auto Detect

100054

Capital Lock ON

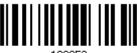

100053

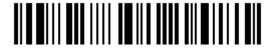

\*Capital Lock OFF

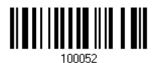

#### **Alphabet Transmission**

By default, the alphabet transmission is case-sensitive, meaning that the alphabet will be transmitted according to the original case, the status of Caps Lock on the keyboard, as well as the Capital Lock setting. Select [Ignore Case] to have alphabet transmitted according to the status of Caps Lock on the keyboard only.

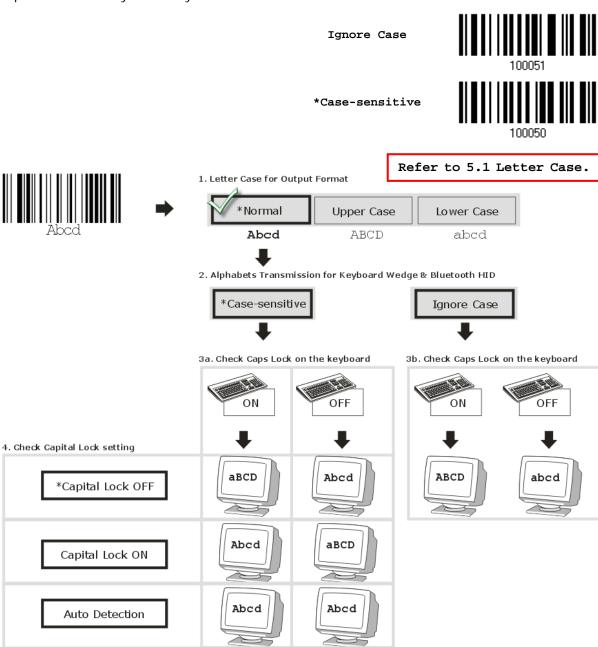

#### **Numeric Transmission**

By default, the alphanumeric keypad is used for transmitting digits. Select "Numeric Keypad" if you wish to use the keys on the numeric keypad.

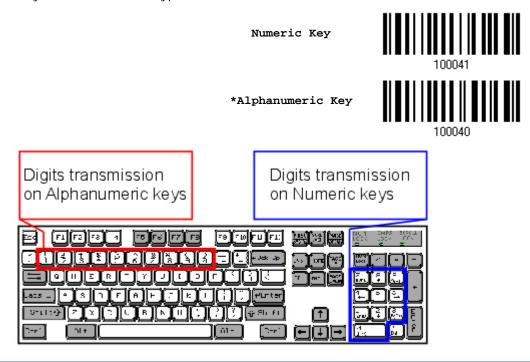

Note: If you select "Numeric Keypad", the Num Lock status of the physical keyboard should be "ON".

#### Kanji Transmission

Kanji Transmission is supported by the scanner when either *Bluetooth*<sup>®</sup> HID or USB HID via 3610 is selected for the output interface. By Kanji Transmission, when the host computer is running on Japanese Windows O.S., the scanner is able to transmit Japanese characters including the Chinese characters used in modern Japanese writing system.

Kanji Transmission is disabled by default. Enable/disable scanner's Kanji Transmission by reading the following barcodes:

Enable

100067

\*Disable

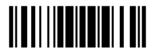

#### 2.4.3 INTER-CHARACTER DELAY

By default, the inter-character delay is set to zero. Specify a value, ranging from 0 to 254 in units of milliseconds, to match the computer response time of the keyboard interface. Such delay time is inserted between every character being transmitted. The longer the delay time is, the slower the transmission speed will be.

Inter-Character
Delay... (\*0~254)

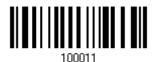

- I) Read the barcode above to specify the inter-character delay.
- 2) Read the "<u>Decimal Value</u>" barcode on page 253 for the desired inter-character delay (in milliseconds).
- 3) Read the "Validate" barcode on the same page to complete this setting.

## 2.4.4 INTER-FUNCTION DELAY

By default, the inter-function delay is set to zero. Specify a value, ranging from 0 to 254 in units of milliseconds, to match the computer response time of the keyboard interface. Such delay time is inserted between every function code (0x01  $\sim$  0x1F) being transmitted. The longer the delay time is, the slower the transmission speed will be.

Inter-Function Delay... (\*0~254)

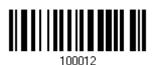

- I) Read the barcode above to specify the inter-function delay.
- 2) Read the "<u>Decimal Value</u>" barcode on page 253 for the desired inter-function delay (in milliseconds).
- 3) Read the "Validate" barcode on the same page to complete this setting.

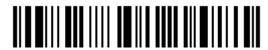

## 2.4.5 HID CHARACTER TRANSMIT MODE

By default, HID interface sends data to the host in batch. Read the "By Character" barcode will send the data one character at a time.

\*Batch Processing

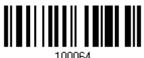

By Character

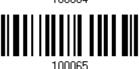

# 2.4.6 SPECIAL KEYBOARD FEATURE

By default, the special keyboard feature is based on the factory definition. You can decide whether to apply the special keyboard feature. Refer to <u>Keyboard Wedge Table</u>.

\*Apply

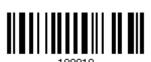

Bypass

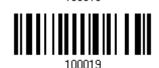

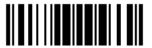

## 2.5 USB VIRTUAL COM VIA 3610

Connect 3610 to the USB port of PC, and then connect the scanner to 3610. You may run HyperTerminal.exe on the computer to view and capture the data transmission from the scanner.

# 2.5.1 ACTIVATE USB VIRTUAL COM

Activate 3610 USB Virtual COM

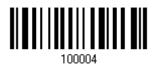

Note: If you are using USB Virtual COM for the first time, you must install its driver from the CD-ROM. Driver version 5.4 or later is required. Please remove older versions before installing new ones!

### 2.5.2 INTER-FUNCTION DELAY

By default, the inter-function delay is set to zero. Specify a value, ranging from 0 to 254 in units of milliseconds, to match the computer response time of the keyboard interface. Such delay time is inserted between every function code  $(0x01 \sim 0x1F)$  being transmitted. The longer the delay time is, the slower the transmission speed will be.

Inter-Function
Delay... (\*0~254)

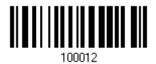

- I) Read the barcode above to specify the inter-function delay.
- 2) Read the "<u>Decimal Value</u>" barcode on page 253 for the desired inter-function delay (in milliseconds).
- 3) Read the "Validate" barcode on the same page to complete this setting.

## 2.5.3 ACK/NAK TIMEOUT

By default, the scanner sends data to the host without waiting for an ACK/NAK response before sending more data. Specify a value, ranging from 1 to 99 in units of 0.1 second. If no response within the specified period of time, the scanner will attempt to send the same data two more times. If all attempts fail without any notification, data loss will occur.

ACK/NAK Time-out after ... (\*0~99)

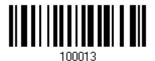

- I) Read the barcode above to specify the time interval for the scanner to send data and wait for a response from the host.
- 2) Read the "<u>Decimal Value</u>" barcode on page 253. For example, read "1" and "0" for the scanner to automatically shut down after being idle for 1 second.
- 3) Read the "Validate" barcode on the same page to complete this setting.

#### ACK/NAK Error Beep

Enable Error Beep

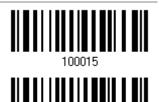

\*Disable Error Beep

Note: We suggest enabling the error beep so that you will be notified of such data loss and have the scanner re-read data.

# 2.6 DIRECT USB HID

1662/1664 supports "Direct" USB HID interface for memory mode. Use the provided USB cable to connect 1662/1664 to the USB port of PC. Run any text editor on a computer to view and capture the scanned data being transmitted to the computer. Refer to <a href="1.2.2">1.2.2</a> <a href="Memory Mode">Memory Mode</a>.

| HID Settings          | Defaults            |
|-----------------------|---------------------|
| Keyboard Type         | HID PCAT (US)       |
| Numeric Layout        | Normal              |
| Capital Lock Type     | Normal              |
| Capital Lock State    | OFF                 |
| Alphabet Transmission | Case Sensitive      |
| Numeric Transmission  | Alphanumeric Keypad |
| Kanji Transmission    | Disable             |
| Alphabet Layout       | Normal              |
| Inter-Character Delay | 0 (ms)              |
| Inter-Function Delay  | 0 (ms)              |

## 2.6.1 ACTIVATE USB HID & SELECT KEYBOARD TYPE

When USB HID interface is activated, please select a keyboard type to complete this setting.

Activate
Direct USB HID &
Select Keyboard
Type...

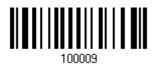

- I) Read the barcode above to activate USB HID and select a keyboard type.
- 2) Read the "<u>Decimal Value</u>" barcode page 253. Refer to the table below for the number of desired keyboard type.
- 3) Read the "Validate" barcode on the same page to complete this setting.

### **USB HID**

By default, the keyboard type is set to PCAT (US). The following keyboard types are supported —

| No. | Keyboard Type    | No. | Keyboard Type         |
|-----|------------------|-----|-----------------------|
| 64  | PCAT (US)        | 72  | PCAT (Spanish)        |
| 65  | PCAT (French)    | 73  | PCAT (Portuguese)     |
| 66  | PCAT (German)    | 74  | PS55 A01-2 (Japanese) |
| 67  | PCAT (Italy)     | 75  | User-defined table    |
| 68  | PCAT (Swedish)   | 76  | PCAT (Turkish)        |
| 69  | PCAT (Norwegian) | 77  | PCAT (Hungarian)      |
| 70  | PCAT (UK)        | 78  | PCAT (Swiss German)   |
| 71  | PCAT (Belgium)   | 79  | PCAT (Danish)         |

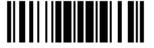

## 2.6.2 KEYBOARD SETTINGS

- Alphabet Layout
- Numeric Layout
- Capital Lock Type
- Capital Lock Setting
- Alphabet Transmission
- Numeric Transmission
- Kanji Transmission

### **Alphabet Layout**

By default, the alphabet layout is set to normal mode, also known as the standard English layout. Select French or German keyboard layout if necessary. The scanner will make adjustments when sending the "A", "Q", "W", "Z", "Y", and "M" characters according to this setting.

\*Normal 100060

AZERTY 100061

QWERTZ 100062

Note: This setting only works when the keyboard type selected is US keyboard, such as PCAT (US). The Alphabet Layout and Numeric Layout setting must match using keyboard.

## US Keyboard Style - Normal

QWERTY layout, which is normally used in western countries.

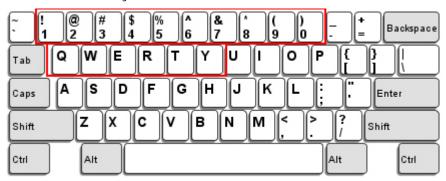

▶ Select "Lower Row" for the "Numeric Layout" setting for the upper row is for special characters.

## French Keyboard Style - AZERTY

French layout; see below for French Keyboard Style.

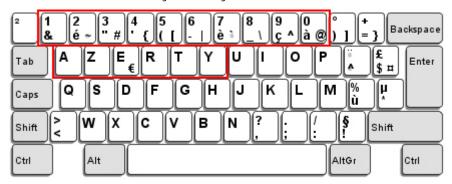

▶ Select "Upper Row" for the "Numeric Layout" setting for the lower row is for special characters.

# German Keyboard Layout - QWERTZ

German layout; see below for German Keyboard Style.

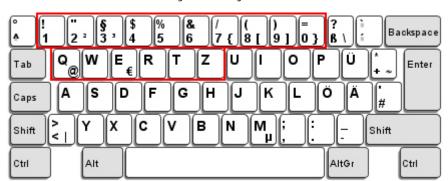

Select "Lower Row" for the "Numeric Layout" setting for the upper row is for special characters.

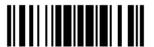

## **Numeric Layout**

Select a proper layout that matches the alphabet layout. The scanner will make adjustments according to this setting.

| Options   | Description                                        |  |
|-----------|----------------------------------------------------|--|
| Normal    | Depends on the [Shift] key or [Shift Lock] setting |  |
| Lower Row | For QWERTY or QWERTZ keyboard                      |  |
| Upper Row | For AZERTY keyboard                                |  |

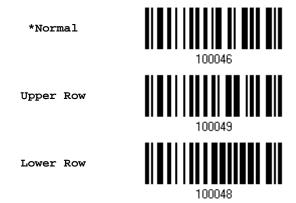

Note: This setting is to be used with the Character Substitution setting when support for certain keyboard types (languages) is unavailable but required.

## Capital Lock Type & Setting

In order to send the alphabet with correct case, the scanner needs to know the status of Caps Lock on the keyboard. Incorrect settings may result in reversed case of the alphabet being transmitted.

| Cap Lock Type | Description                                                                                                    |
|---------------|----------------------------------------------------------------------------------------------------|
| Normal        | Normal type                                                                                                    |
| Capital Lock  | When enabled, the keys of alphabetic characters will be interpreted as capital letters. However, this does not affect the number or punctuation keys. |
| Shift Lock    | When enabled, the keys of alphabetic characters will be interpreted as capital letters. In addition, this affects the number or punctuation keys.     |

\*Normal

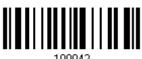

Shift Lock

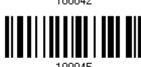

Capital Lock

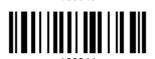

| Capital Lock State                                   | Description                                                                                                    |
|------------------------------------------------------|----------------------------------------------------------------------------------------------------|
| Capital Lock OFF                                     | Assuming that the status of Caps Lock on the keyboard is OFF, transmitted characters are exactly the same as in the barcode (when "case-sensitive" is selected for Alphabet Transmission).                                             |
| Capital Lock ON                                      | Assuming that the status of Caps Lock on the keyboard is ON, transmitted characters are exactly the same as in the barcode (when "case-sensitive" is selected for Alphabet Transmission).                                              |
|                                                      | Refer to the Capital Lock Type above.                                                                                                    |
| Auto Detection (suggested use for most applications) | The scanner will automatically detect the status of Caps Lock on the keyboard before data is transmitted; transmitted characters are exactly the same as in the barcode (when "case-sensitive" is selected for Alphabet Transmission). |

Auto Detect

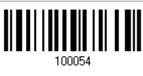

Capital Lock ON

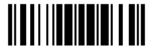

93

\*Capital Lock OFF

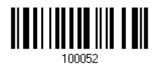

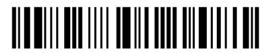

### **Alphabet Transmission**

By default, the alphabet transmission is case-sensitive, meaning that the alphabet will be transmitted according to the original case, the status of Caps Lock on the keyboard, as well as the Capital Lock setting. Select [Ignore Case] to have alphabet transmitted according to the status of Caps Lock on the keyboard only.

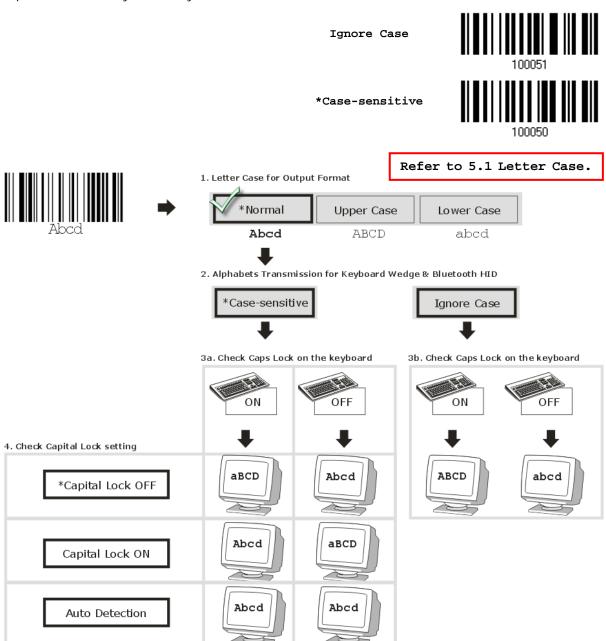

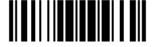

### **Numeric Transmission**

By default, the alphanumeric keypad is used for transmitting numerics. Select "Numeric Keypad" if want to use the keys on the numeric keypad.

Numeric Key

\*Alphanumeric Key

Digits transmission
on Alphanumeric keys

Digits transmission
on Numeric keys

\*\*TERROR OF TOTAL AND THE TOTAL AND THE TOTAL

Note: If selecting "Numeric Keypad", the Num Lock status of the physical keyboard should be "ON".

### Kanji Transmission

Kanji Transmission is supported by the scanner when either *Bluetooth*<sup>®</sup> HID or USB HID is selected for the output interface. By Kanji Transmission, when the host computer is running on Japanese Windows O.S., the scanner is able to transmit Japanese characters including the Chinese characters used in modern Japanese writing system.

Kanji Transmission is disabled by default. Enable/disable scanner's Kanji Transmission by reading the following barcodes:

Enable

100067

\*Disable

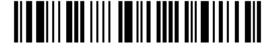

### 2.6.3 INTER-CHARACTER DELAY

By default, the inter-character delay is set to zero. Specify a value, ranging from 0 to 254 in units of milliseconds, to match the computer response time of the keyboard interface. Such delay time is inserted between every character being transmitted. The longer the delay time is, the slower the transmission speed will be.

Inter-Character
Delay... (\*0~254)

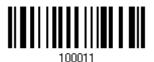

- I) Read the barcode above to specify the inter-character delay.
- 2) Read the "<u>Decimal Value</u>" barcode on page 253 for the desired inter-character delay (in milliseconds).
- 3) Read the "Validate" barcode on the same page to complete this setting.

### 2.6.4 INTER-FUNCTION DELAY

By default, the inter-function delay is set to zero. Specify a value, ranging from 0 to 254 in units of milliseconds, to match the computer response time of the keyboard interface. Such delay time is inserted between every function code  $(0x01 \sim 0x1F)$  being transmitted. The longer the delay time is, the slower the transmission speed will be.

Inter-Function Delay... (\*0~254)

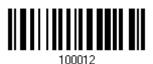

- I) Read the barcode above to specify the inter-function delay.
- 2) Read the "<u>Decimal Value</u>" barcode on page 253 for the desired inter-function delay (in milliseconds).
- 3) Read the "Validate" barcode on the same page to complete this setting.

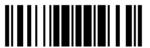

### 2.6.5 HID CHARACTER TRANSMIT MODE

By default, HID interface sends data to the host in batch, or use the scanner to read the "By Character" barcode to process data one character at a time.

\*Batch Processing

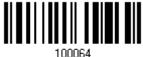

By Character

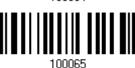

# 2.6.6 SPECIAL KEYBOARD FEATURE

By default, the special keyboard feature is based on the factory definition. You can decide whether to apply the special keyboard feature. Refer to <u>Keyboard Wedge Table</u>.

\*Apply

Bypass

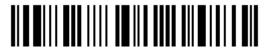

### 2.7 DIRECT USB VIRTUAL COM

1662/1664 supports "Direct" USB Virtual COM interface for memory mode. Use the provided USB cable to connect 1662/1664 to the USB port of PC. You may run HyperTerminal.exe on a computer to view and capture the scanned data being transmitted to the computer. Refer to 1.2.2 Memory Mode.

### 2.7.1 ACTIVATE USB VIRTUAL COM

\*Activate Direct USB Virtual COM

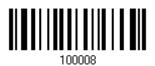

Note: If using USB Virtual COM for the first time, install its driver from the CD-ROM. Driver version 5.4 or later is required. Please remove older versions before installing new ones!

### 2.7.2 INTER-FUNCTION DELAY

By default, the inter-function delay is set to zero. Specify a value, ranging from 0 to 254 in units of milliseconds, to match the computer response time of the keyboard interface. Such delay time is inserted between every function code  $(0x01 \sim 0x1F)$  being transmitted. The longer the delay time is, the slower the transmission speed will be.

Inter-Function Delay... (\*0~254)

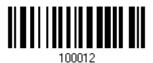

- I) Read the barcode above to specify the inter-function delay.
- 2) Read the "<u>Decimal Value</u>" barcode on page 253 for the desired inter-function delay (in milliseconds).
- 3) Read the "Validate" barcode on the same page to complete this setting.

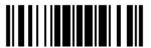

## 2.7.3 ACK/NAK TIMEOUT

By default, the scanner sends data to the host without waiting for an ACK/NAK response before sending more data. Specify a value, ranging from 1 to 99 in units of 0.1 second. If no response within the specified period of time, the scanner will attempt to send the same data two more times. If all attempts fail without any notification, data loss will occur.

ACK/NAK Time-out after ... (\*0~99)

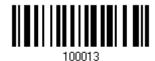

- I) Read the barcode above to specify the time interval for the scanner to send data and wait for a response from the host.
- 2) Read the "<u>Decimal Value</u>" barcode on page 253. For example, read "1" and "0" for the scanner to automatically shut down after being idle for 1 second.
- 3) Read the "Validate" barcode on the same page to complete this setting.

### **ACK/NAK Error Beep**

Enable Error Beep

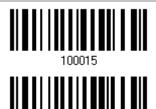

\*Disable Error Beep

Note: We suggest enabling the error beep so that data loss is notified and the scanner re-read data.

100

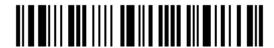

Enter Setup

# **SET UP A WPAN CONNECTION**

The scanner can be configured to send data to a host computer wirelessly via the 3610 dongle, or to a notebook computer or PDA with  $Bluetooth^{@}$  wireless technology. Upon powering up, the scanner will be ready to establish a WPAN connection.

To establish a connection via 3610 after reading "Set Connection" and "Serial No." labels ...

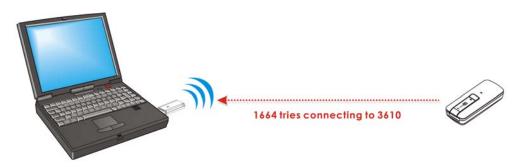

| Interface Option | Reference                    |
|------------------|------------------------------|
| USB HID          | 2.4 USB HID via 3610         |
| USB Virtual COM  | 2.5 USB Virtual COM via 3610 |

To establish a connection via Bluetooth® dongle after pairing...

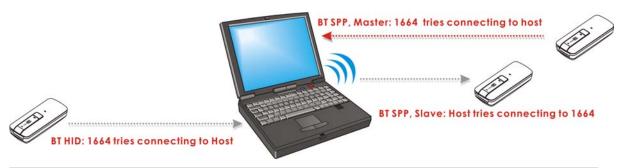

| Interface Option | Reference                                           |
|------------------|-----------------------------------------------------|
| Bluetooth® HID   | 2.1 Bluetooth® HID                                  |
| Bluetooth® SPP   | 2.2 Bluetooth® SPP Slave, 2.3 Bluetooth® SPP Master |

### IN THIS CHAPTER

| 3.1 Connecting via 3610       | 102        |
|-------------------------------|------------|
| 3.2 Connecting via Bluetooth® | Dongle 104 |

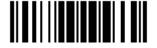

### 3.1 CONNECTING VIA 3610

By default, the interface of 3610 is set to "USB HID". You can have up to seven scanners connected to one computer at the same time.

Note: If you are using USB Virtual COM for the first time, you must install its driver from the CD-ROM. Driver version 5.4 or later is required. Please remove older versions!

### 3.1.1 CONNECT TO 3610

Connect any scanner to 3610 by reading the two labels at the back of 3610. The scanner will respond with one beep upon reading each of the labels.

- "Set Connection" label
- "Serial Number" label

After reading these labels, the scanner will stay active for a specified period of time (2 minutes by default) trying to connect to the 3610 while its LED is flashing blue (On/Off ratio 0.5 s: 0.5 s). Once connected, the scanner will respond with three beeps (tone ascending from low to high), and the LED flashes blue (On/Off ratio 0.02 s: 3 s). When out of range, the scanner will respond with three short beeps (tone descending from high to low).

Read the "Set Connection" label first, and then the "Serial Number" label. If the "Set Connection" label on 3610 is illegible, try this one —

Set Connection

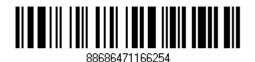

Note: The 3610 settings will overwrite the interface-related settings on the scanners that are currently connected to 3610.

### 3.1.2 CHANGE INTERFACE

If want to change the interface 3610, use one of the connected scanners to configure the interface-related settings and it will pass the new settings to 3610, which will then initialize and pass the settings to any other connected scanners.

- I) Read the "Set Connection" and "Serial Number" labels at the back of 3610.
- 2) Within two minutes, connect 3610 to the USB port of PC. For USB Virtual COM, you will need to install its driver first!
- 3) The scanners will connect to the computer via 3610.
- 4) Read the "Enter Setup" barcode to enter the configuration mode.
- 5) Read the desired interface barcode and configure its related settings
  - "Activate USB HID & Select Keyboard Type"
  - "Activate USB Virtual COM"
- 6) Read the "Update" barcode to exit the configuration mode.
- 7) After the scanner resumes connection with 3610, it will pass the interface-related settings to 3610.
- 8) Upon receipt of the new settings, 3610 will initialize itself.
- 9) Updated with new settings, 3610 will pass the settings to other connected scanners.

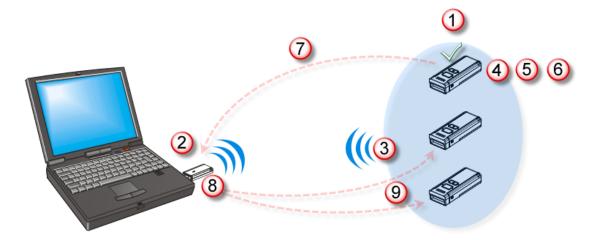

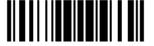

### 3.2 CONNECTING VIA BLUETOOTH® DONGLE

## 3.2.1 CHANGE INTERFACE

Below is the procedure to configure the scanner before establishing a WPAN connection via  $Bluetooth^{@}$  dongle.

- I) Read the "Enter Setup" barcode to enter the configuration mode.
- 2) Read the desired interface barcode -
  - "Activate Bluetooth® HID & Select Keyboard Type"
  - "Activate Bluetooth® SPP Slave Mode"
  - "Activate Bluetooth® SPP Master Mode"
- 3) Read the barcodes related to WPAN settings, such as Device Name Broadcasting, Authentication & PIN Code, etc.
- 4) Read the "Update" barcode to exit the configuration mode.
- 5) The scanner will stay active for a specified period of time (2 minutes by default) waiting for a connection request from the host (SPP Slave Mode) or trying to connect to the host (HID or SPP Master Mode). Its CPU is running at full speed, and the LED is flashing blue (On/Off ratio 0.5 s: 0.5 s).

Once connected, when out of range, the scanner will respond with three short beeps (tone descending from high to low).

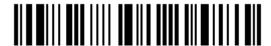

# 3.2.2 CONFIGURE RELATED SETTINGS

### Sniff Mode (Power-saving)

By default, this feature is enabled, meaning the scanner will listen to the wireless network at a reduced rate.

\*Enable

100150

Disable

100152

Note: When connecting more than two scanners to a notebook computer or PDA with  $Bluetooth^{\otimes}$  wireless technology, we suggest that you disable the power-saving setting for a more reliable connection.

### **Device Name Broadcasting**

The scanner can be configured to hide itself from other devices equipped with <code>Bluetooth®</code> wireless technology. Simply disable the device name broadcasting setting so that it won't be discovered by any other computer or PDA. However, broadcasting must be enabled for establishing an initial connection with the scanner. For example, disable device name broadcasting after successfully connecting the scanner to WorkStation1. Such connection will be maintained automatically unless the scanner is removed from the paired device list (called unpairing) by WorkStation1 or any changes made to authentication and the PIN code. If you want WorkStation2 to connect to the scanner, you have to enable device name broadcasting first.

\*Enable

100157

Disable

Note: By default, device name broadcasting is enabled (which is required for initial connection).

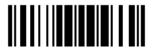

#### Authentication

When any changes are made to authentication and PIN code on the scanner side, you will have to remove the scanner from the paired device list (called unpairing) and go through the whole process to re-establish the connection.

The scanner allows up to 16 characters for a PIN code and provides two options for authentication:

#### **Enable Authentication with Preset PIN**

Read the "Use preset PIN" barcode, and change the preset PIN if necessary. This means you will have to enter exactly the same string for your computer or PDA to connect to the scanner. If the PIN or passkey is incorrect, any connection attempt will be turned down by the scanner. See step 8 in 3.2.3 Connect to Dongle.

Read the "Use preset PIN" barcode to enable authentication with a preset PIN.

Use Preset PIN

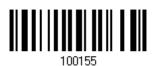

Read one of the barcodes to specify the PIN code, in decimal or hexadecimal. By default, the PIN code is set to "0000". Maximum 16 characters are allowed.

> Enter PIN in Hexadecimal ...

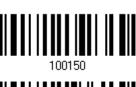

Enter PIN in Decimal...

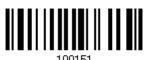

Read the "Decimal Value" barcode on page 253 or the "Hexadecimal Value" barcode on page 254 for the desired digits or character string.

Read the "Clear PIN Code" barcode first if you need to re-input the PIN code.

Clear PIN Code

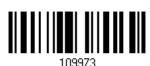

Read the "Validate" barcode to complete this setting.

#### **Enable Authentication with Random PIN or No Authentication**

By default, it is set to "No PIN or use random PIN", which depends on the setting of the target device. (No PIN = No authentication.)

> \*No PIN or use random PIN

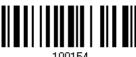

106

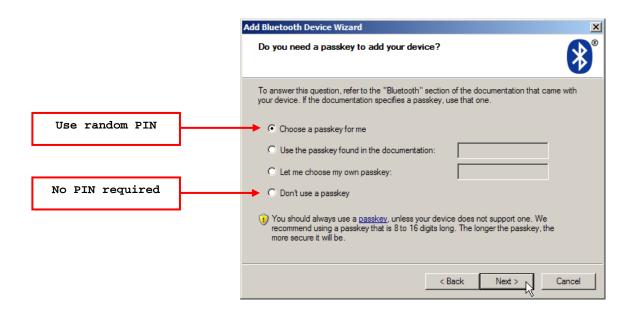

Note: When using <code>Bluetooth®</code> HID, some device driver may not support pre-defined PIN code for authentication. In this case, make sure you have the scanner set to "No PIN or use random PIN" before pairing. While pairing, the host PIN code will be displayed on the computer screen. Have the scanner read the setup barcode "Enter PIN Code in Decimal" or "Enter PIN Code in Hexadecimal" to input the matching PIN code. Refer to <code>Disable Authentication</code> or <code>Use Random PIN</code>.

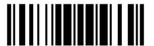

### 3.2.3 CONNECT TO DONGLE

The procedure goes through associating devices for establishing a WPAN connection, which is pretty much the same except for the software you are using. If your computer is running Microsoft® Windows® XP (SP1 to SP3), Windows Vista® Service Pack 1 (SP1) and Windows 7, you can use the software support that Windows® includes, or you can use the driver that the device manufacturer provides. Now, let's try using the software support that Windows® XP Service Pack 2 includes.

### Bluetooth® HID Procedure

By default, *Bluetooth*<sup>®</sup> HID is activated on the scanner, and the keyboard type is set to PCAT (US). When *Bluetooth*<sup>®</sup> HID is re-activated, you will have to select a keyboard type to complete this setting.

The procedure is the same as for *Bluetooth*<sup>®</sup> SPP. Refer to steps 1~11 below.

### Bluetooth® SPP Procedure

- 1) Turn on the *Bluetooth*® function on your computer, running Windows XP SP2.
- 2) Double-click the *Bluetooth*® icon from the lower right of the taskbar. 

  Alternatively, you may go to **Control Panel** > *Bluetooth* **Devices**.
- 3) Click [Add] to search devices nearby.

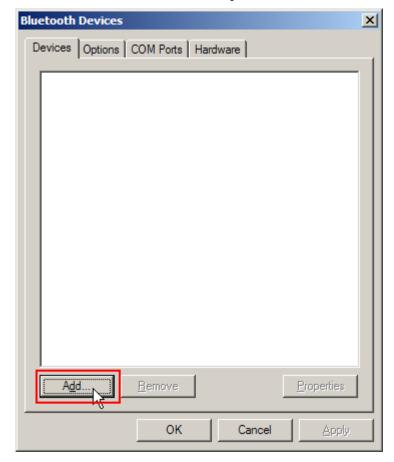

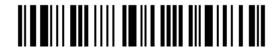

- 4) Turn on the scanner with correct WPAN settings, such as select *Bluetooth*® SPP or *Bluetooth*® HID, broadcasting enabled, authentication enabled, and PIN code specified, etc. Select the check box of [My device is set up and ready to be found] on your computer.
- 5) Click [Next].

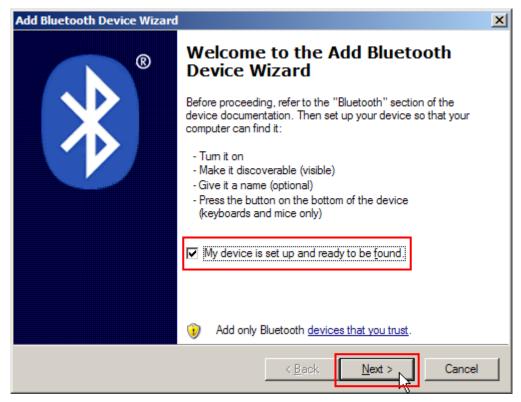

6) Wait for a few seconds for the Wizard to search available devices nearby.

The scanner will appear with its "serial number" as the device name. You may double-check the "Serial Number" label on the scanner to ensure connecting with the correct scanner. Select the target scanner. If the target scanner does not appear on the list, click [Search Again] to refresh the list. The scanner might enter Suspend Mode now, and you can press the trigger to have it active again (=discoverable). It will then stay active for a specified period of time (2 minutes by default) and wait for PC to establish a connection.

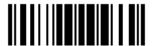

7) Click [Next].

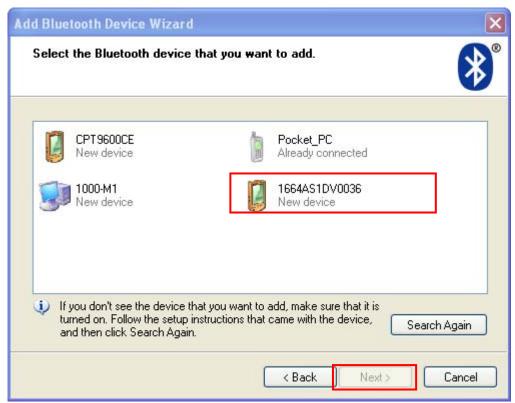

8) Enter the passkey for authentication, which must be exactly the same as configured for the scanner.

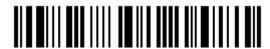

9) Click [Next]. Wait for a few seconds for Windows to exchange passkeys.

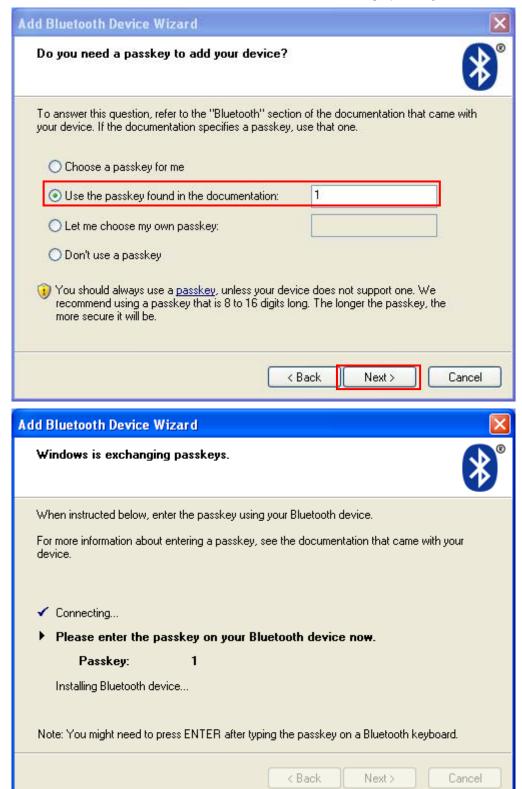

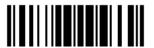

Note: When *Bluetooth* security is enabled without providing a pre-set PIN code, dynamic input of PIN code is supported.

## 10) Click [Finish].

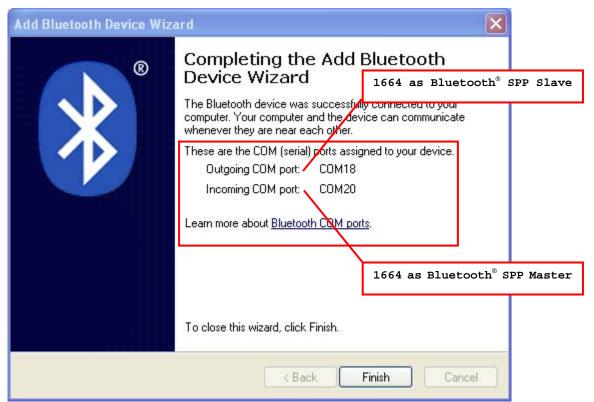

11) Now the target scanner will be listed as shown below.

You can have up to seven scanners connected to one computer at the same time.

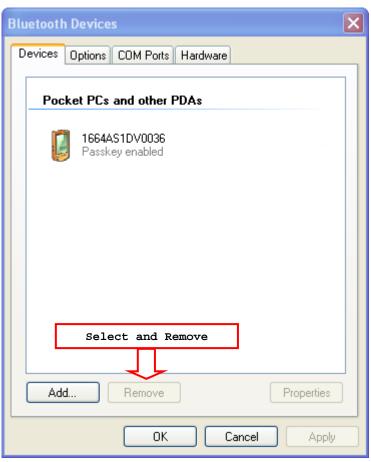

Note: When any changes are made to authentication and PIN code on the scanner side, or you want to change to use <code>Bluetooth®</code> HID, it is suggested that you remove the scanner from the paired device list (called unpairing) and go through the whole process to re-establish the connection.

Run the desired application on your computer, such as HyperTerminal.exe if using *Bluetooth*<sup>®</sup> SPP or Notepad.exe if using *Bluetooth*<sup>®</sup> HID.

The status of the scanner listed on the device list will be updated to "Connected", indicating the WPAN connection is established successfully via the outgoing COM port if using  $Bluetooth^{\$}$  SPP.

Note: Even though the scanner is connected to the host with authentication disabled (= no PIN code required), the host may still request a PIN code while the application is opening COM port. Dynamic input of PIN code is supported so that you may input a matching PIN code on the scanner. Refer to <a href="Disable Authentication or Use Random PIN">Disable Authentication or Use Random PIN</a>.

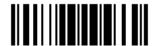

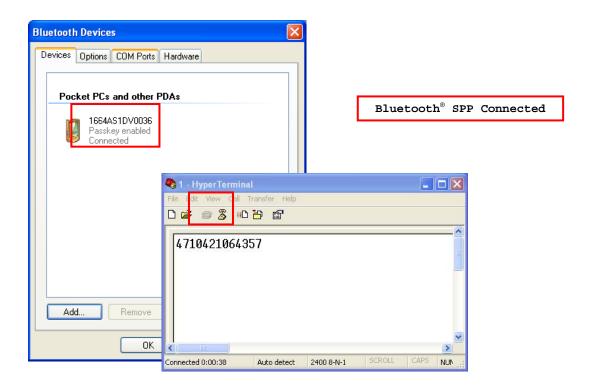

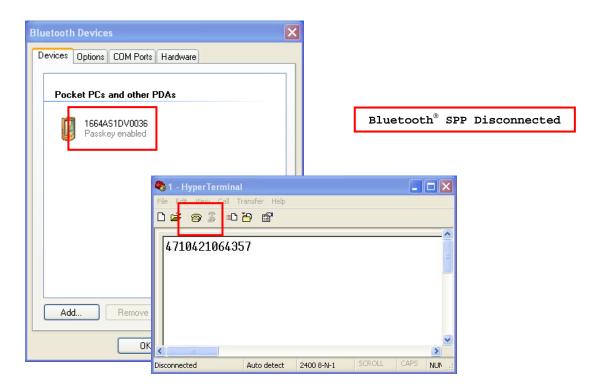

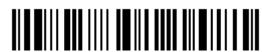

# Chapter 4

# **CHANGE SYMBOLOGY SETTINGS**

In this chapter, a brief on the symbology settings is provided for your reference.

# IN THIS CHAPTER

| 116 |
|-----|
| 118 |
| 120 |
| 123 |
| 125 |
| 126 |
| 127 |
| 130 |
| 131 |
| 133 |
| 134 |
| 135 |
| 137 |
| 142 |
| 144 |
| 145 |
| 147 |
| 148 |
| 150 |
| 153 |
| 155 |
| 157 |
| 158 |
| 159 |
| 161 |
| 164 |
|     |

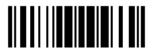

### 4.1 CODABAR

\*Enable

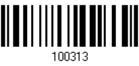

Disable

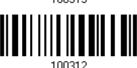

## 4.1.1 START/STOP TRANSMISSION

Decide whether to include the start/stop characters in the data being transmitted.

Transmit Start/Stop Characters

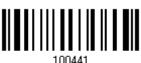

\*Do Not Transmit

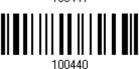

### 4.1.2 CLSI CONVERSION

When enabled, the CLSI editing strips the start/stop characters and inserts a space after the first, fifth, and tenth characters of a 14-character Codabar barcode.

Apply CLSI Editing

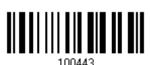

\*Do Not Apply

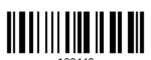

Note: The 14-character barcode length does not include start/stop characters.

## 4.1.3 CODE LENGTH QUALIFICATION

To prevent the "short scan" error, define the "Length Qualification" settings to ensure that the correct barcode is read by qualifying the allowable code length.

- If "Max/Min Length" is selected, the maximum length and the minimum length must be specified. It only accepts those barcodes with lengths that fall between max/min lengths specified.
- ▶ If "Fixed Length" is selected, up to 2 fixed lengths can be specified.

Note: The specified length(s) must include the check digit(s) the barcode contains.

I) Read the barcode to enable either Max. /Min. Length qualification or Fixed Length(s) qualification.

\*Enable Max./Min. Length (1~55)... 102222

Enable Fixed Length(s)...

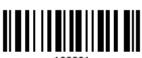

2) Read the barcode for Max. Length or Fixed Length 1, and follow steps 3~4. Repeat steps 2~4 for Min. Length or Fixed Length 2.

Max. Length (\*55) or Fixed Length 1

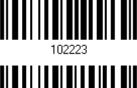

Min. Length (\*4) or Fixed Length 2

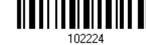

- 3) Read the "<u>Decimal Value</u>" barcode on page 253 for the desired length.
- 4) Read the "Validate" barcode on the same page to complete this setting.

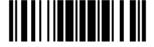

# 4.2 CODE 25 - INDUSTRIAL 25

\*Enable

100307

Disable

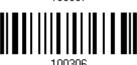

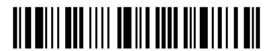

## 4.2.1 CODE LENGTH QUALIFICATION

To prevent the "short scan" error, define the "Length Qualification" settings to ensure that the correct barcode is read by qualifying the allowable code length.

- If "Max/Min Length" is selected, the maximum length and the minimum length must be specified. It only accepts those barcodes with lengths that fall between max/min lengths specified.
- ▶ If "Fixed Length" is selected, up to 2 fixed lengths can be specified.

Note: The specified length(s) must include the check digit(s) the barcode contains.

I) Read the barcode to enable either Max. /Min. Length qualification or Fixed Length(s) qualification.

\*Enable Max./Min. Length (1~55)... 100601

Enable Fixed Length(s)...

2) Read the barcode for Max. Length or Fixed Length 1, and follow steps 3~4. Repeat steps 2~4 for Min. Length or Fixed Length 2.

Max. Length (\*55) or Fixed Length 1

100602

Min. Length (\*4) or Fixed Length 2

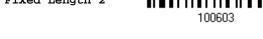

- 3) Read the "<u>Decimal Value</u>" barcode on page 253 for the desired length.
- 4) Read the "Validate" barcode on the same page to complete this setting.

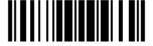

## 4.3 CODE 25 - INTERLEAVED 25

\*Enable

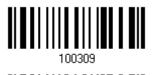

Disable

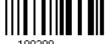

## 4.3.1 VERIFY CHECK DIGIT

Decide whether to verify the check digit. When desired, select one of the algorithms, USS or OPCC. If incorrect, the barcode will not be accepted.

\*Do Not Verify

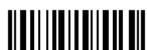

102122

USS Check Digit

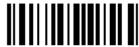

102123

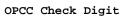

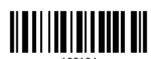

## 4.3.2 TRANSMIT CHECK DIGIT

Decide whether to include the check digit in the data being transmitted.

\*Transmit Interleaved 25 Check Digit

Do Not Transmit

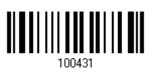

100430

120

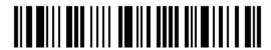

Enter Setup

## 4.3.3 CONVERT TO EAN-13

Decide whether to convert a 14-character barcode into EAN-13 if the following requirements are met:

- ▶ The barcode must have a leading 0 and a valid EAN-13 check digit.
- "Verify Check Digit" must be disabled.

Convert to EAN-13

102101

\*Do Not Convert

## 4.3.4 CODE LENGTH QUALIFICATION

To prevent the "short scan" error, define the "Length Qualification" settings to ensure that the correct barcode is read by qualifying the allowable code length.

- If "Max/Min Length" is selected, the maximum length and the minimum length must be specified. It only accepts those barcodes with lengths that fall between max/min lengths specified.
- ▶ If "Fixed Length" is selected, up to 2 fixed lengths can be specified.

Note: The specified length(s) must include the check digit(s) the barcode contains.

I) Read the barcode to enable either Max. /Min. Length qualification or Fixed Length(s) qualification.

\*Enable Max./Min. Length (1~55)... 100605

Enable Fixed Length(s)...

2) Read the barcode for Max. Length or Fixed Length 1, and follow steps 3~4. Repeat steps 2~4 for Min. Length or Fixed Length 2.

Max. Length (\*55) or Fixed Length 1

100606

Min. Length (\*4) or Fixed Length 2

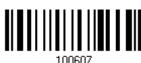

- 3) Read the "<u>Decimal Value</u>" barcode on page 253 for the desired length.
- 4) Read the "Validate" barcode on the same page to complete this setting.

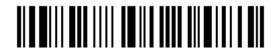

# 4.4 CODE 25 - MATRIX 25

Enable

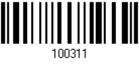

\*Disable

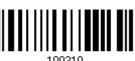

### 4.4.1 VERIFY CHECK DIGIT

Decide whether to verify the check digit. If incorrect, the barcode will not be accepted.

Verify Matrix 25 Check Digit

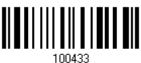

\*Do Not Verify

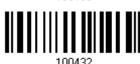

### 4.4.2 TRANSMIT CHECK DIGIT

Decide whether to include the check digit in the data being transmitted.

\*Transmit Matrix 25 Check Digit 100435

Do Not Transmit

100424

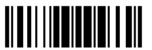

## 4.4.3 CODE LENGTH QUALIFICATION

To prevent the "short scan" error, define the "Length Qualification" settings to ensure that the correct barcode is read by qualifying the allowable code length.

- If "Max/Min Length" is selected, the maximum length and the minimum length must be specified. It only accepts those barcodes with lengths that fall between max/min lengths specified.
- If "Fixed Length" is selected, up to 2 fixed lengths can be specified.

Note: The specified length(s) must include the check digit(s) the barcode contains.

I) Read the barcode to enable either Max. /Min. Length qualification or Fixed Length(s) qualification.

\*Enable Max./Min. Length (1~55)... 100609

Enable Fixed Length(s)...

2) Read the barcode for Max. Length or Fixed Length 1, and follow steps 3~4. Repeat steps 2~4 for Min. Length or Fixed Length 2.

Max. Length (\*55) or Fixed Length 1

100610

Min. Length (\*4) or Fixed Length 2

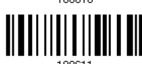

- 3) Read the "<u>Decimal Value</u>" barcode on <u>page 253</u> for the desired length.
- 4) Read the "Validate" barcode on the same page to complete this setting.

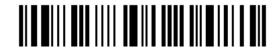

# 4.5 CODE 25 - CHINESE 25

Enable

10201

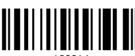

\*Disable

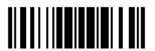

# 4.6 ITALIAN PHARMACODE (CODE 32)

Enable

100303

\*Disable

Note: Code 39 must be enabled first.

# 4.7 CODE 39

\*Enable

100301

Disable

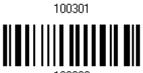

### 4.7.1 VERIFY CHECK DIGIT

Decide whether to verify the check digit. If incorrect, the barcode will not be accepted.

Verify Code 39 Check Digit 100405

\*Do Not Verify

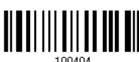

### 4.7.2 TRANSMIT CHECK DIGIT

Decide whether to include the check digit in the data being transmitted.

\*Transmit Code 39 Check Digit 100407

Do Not Transmit

100406

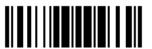

# 4.7.3 STANDARD/FULL ASCII CODE 39

Decide whether to support Code 39 Full ASCII that includes all the alphanumeric and special characters.

Code 39 Full ASCII

100401

\*Standard Code 39

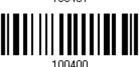

Note: Trioptic Code 39 and Code 39 Full ASCII cannot be enabled at the same time.

## 4.7.4 CODE LENGTH QUALIFICATION

To prevent the "short scan" error, define the "Length Qualification" settings to ensure that the correct barcode is read by qualifying the allowable code length.

- If "Max/Min Length" is selected, the maximum length and the minimum length must be specified. It only accepts those barcodes with lengths that fall between max/min lengths specified.
- ▶ If "Fixed Length" is selected, up to 2 fixed lengths can be specified.

Note: The specified length(s) must include the check digit(s) the barcode contains.

I) Read the barcode to enable either Max. /Min. Length qualification or Fixed Length(s) qualification.

\*Enable Max./Min. Length (1~55)... 102218

Enable Fixed Length(s)...

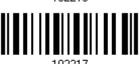

2) Read the barcode for Max. Length or Fixed Length 1, and follow steps 3~4. Repeat steps 2~4 for Min. Length or Fixed Length 2.

Max. Length (\*55) or Fixed Length 1

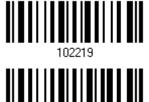

Min. Length (\*4) or Fixed Length 2

- 3) Read the "<u>Decimal Value</u>" barcode on page 253 for the desired length.
- 4) Read the "Validate" barcode on the same page to complete this setting.

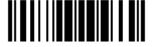

## 4.8 TRIOPTIC CODE 39

Decide whether to decode Trioptic Code 39.

▶ Trioptic Code 39 is a variant of Code 39 used in the marking of computer tap cartridges. It always contains six characters.

Enable 102005
\*Disable

Note: Trioptic Code 39 and Code 39 Full ASCII cannot be enabled at the same time.

# 4.9 CODE 93

\*Enable

Disable

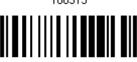

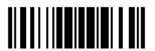

## 4.9.1 CODE LENGTH QUALIFICATION

To prevent the "short scan" error, define the "Length Qualification" settings to ensure that the correct barcode is read by qualifying the allowable code length.

- If "Max/Min Length" is selected, the maximum length and the minimum length must be specified. It only accepts those barcodes with lengths that fall between max/min lengths specified.
- ▶ If "Fixed Length" is selected, up to 2 fixed lengths can be specified.

Note: The specified length(s) must include the check digit(s) the barcode contains.

I) Read the barcode to enable either Max. /Min. Length qualification or Fixed Length(s) qualification.

\*Enable Max./Min. Length (1~55)... 102226

Enable Fixed Length(s)...

2) Read the barcode for Max. Length or Fixed Length 1, and follow steps 3~4. Repeat steps 2~4 for Min. Length or Fixed Length 2.

Max. Length (\*55) or Fixed Length 1

102227

Min. Length (\*4) or Fixed Length 2

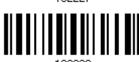

- 3) Read the "<u>Decimal Value</u>" barcode on page 253 for the desired length.
- 4) Read the "Validate" barcode on the same page to complete this setting.

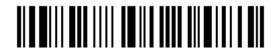

# 4.10 CODE 128

\*Enable

100317

Disable

100316

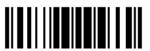

# 4.11 GS1-128 (EAN-128)

\*Enable

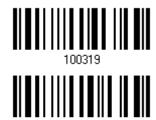

Disable

Note: GS1-128 barcodes can be decoded only when this setting is enabled.

#### 4.11.1 TRANSMIT CODE ID

Decide whether to include the Code ID ("]c1") in the data being transmitted.

Transmit GS1-128 Code ID 100519

\*Do Not Transmit

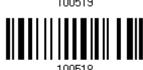

# 4.11.2 FIELD SEPARATOR (GS CHARACTER)

Decide whether to apply a field separator (to convert the FNC1 control character to human readable character).

Enable Field Separator...

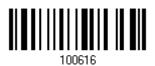

- I) Read the barcode above to enable field separator.
- 2) Read the "<u>Hexadecimal Value</u>" barcode on page 254 for the desired character string.
- 3) Read the "Validate" barcode to complete this setting.

Note: GS1-128 barcodes start with the FNC1 control character to distinguish themselves from other uses of Code 128. FNC1 is also used to separate data fields in the GS1-128 barcodes.

134

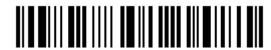

Enter Setup

# 4.12 ISBT 128

\*Enable

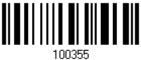

Disable

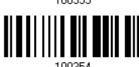

## 4.12.1 ISBT CONCATENATION (1664 ONLY)

Decide whether to decode and concatenate pairs of ISBT barcodes.

- Disable ISBT Concatenation
  - It will not concatenate pairs of ISBT barcodes it encounters.
- ▶ Enable ISBT Concatenation
  - There must be two ISBT barcodes in order for the scanner to decode and perform concatenation. It does not decode single ISBT barcodes.
- Auto-discriminate ISBT Concatenation

It decodes and concatenates pairs of ISBT barcodes immediately. If only a single ISBT barcode is present, the scanner must decode 10 times before transmitting its data to confirm that there is no additional ISBT barcode.

Disable

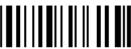

102237

Enable

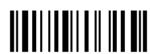

102238

\*Auto-discriminate

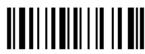

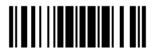

# 4.12.2 ISBT CONCATENATION REDUNDANCY (1664 ONLY)

Specify the concatenation redundancy (2~20 times) when ISBT concatenation is enabled.

ISBT Concatenation Redundancy 2~20 (\*10)

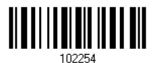

- I) Read the barcode above to specify the concatenation redundancy.
- 2) Read the "<u>Decimal Value</u>" barcode on page 253 for the desired redundancy.
- 3) Read the "Validate" barcode on the same page to complete this setting.

# 4.13 GS1 DATABAR (RSS FAMILY)

It is categorized into three groups:

### Group I — GS1 DataBar Omnidirectional (RSS-14)

| This group consists of the following:          | GS1 DataBar Omnidirectional           |
|------------------------------------------------|---------------------------------------|
|                                                | ▶ GS1 DataBar Truncated               |
|                                                | GS1 DataBar Stacked                   |
|                                                | ▶ GS1 DataBar Stacked Omnidirectional |
| Group II — GS1 DataBar Expanded (RSS Expanded) |                                       |
| This group consists of the following:          | GS1 DataBar Expanded                  |
|                                                | GS1 DataBar Expanded Stacked          |
| Group III — GS1 DataBar Limited (RSS Limited)  |                                       |
| This group consists of the following:          | GS1 DataBar Limited                   |
|                                                |                                       |

# 4.13.1 SELECT CODE ID

Select a desired Code ID to use:

- "]e0" (GS1 DataBar Code ID)
- "]c1" (GS1-128 Code ID)

Use "]C1"

\*Use "]e0"

100517

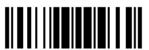

# 4.13.2 GS1 DATABAR OMNIDIRECTIONAL (RSS-14)

Enable RSS-14 & RSS Expanded (Groups I, II)

\*Disable

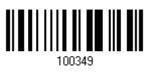

The settings below apply to Group I symbologies only:

- GS1 DataBar Omnidirectional
- GS1 DataBar Truncated
- GS1 DataBar Stacked
- GS1 DataBar Stacked Omnidirectional

#### **Transmit Code ID**

Decide whether to include the Code ID in the data being transmitted.

\*Transmit RSS-14 Code ID

Do Not Transmit

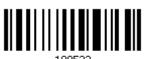

#### **Transmit Application ID**

Decide whether to include the Application ID ("01") in the data being transmitted.

\*Transmit RSS-14 Application ID

Do Not Transmit

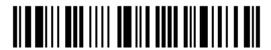

# 4.13.3 GS1 DATABAR EXPANDED (RSS EXPANDED)

Enable RSS-14 & RSS Expanded (Groups I, II)

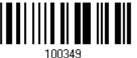

\*Disable

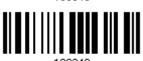

The settings below apply to Group II symbologies only:

- GS1 DataBar Expanded
- GS1 DataBar Expanded Stacked

#### **Transmit Code ID**

Decide whether to include the Code ID in the data being transmitted.

\*Transmit RSS Expanded Code ID 100527

Do Not Transmit

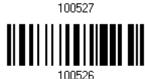

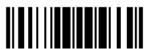

# 4.13.4 GS1 DATABAR LIMITED (RSS LIMITED)

Enable RSS Limited (Group III)

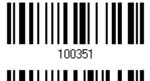

\*Disable

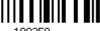

#### **Transmit Code ID**

Decide whether to include the Code ID in the data being transmitted.

\*Transmit
RSS Limited Code ID

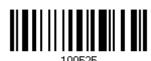

Do Not Transmit

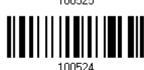

#### **Transmit Application ID**

Decide whether to include the Application ID ("01") in the data being transmitted.

\*Transmit RSS Limited Application ID

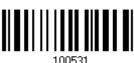

Do Not Transmit

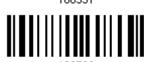

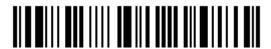

# 4.13.5 CONVERT TO UPC/EAN

This only applies to GS1 DataBar Omnidirectional and GS1 DataBar Limited barcodes not decoded as part of a Composite barcode.

- Convert to EAN-13: It will strip the leading "010" from barcodes. "01" is the Application ID and must be followed by a single zero (the first digit encoded).
- Convert to UPC-A: It will strip the leading "0100" from barcodes. "01" is the Application ID and must be followed by two or more zeros (but not six zeros).

Convert to UPC/EAN

102103

\*Do Not Convert

### 4.14 MSI

Enable

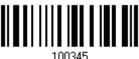

\*Disable

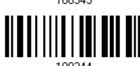

### 4.14.1 VERIFY CHECK DIGIT

Select one of the three calculations to verify check digit(s) when decoding barcodes. If incorrect, the barcode will not be accepted.

\*Single Modulo 10

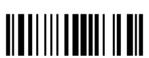

Double Modulo 10

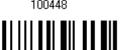

100440

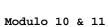

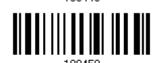

### 4.14.2 TRANSMIT CHECK DIGIT

Decide whether to include the check digit(s) in the data being transmitted.

\*Last Digit Not Transmitted

Both Digits Transmitted

Both Digits Not Transmitted 100454

142

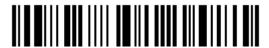

Enter Setup

## 4.14.3 CODE LENGTH QUALIFICATION

To prevent the "short scan" error, define the "Length Qualification" settings to ensure that the correct barcode is read by qualifying the allowable code length.

- If "Max/Min Length" is selected, the maximum length and the minimum length must be specified. It only accepts those barcodes with lengths that fall between max/min lengths specified.
- ▶ If "Fixed Length" is selected, up to 2 fixed lengths can be specified.

Note: The specified length(s) must include the check digit(s) the barcode contains.

I) Read the barcode to enable either Max. /Min. Length qualification or Fixed Length(s) qualification.

\*Enable Max./Min. Length (1~55)... 100613

Enable Fixed Length(s)...

2) Read the barcode for Max. Length or Fixed Length 1, and follow steps 3~4. Repeat steps 2~4 for Min. Length or Fixed Length 2.

Max. Length (\*55) or Fixed Length 1 100614

Min. Length (\*4) or Fixed Length 2

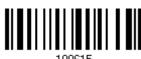

- 3) Read the "Decimal Value" barcode on page 253 for the desired length.
- 4) Read the "Validate" barcode on the same page to complete this setting.

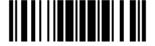

### 4.15 EAN-8

#### EAN-8

\*Enable EAN-8 (No Addon)

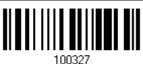

Disable

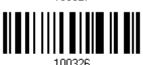

#### EAN-8 Addon 2

Enable EAN-8 Addon 2

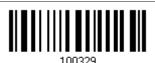

\*Disable

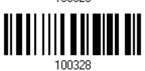

#### EAN-8 Addon 5

Enable EAN-8 Addon 5

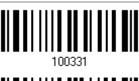

\*Disable

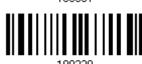

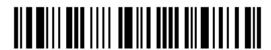

# 4.16 EAN-13

#### **EAN-13**

\*Enable EAN-13 (No Addon)

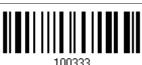

Disable

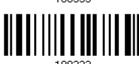

#### EAN-13 Addon 2

Enable EAN-13 Addon 2

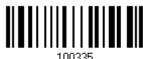

\*Disable

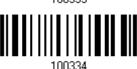

#### EAN-13 Addon 5

Enable EAN-13 Addon 5

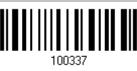

\*Disable

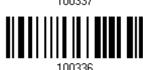

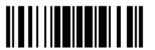

### 4.16.1 CONVERT TO ISBN

Decide whether to convert the EAN-13 barcode, starting with 978, to ISBN.

Convert EAN-13 to ISBN

100463

\*Do Not Convert

# 4.16.2 CONVERT TO ISSN (1664 ONLY)

Decide whether to convert the EAN-13 barcode, starting with 977 to ISSN.

Convert EAN-13 to ISSN

100465

\*Do Not Convert

100404

146

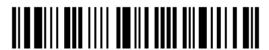

Enter Setup

# 4.17 UCC COUPON EXTENDED CODE

Decide whether to decode the following barcodes as Coupon Code.

- ▶ UPC-A barcodes starting with digit "5"
- ▶ EAN-13 barcodes starting with digits "99"
- ▶ UPC-A/EAN-128 Coupon Codes

Enable

\*Disable

102002

Note: Depending on your requirements, UPC-A, EAN-13 and EAN-128 must be enabled first!

### 4.18 UPC-A

#### **UPC-A**

\*Enable UPC-A (No Addon)

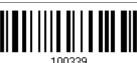

Disable

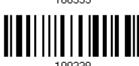

#### UPC-A Addon 2

Enable UPC-A Addon 2

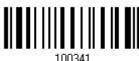

\*Disable

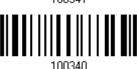

#### **UPC-A Addon 5**

Enable UPC-A Addon 5

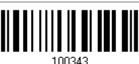

\*Disable

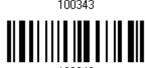

### **4.18.1 CONVERT TO EAN-13**

Decide whether to expand the read UPC-A barcode, as well as its addons, into EAN-13.

After conversion, the data follows EAN-13 format and is affected by EAN-13 programming selections (e.g. Check Digit).

Convert UPC-A to EAN-13

\*Do Not Convert

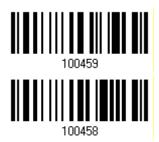

# 4.18.2 TRANSMIT SYSTEM NUMBER

Decide whether to include the system number in the data being transmitted.

\*Transmit UPC-A System Number

Do Not Transmit

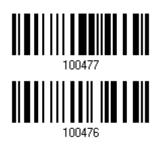

### 4.18.3 TRANSMIT CHECK DIGIT

Decide whether to include the check digit in the data being transmitted.

\*Transmit UPC-A Check Digit

Do Not Transmit

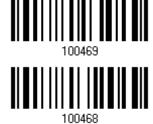

### 4.19 UPC-E

#### **UPC-E**

\*Enable UPC-E (No Addon)

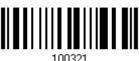

Disable

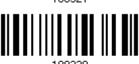

#### **UPC-E Addon 2**

Enable UPC-E Addon 2

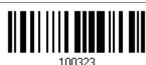

\*Disable

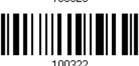

#### **UPC-E Addon 5**

Enable UPC-E Addon 5

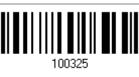

\*Disable

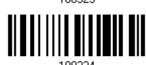

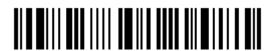

### 4.19.1 SELECT SYSTEM NUMBER

Decide whether to decode the ordinary UPC-E barcodes only or both UPC-E0 and UPC-E1 barcodes.

- ▶ System number 0 enabled for decoding UPC-E0 barcodes.
- ▶ System number 1 enabled for decoding UPC-E1 barcodes.

System Number 0 & 1

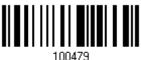

\*System Number 0 Only

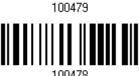

Warning:

Because of the way system number 1 is encoded, if both system numbers are enabled, the user might suffer from short scanning UPC-A or EAN-13 barcodes into UPC-E1 barcodes.

### 4.19.2 CONVERT TO UPC-A

Decide whether to expand the read UPC-E barcode, as well as its addons, into UPC-A.

After conversion, the data follows UPC-A format and is affected by UPC-A programming selections (e.g. System Number, Check Digit).

Convert UPC-E to UPC-A

100457

\*Do Not Convert

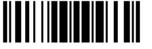

### 4.19.3 TRANSMIT SYSTEM NUMBER

Decide whether to include the system number in the data being transmitted.

Transmit UPC-E System Number

\*Do Not Transmit

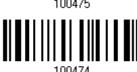

# 4.19.4 TRANSMIT CHECK DIGIT

Decide whether to include the check digit in the data being transmitted.

\*Transmit UPC-E Check Digit

Do Not Transmit

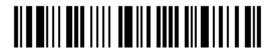

# 4.20 CODE 11

Enable

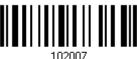

\*Disable

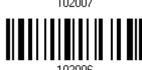

### 4.20.1 VERIFY CHECK DIGIT

Decide whether to verify the check digit(s). If incorrect, the barcode will not be accepted.

Verify One Check Digit

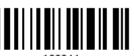

Verify Two Check Digit

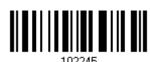

\*Do Not Verify

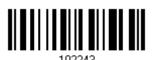

# 4.20.2 TRANSMIT CHECK DIGIT

Decide whether to include the check digit(s) in the data being transmitted.

Transmit Code 11 Check Digit

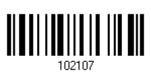

\*Do Not Transmit

102106

Note: "Verify Check Digit" must be enabled first.

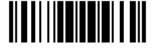

## 4.20.3 CODE LENGTH QUALIFICATION

To prevent the "short scan" error, define the "Length Qualification" settings to ensure that the correct barcode is read by qualifying the allowable code length.

- If "Max/Min Length" is selected, the maximum length and the minimum length must be specified. It only accepts those barcodes with lengths that fall between max/min lengths specified.
- If "Fixed Length" is selected, up to 2 fixed lengths can be specified.

Note: The specified length(s) must include the check digit(s) the barcode contains.

I) Read the barcode to enable either Max. /Min. Length qualification or Fixed Length(s) qualification.

> \*Enable Max./Min. Length (1~55)...

Enable Fixed

Length(s)...

2) Read the barcode for Max. Length or Fixed Length 1, and follow steps 3~4. Repeat steps 2~4 for Min. Length or Fixed Length 2.

> Max. Length (\*55) or Fixed Length 1

Min. Length (\*4) or Fixed Length 2

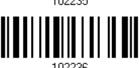

- 3) Read the "Decimal Value" barcode on page 253 for the desired length.
- 4) Read the "Validate" barcode on the same page to complete this setting.

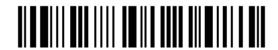

# 4.21 COMPOSITE CODE

# 4.21.1 COMPOSITE CC-A/B

Enable Composite CC-A/B

\*Disable

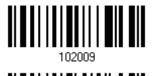

102008

# 4.21.2 COMPOSITE CC-C

Enable Composite CC-C

\*Disable

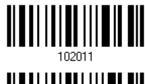

102010

### 4.21.3 COMPOSITE TLC-39

Enable Composite TLC-39

\*Disable

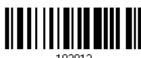

102013

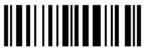

#### 4.21.4 UPC COMPOSITE MODE

UPC barcodes can be "linked" with a 2D barcode during transmission as if they were one barcode.

UPC Never Linked

Transmit UPC barcodes regardless of whether a 2D barcode is detected.

UPC Always Linked

Transmit UPC barcodes and the 2D portion. If the 2D portion is not detected, the UPC barcode will not be transmitted.

Note: CC-A/B or CC-C must be enabled!

Auto-discriminate UPC Composites

Transmit UPC barcodes as well as the 2D portion if present.

UPC Never Linked

\*UPC Always Linked

102112

102113

Auto-discriminate

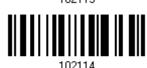

### 4.21.5 GS1-128 EMULATION MODE FOR UCC/EAN COMPOSITE CODES

Decide whether to transmit UCC/EAN Composite Code data as if it was encoded in GS1-128 barcodes.

Enable GS1-128 Emulation Mode 102105

\*Disable

102104

156

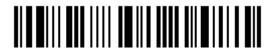

Enter Setup

### 4.22 US POSTAL CODE

### 4.22.1 US POSTNET

\*Enable US Postnet

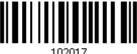

Disable

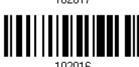

# **4.22.2 US PLANET**

\*Enable US Planet

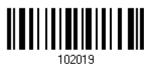

Disable

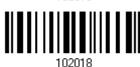

### 4.22.3 TRANSMIT CHECK DIGIT

Decide whether to include the check digit in the data being transmitted.

\*Transmit US Postal Check Digit 102111

Do Not Transmit

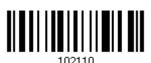

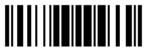

# 4.23 UK POSTAL CODE

# 4.23.1 UK POSTAL

\*Enable UK Postal

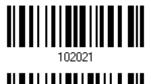

Disable

# 4.23.2 TRANSMIT CHECK DIGIT

Decide whether to include the check digit in the data being transmitted.

\*Transmit UK Postal Check Digit

Do Not Transmit

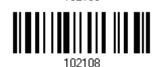

### 4.24 MORE POSTAL CODE

## 4.24.1 JAPAN POSTAL

\*Enable Japan Postal

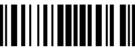

102023

Disable

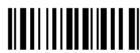

102022

# 4.24.2 AUSTRALIAN POSTAL

\*Enable Australian Postal

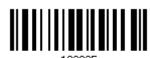

10202

Disable

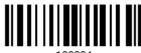

102024

### 4.24.3 DUTCH POSTAL

\*Enable Dutch Postal

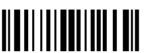

102027

Disable

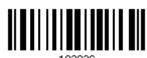

# 4.24.4 USPS 4CB/ONE CODE/INTELLIGENT MAIL

Enable USPS 4CB/ One Code/ Intelligent Mail

\*Disable

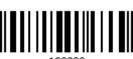

102029

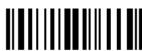

102028

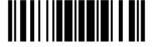

159

IInda+e

# 4.24.5 UPU FICS POSTAL

Enable UPU FICS
Postal

\*Disable

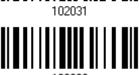

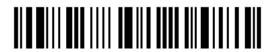

# 4.25 2D SYMBOLOGIES

# 4.25.1 PDF417

\*Enable PDF417

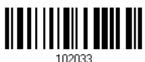

Disable

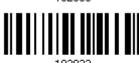

# 4.25.2 MicroPDF417

Enable MicroPDF417

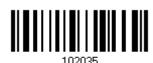

\*Disable

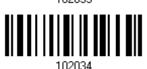

### 4.25.3 DATA MATRIX

\*Enable Data Matrix

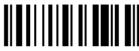

102037

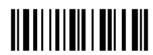

Disable

#### **Data Matrix Mirror**

Decide whether to decode mirror image Data Matrix barcodes.

- ▶ Never do not decode Data Matrix barcodes that are mirror images.
- ▶ Always decode only Data matrix barcodes that are mirror images.
- ▶ Auto decode both mirrored and unmirrored Data Matrix barcoes.

\*Never

102118

Always

Auto

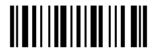

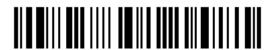

# 4.25.4 MAXICODE

\*Enable Maxicode

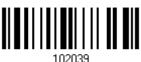

Disable

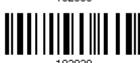

# 4.25.5 QR CODE

\*Enable QR Code

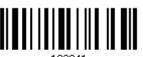

Disable

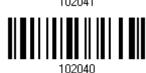

# 4.25.6 MicroQR

\*Enable MicroQR

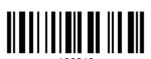

Disable

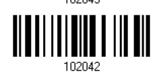

# 4.25.7 AZTEC

\*Enable Aztec

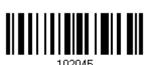

Disable

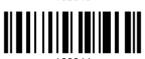

102044

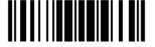

### 4.26 MACRO PDF

Macro PDF is a special feature for concatenating multiple PDF barcodes into one file, known as Macro PDF417 or Macro MicroPDF417.

Note: When printing barcodes, keep each Macro PDF sequence separate, as each has a unique identifier. Do not mix barcodes from several Macro PDF sequences, even if they encode the same data. When you scan Macro PDF sequences, scan the entire Macro PDF sequence without interruption!

# 4.26.1 TRANSMIT/DECODE MODE

Decide how to handle Macro PDF decoding.

- Buffer All Symbols / Transmit Macro PDF When Complete
  - Transmit all decoded data from an entire Macro PDF sequence only when the entire sequence is scanned and decoded. If the decoded data exceeds the limit of 50 symbols, no transmission because the entire sequence was not scanned!
- Transmit Any Symbol in Set / No Particular Order
  - Transmit data from each Macro PDF symbol as decoded, regardless of the sequence.
- Passthrough All Symbols
  - Transmit and decode all Macro PDF symbols and perform no processing. In this mode, the host is responsible for detecting and parsing the Macro PDF sequences.

Buffer All Symbols / Transmit When Complete

Transmit Any Symbol in Set /
No Particular Order

\*Passthrough All Symbols

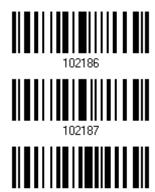

164

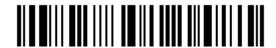

Enter Setup

### 4.26.2 ESCAPE CHARACTERS

When enabled, it uses the backslash "\" as an Escape character for systems that can process transmissions containing special data sequences. It will format special data according to the Global Label Identifier (GLI) protocol, which only affects the data portion of a Macro PDF symbol transmission. The Control Header, if enabled, is always sent with GLI formatting.

**GLI Protocol** 

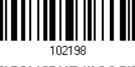

\*None

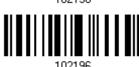

#### 4.26.3 TRANSMIT CONTROL HEADER

The control header contains the segment index and file ID. For example, the field may be " $92800000\725\120\343$ ". The five digits after the 928 are the segment index (or block index), and  $725\120\343$  is the file ID.

- ▶ Enable this when selecting "Transmit Any Symbol in Set/ No Particular Order".
- Disable this when selecting "Buffer All Symbols/Transmit Macro PDF When Complete".
- ▶ This option has no effect when selecting "Passthrough All Symbols".

Transmit Control Header 102195

\*Do Not Transmit

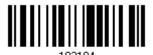

165

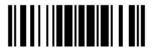

# **DEFINING OUTPUT FORMAT**

You may configure the format of the collected data output to the host computer. Barcodes read by the scanner will be processed in the following sequence –

- 1) Perform character substitution on the data scanned.
- 2) Add Code ID and Length Code to the front of the data: [Code ID] [Length Code] [Data]
- 3) Process the whole data in step 2 with user formats. Data is now divided into fields by user specified rules. Refer to <u>Chapter 6 Applying Formats for Data Editing</u>.
- 4) Add <u>Prefix Code</u> and <u>Suffix Code</u> before transmission:[Prefix Code][Processed Data][Suffix Code]

#### IN THIS CHAPTER

| 5.1 Letter Case                  | 167 |
|----------------------------------|-----|
| 5.2 Character Substitution       | 168 |
| 5.3 Prefix/Suffix Code           | 180 |
| 5.4 Code ID                      | 181 |
| 5.5 Length Code                  | 188 |
| 5.6 Multi-Barcode Editor         | 196 |
| 5.7 Removal of Special Character | 200 |
| 5.8 AIM Code ID                  | 200 |

# 5.1 LETTER CASE

By default, the alphabetics transmission is case-sensitive, meaning that the alphabet will be transmitted according to their original case. Ignoring the original letter case, select [Upper Case] to output data in upper case only; otherwise, select [Lower Case] to output data in lower case only.

\*Normal

Upper Case

Lower Case

101202 101203

101204

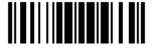

# 5.2 CHARACTER SUBSTITUTION

Character substitution is performed on every occurrence of the first character specified. If only one character is specified, every occurrence of that character in the barcode will be taken away.

- ▶ The first character will be replaced by the second character(s).
- Up to three sets of character substitution can be configured.
- ▶ If "Bluetooth® HID" or "USB HID" is configured for interface, Key Type and Key Status will then become applicable. You may decide whether or not to apply Key Status when "Normal Key" is selected for Key Type.

| Key Type   |                                                                                                 | Key Status                                                                                                    |
|------------|-------------------------------------------------------------------------------------------------|----------------------------------------------------------------------------------------------------|
| Scan Code  | Only 1 scan code value is allowed.<br>Refer to 5.2.1 Select a Set for<br>Character Substituion. | N/A                                                                                                    |
| Normal Key | Up to 3 character strings are allowed.                                                          | <ul> <li>Add Shift</li> <li>Add Left Ctrl</li> <li>Add Left Alt</li> <li>Add Right Ctrl</li> <li>Add Right Alt</li> <li>Refer to Keyboard Wedge Table.</li> </ul> |

Note: The character substitution is performed only on the barcode itself and before the processing of editing formats. It is not applicable to the Prefix/Suffix Code, Code ID, Length Code, or any Additional Field.

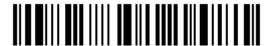

# 5.2.1 SELECT A SET FOR CHARACTER SUBSTITUION

Configure Set 1

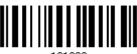

101232

Configure Set 2

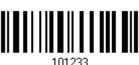

Configure Set 3

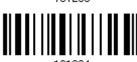

- I) Read the barcode above to enable character substitution by set.
  - For example, read the "Set 1" barcode to configure the first set of character substitution. The scanner will respond with one short beep, high tone, to indicate more setup barcodes are required.
- 2) Read the "<u>Hexadecimal Value</u>" barcode on page 254 for the desired character substitution. For example,

#### **KEY TYPE = NORMAL**

- ▶ Read "3", "0", "2", and "D" to replace the character "0" with a dash "-".
- Read "3", "0", "2", "D", "3", and "0" to replace the character "0" with a dash "-0".

#### **KEY TYPE = SCAN CODE**

If you want to replace the character "0" with "a" (= "1C" on the scan code table):

- 1. Read "3" and "0".
- 2. Read the "Scan Code" barcode.
- 3. Read "1" and "C".

#### **KEY TYPE = NORMAL + KEY STATUS = SHIFT**

If you want to replace the character "0" with "!" (= "Shift" + "1" on keyboard):

- 1. Read "3" and "0".
- 2. Read the "Add Shift" barcode.
- 3. Read "3" and "1".
- 3) Read the "Validate" barcode to complete this setting. (The defined set or sets will be applied to all symbologies by default.)

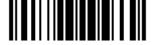

169

# 5.2.2 SYMBOLOGIES FOR CHARACTER SUBSTITUTION (ALL 3 SETS)

By default character substitution will be performed on all symbologies. If the character substitution is not desired with one or more symbologies, read the "Do Not Apply" barcode for each undesired symbologies and all the three sets will be ignored for them.

#### **Character Substitution for Codabar**

\*Apply

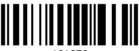

101253

Do Not Apply

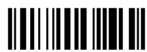

101252

#### **Character Substitution for Code 39**

\*Apply

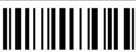

101241

Do Not Apply

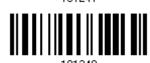

#### **Character Substitution for Trioptic Code 39**

\*Apply

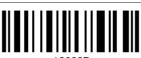

102607

Do Not Apply

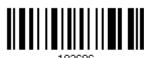

#### **Character Substitution for Code 93**

\*Apply

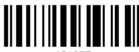

101255

Do Not Apply

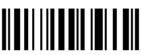

101254

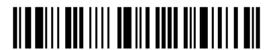

#### **Character Substitution for Code 128**

\*Apply

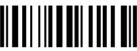

101257

Do Not Apply

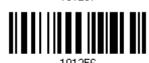

#### **Character Substitution for GS1-128**

\*Apply

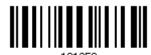

Do Not Apply

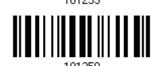

#### **Character Substitution for ISBT 128**

\*Apply

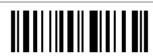

10123

Do Not Apply

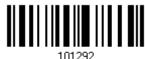

#### **Character Substitution for EAN-8 (No Addon)**

\*Apply

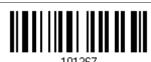

Do Not Apply

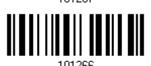

#### Character Substitution for EAN-8 Addon 2

\*Apply

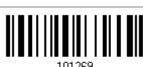

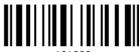

101268

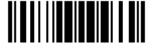

#### Character Substitution for EAN-8 Addon 5

\*Apply

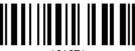

101271

Do Not Apply

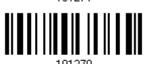

#### Character Substitution for EAN-13 (No Addon)

\*Apply

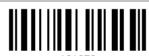

Do Not Apply

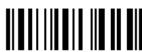

101272

#### Character Substitution for EAN-13 Addon 2

\*Apply

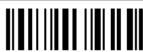

101275

Do Not Apply

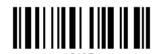

#### Character Substitution for EAN-13 Addon 5

\*Apply

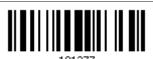

Do Not Apply

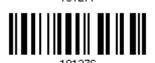

#### **Character Substitution for Italian Pharmacode**

\*Apply

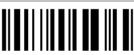

101243

Do Not Apply

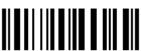

101242

172

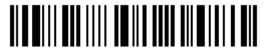

#### **Character Substitution for Industrial 25**

\*Apply

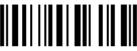

101247

Do Not Apply

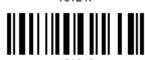

#### **Character Substitution for Interleaved 25**

\*Apply

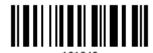

Do Not Apply

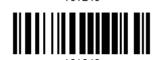

#### **Character Substitution for Matrix 25**

\*Apply

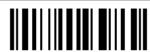

Do Not Apply

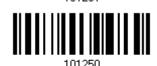

#### **Character Substitution for Chinese 25**

\*Apply

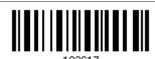

Do Not Apply

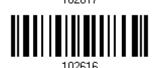

#### **Character Substitution for MSI**

\*Apply

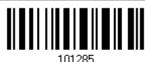

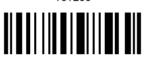

101284

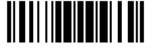

#### **Character Substitution for GS1 DataBar**

\*Apply

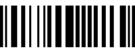

101291

Do Not Apply

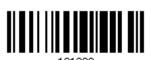

# Character Substitution for UPC-A (No Addon)

\*Apply

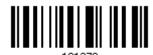

Do Not Apply

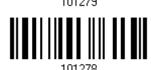

#### Character Substitution for UPC-A Addon 2

\*Apply

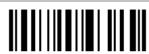

Do Not Apply

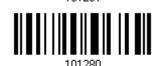

#### Character Substitution for UPC-A Addon 5

\*Apply

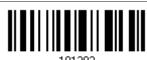

Do Not Apply

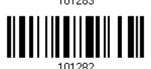

# Character Substitution for UPC-E (No Addon)

\*Apply

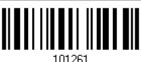

Do Not Apply

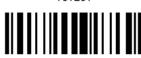

101260

174

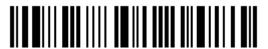

#### Character Substitution for UPC-E Addon 2

\*Apply

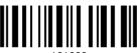

Do Not Apply

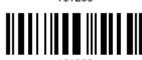

#### Character Substitution for UPC-E Addon 5

\*Apply

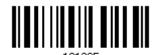

Do Not Apply

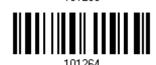

# **Character Substitution for UCC Coupon Extended Code**

\*Apply

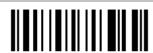

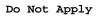

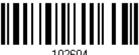

#### **Character Substitution for Code 11**

\*Apply

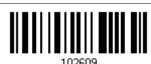

Do Not Apply

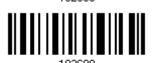

# Character Substitution for Composite CC-A/B

\*Apply

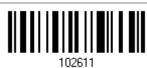

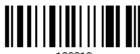

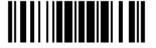

#### **Character Substitution for Composite CC-C**

\*Apply

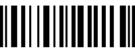

102613

Do Not Apply

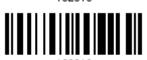

#### **Character Substitution for Composite TLC-39**

\*Apply

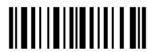

102615

Do Not Apply

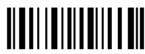

#### **Character Substitution for US Postnet**

\*Apply

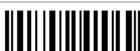

100010

Do Not Apply

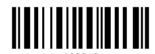

# **Character Substitution for US Planet**

\*Apply

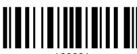

102621

Do Not Apply

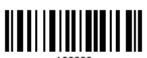

# **Character Substitution for UK Postal**

\*Apply

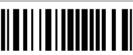

102623

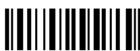

102622

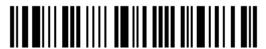

#### **Character Substitution for Japan Postal**

\*Apply

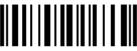

Do Not Apply

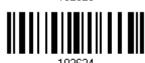

#### **Character Substitution for Australian Postal**

\*Apply

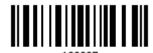

Do Not Apply

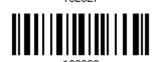

#### **Character Substitution for Dutch Postal**

\*Apply

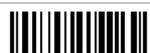

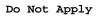

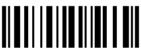

# Character Substitution for USPS 4CB/One Code/Intelligent Mail

\*Apply

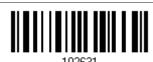

Do Not Apply

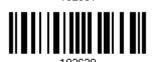

#### **Character Substitution for UPU FICS Postal**

\*Apply

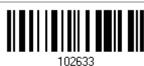

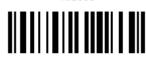

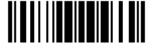

#### **Character Substitution for PDF417**

\*Apply

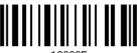

102635

Do Not Apply

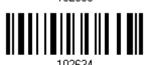

#### **Character Substitution for MicroPDF417**

\*Apply

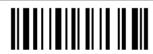

Do Not Apply

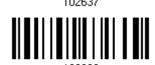

#### **Character Substitution for Data Matrix**

\*Apply

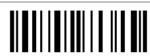

Do Not Apply

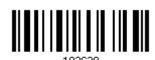

#### **Character Substitution for Maxicode**

\*Apply

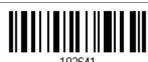

Do Not Apply

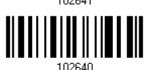

# **Character Substitution for QR Code**

\*Apply

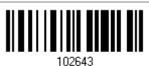

Do Not Apply

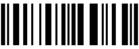

102642

178

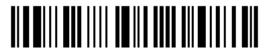

# **Character Substitution for MicroQR**

\*Apply

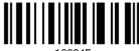

102645

Do Not Apply

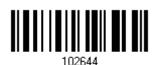

# **Character Substitution for Aztec**

\*Apply

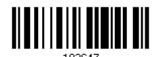

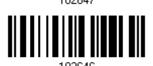

179

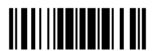

# 5.3 PREFIX/SUFFIX CODE

By default, there is no prefix code, and [ENTER] or [CR] (Carriage Return) is configured to be suffix code. Up to 8 characters can be configured, for example, "Barcode\_", and you will have the string appear in front of the barcode read, like this – "Barcode\_1234567890".

If "Bluetooth® HID" or "USB HID" is configured for interface, Key Type and Key Status will then become applicable. You may decide whether or not to apply Key Status when "Normal Key" is selected for Key Type.

| Key Type   |                                        | Key Status                     |
|------------|----------------------------------------|--------------------------------|
| Scan Code  | Up to 4 scan code values are allowed.  | N/A                            |
| Normal Key | Up to 8 character strings are allowed. | ▶ Add Shift                    |
|            |                                        | Add Left Ctrl                  |
|            |                                        | Add Left Alt                   |
|            |                                        | Add Right Ctrl                 |
|            |                                        | Add Right Alt                  |
|            |                                        | Refer to Keyboard Wedge Table. |

Configure Prefix

101230

Configure Suffix

I) Read the barcode above to apply prefix code or suffix code separately, and follow steps 2~3. (Max. 8 characters each)

2) Read the "<u>Hexadecimal Value</u>" barcode on page 254 for the desired character string. For example, read "2" and "B" for the scanner to prefix or suffix the character [+].

3) Read the "Validate" barcode to complete this setting.

# 5.4 CODE ID

Up to two characters for Code ID can be configured for each symbology. To make the Code ID configuration easier, the scanner provides five pre-defined Code ID sets that you can select one and make necessary changes on it.

If "Bluetooth® HID" or "USB HID" is configured for interface, Key Type and Key Status will then become applicable. You may decide whether or not to apply Key Status when "Normal Key" is selected for Key Type.

| Key Type   |                                        | Key Status                     |  |  |
|------------|----------------------------------------|--------------------------------|--|--|
| Scan Code  | Only 1 scan code value is allowed.     | N/A                            |  |  |
| Normal Key | Up to 2 character strings are allowed. | ▶ Add Shift                    |  |  |
|            |                                        | Add Left Ctrl                  |  |  |
|            |                                        | Add Left Alt                   |  |  |
|            |                                        | Add Right Ctrl                 |  |  |
|            |                                        | Add Right Alt                  |  |  |
|            |                                        | Refer to Keyboard Wedge Table. |  |  |

Note: "]C1" is the Code ID of GS1-128 (EAN-128) barcodes; "]e0" is the default Code ID of GS1 DataBar (RSS) barcodes.

# 5.4.1 SELECT PRE-DEFINED CODE ID

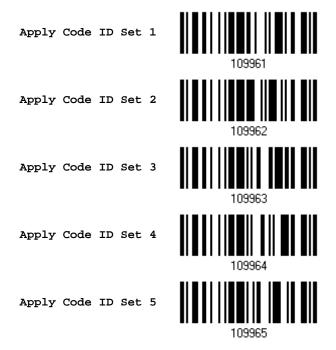

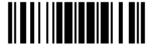

181

| Code ID options                         | Set 1 | Set 2 | Set 3 | Set 4 | Set 5 |
|-----------------------------------------|-------|-------|-------|-------|-------|
| Code 39                                 | А     | С     | Υ     | M     | А     |
| Trioptic Code 39                        | Α     | С     | Υ     | M     | Х     |
| Italian Pharmacode                      | А     | С     | Υ     | M     | А     |
| Industrial 25                           | С     | Н     | Н     | Н     | S     |
| Interleaved 25                          | D     | I     | Z     | I     | S     |
| Matrix 25                               | Е     | G     | G     | G     | S     |
| Chinese 25                              | Q     | M     | Р     | S     | X     |
| Codabar                                 | F     | N     | Х     | N     | F     |
| Code 93                                 | I     | L     | L     | L     | G     |
| Code 128                                | Н     | K     | K     | К     | С     |
| ISBT 128                                | Н     | К     | К     | K     | С     |
| UPC-E                                   | S     | E     | С     | E     | E     |
| EAN-8                                   | Р     | В     | В     | FF    | E     |
| EAN-13                                  | М     | Α     | Α     | F     | E     |
| UPC-A                                   | J     | Α     | Α     | А     | E     |
| MSI                                     | V     | V     | D     | Р     | М     |
| UCC Coupon Code                         | G     | F     | I     | С     | С     |
| Code 11                                 | K     | J     | J     | D     | Н     |
| Composite CC-A/B                        | L     | Х     | M     | J     | La    |
| Composite CC-C                          | N     | Υ     | N     | 0     | Lc    |
| Composite TLC-39                        | 0     | Z     | 0     | R     | L2    |
| US Postnet                              | h     | а     | s     | i     | Х     |
| US Planet                               | i     | b     | t     | j     | Х     |
| UK Postal                               | j     | С     | u     | k     | Х     |
| Japan Postal                            | k     | d     | v     | I     | Х     |
| Australian Postal                       | 1     | е     | w     | m     | Х     |
| Dutch Postal                            | m     | f     | х     | n     | Х     |
| USPS 4 CB / One Code / Intelligent Mail | n     | g     | У     | О     | Х     |
| UPU FICS Postal                         | О     | h     | z     | р     | X     |
| PDF417                                  | а     | О     | W     | Т     | L     |
| MicroPDF417                             | b     | Р     | V     | U     | L     |
| Data Matrix                             | С     | Q     | U     | V     | d     |
| Maxicode                                | d     | R     | Т     | W     | U     |
| QR Code                                 | е     | S     | S     | X     | Q     |

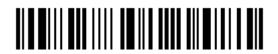

| MicroQR           | f | Т | R | Υ | Q |
|-------------------|---|---|---|---|---|
| Aztec             | g | U | Q | Z | Z |
| IATA              | z | z | r | h | S |
| Macro PDF417      | р | i | а | q | L |
| Macro MicroPDF417 | q | j | b | r | L |

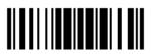

# 5.4.2 CHANGE CODE ID

- I) Read the barcode below to change code ID of a specific symbology.
- 2) Read the "<u>Hexadecimal Value</u>" barcode on page 254 for the desired character string. For example, read "4" and "4" for applying the character [D] for Code ID.
- 3) Read the "Validate" barcode to complete this setting.

Configure Code ID for Codabar Configure Code ID for Code 39 Configure Code ID for Trioptic Code 39 Configure Code ID for Code 93 Configure Code ID for Code 128 Configure Code ID for ISBT 128 Configure Code ID for EAN-8 Configure Code ID for EAN-13 Configure Code ID for Italian Pharmacode Configure Code ID for Industrial 25

184

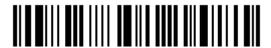

Configure Code ID for Interleaved 25

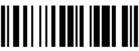

101454

Configure Code ID for Matrix 25

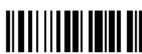

101455

Configure Code ID for Chinese 25

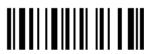

Configure Code ID for

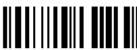

101/63

MSI

Configure Code ID for UPC-A

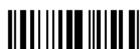

101/461

Configure Code ID for UPC-E

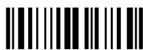

101459

Configure Code ID for UCC Coupon Code

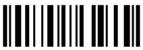

102565

Configure Code ID for Code 11

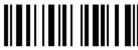

102567

Configure Code ID for Composite CC-A/B

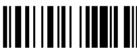

102568

Configure Code ID for Composite CC-C

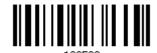

Configure Code ID for Composite TLC-39

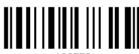

102570

Configure Code ID for US Postnet

Update

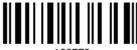

102572

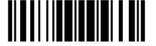

Configure Code ID for US Planet

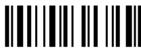

102573

Configure Code ID for UK Postal

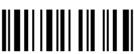

102574

Configure Code ID for Japan Postal

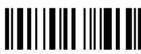

Configure Code ID for Australian Postal

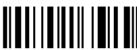

102576

Configure Code ID for Dutch Postal

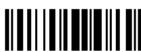

102577

Configure Code ID for USPS 4CB / One Code / Intelligent Mail

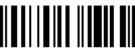

102578

Configure Code ID for UPU FICS Postal

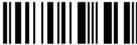

102579

Configure Code ID for PDF417

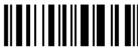

102580

Configure Code ID for MicroPDF417

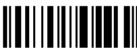

102581

Configure Code ID for Data Matrix

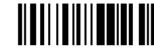

102582

Configure Code ID for Maxicode

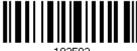

102583

Configure Code ID for QR Code

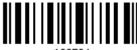

102584

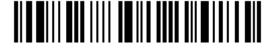

Configure Code ID for MicroQR

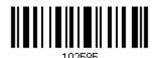

Configure Code ID for Aztec

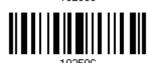

Configure Code ID for IATA

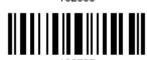

Configure Code ID for Macro PDF417

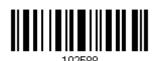

Configure Code ID for Macro MicroPDF417

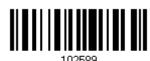

# **5.4.3 CLEAR CODE ID SETTINGS**

Clear All Code ID Settings

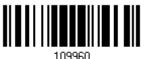

187

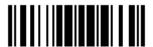

# 5.5 LENGTH CODE

A 4-digit code representing the length of barcode data (character count) can be inserted in front of data being transmitted. Such "Length" code can be individually enabled or disabled for each symbology.

# Length Code for Codabar

Apply

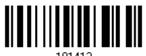

\*Do Not Apply

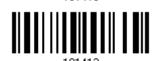

Length Code for Code 39

Apply

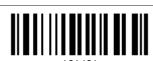

\*Do Not Apply

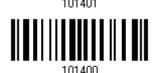

# Length Code for Trioptic Code 39

Apply

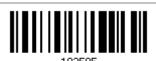

\*Do Not Apply

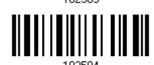

#### Length Code for Code 93

Apply

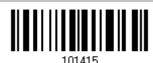

\*Do Not Apply

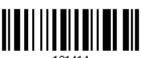

101414

188

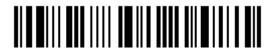

# Length Code for Code 128

Apply

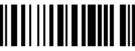

101417

\*Do Not Apply

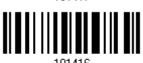

# Length Code for GS1-128 & GS1 DataBar

Apply

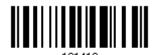

\*Do Not Apply

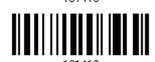

# Length Code for ISBT 128

Apply

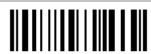

\*Do Not Apply

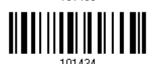

#### Length Code for EAN-8

Apply

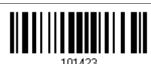

\*Do Not Apply

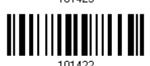

# Length Code for EAN-13

Apply

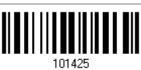

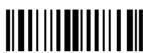

101424

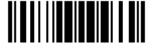

# Length Code for Italian Pharmacode

Apply

101403

\*Do Not Apply

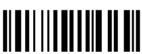

10

# Length Code for Industrial 25

Apply

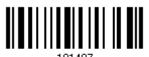

\*Do Not Apply

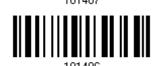

# Length Code for Interleaved 25

Apply

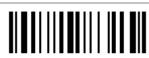

\*Do Not Apply

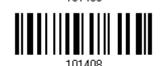

#### Length Code for Matrix 25

Apply

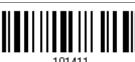

\*Do Not Apply

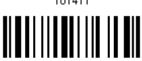

# Length Code for Chinese 25

Apply

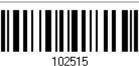

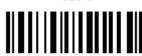

102514

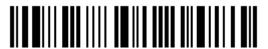

# Length Code for MSI

Apply

101429

\*Do Not Apply

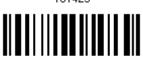

# Length Code for UPC-A

Apply

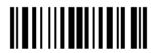

101427

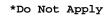

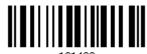

# Length Code for UPC-E

Apply

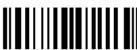

101421

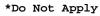

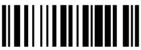

101420

# Length Code for UCC Coupon Extended Code

Apply

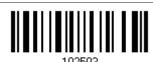

\*Do Not Apply

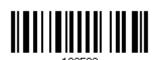

# Length Code for Code 11

Apply

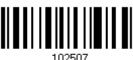

102507

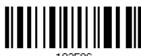

102506

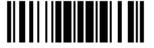

# Length Code for Composite CC-A/B

Apply

102509

\*Do Not Apply

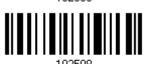

Length Code for Composite CC-C

Apply

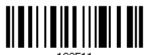

102311

\*Do Not Apply

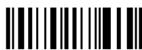

102510

Length Code for Composite TLC-39

Apply

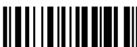

100510

\*Do Not Apply

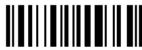

102512

**Length Code for US Postnet** 

Apply

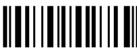

102517

\*Do Not Apply

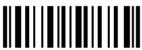

102516

Length Code for US Planet

Apply

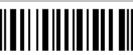

102519

\*Do Not Apply

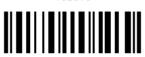

102518

192

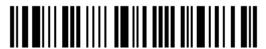

# Length Code for UK Postal

Apply

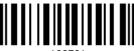

\*Do Not Apply

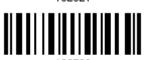

# Length Code for Japan Postal

Apply

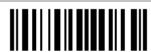

\*Do Not Apply

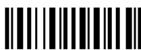

# **Length Code for Australian Postal**

Apply

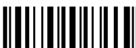

\*Do Not Apply

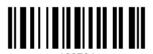

#### **Length Code for Dutch Postal**

Apply

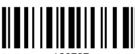

\*Do Not Apply

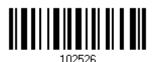

# Length Code for USPS 4CB/One Code/Intelligent Mail

Apply

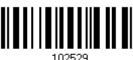

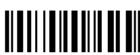

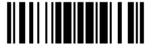

# Length Code for UPU FICS Postal

Apply

\*Do Not Apply

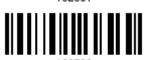

# Length Code for PDF417

Apply

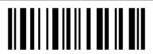

\*Do Not Apply

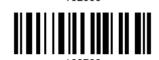

# Length Code for MicroPDF417

Apply

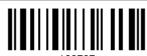

\*Do Not Apply

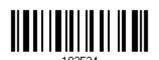

#### **Length Code for Data Matrix**

Apply

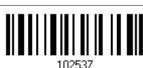

\*Do Not Apply

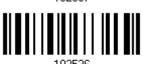

# **Length Code for Maxicode**

Apply

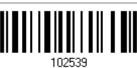

\*Do Not Apply

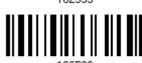

194

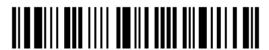

# Length Code for QR Code

Apply

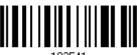

102541

\*Do Not Apply

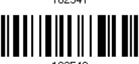

# Length Code for MicroQR

Apply

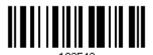

\*Do Not Apply

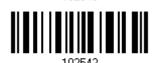

# **Length Code for Aztec**

Apply

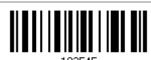

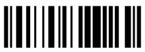

102544

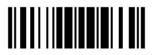

# 5.6 MULTI-BARCODE EDITOR

The Multi-Barcode Editor allows deciding the output sequence of a concatenation of barcodes. Up to five barcodes can be specified. When enable this mode, it will force the scanner to apply Laser mode as the scan mode.

Note: The Multi-Barcode Editor has nothing to do with Multi-Barcode Mode.

The barcodes that are found meeting the specified criteria below will be arranged in the desired sequence.

- Code Type
- ▶ 4-digit barcode length, excluding prefix, suffix, length code, etc.
- Matching the first character of barcode data

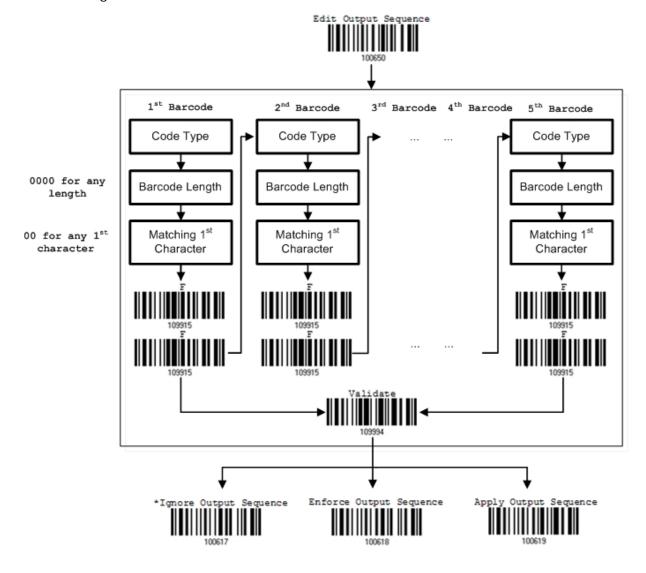

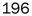

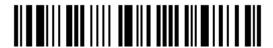

# 5.6.1 EDIT A CONCATENATION OF BARCODES

#### Edit Output Sequence

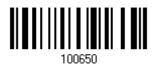

- I) Read the barcode above to start editing a concatenation of barcodes.
- 2) Code Type setting read the "<u>Hexadecimal Value</u>" barcode on page 254 for Code Type of the (first) barcode. For example, read "4" and "1" for Code 39.

| Code Type | Symbology           | Code Type | Symbology                    |
|-----------|---------------------|-----------|------------------------------|
| 40 (@)    | ISBT 128            |           |                              |
| 41 (A)    | Code 39             |           |                              |
| 42 (B)    | Italian Pharmacode  |           |                              |
| 43 (C)    | N/A                 |           |                              |
| 44 (D)    | Industrial 25       | 64 (d)    | TLC-39 (TCIF Linked Code 39) |
| 45 (E)    | Interleaved 25      | 65 (e)    | Trioptic Code 39             |
| 46 (F)    | Matrix 25           |           |                              |
| 47 (G)    | Codabar (NW7)       | 67 (g)    | Code 11                      |
| 48 (H)    | Code 93             |           |                              |
| 49 (I)    | Code 128            |           |                              |
| 4A (J)    | UPC-E0 / UPC-E1     | 6A (j)    | Composite CC-C               |
| 4B (K)    | UPC-E with Addon 2  | 6B (k)    | PDF417                       |
| 4C (L)    | UPC-E with Addon 5  | 6C (I)    | MicroPDF417                  |
| 4D (M)    | EAN-8               | 6D (m)    | Data Matrix                  |
| 4E (N)    | EAN-8 with Addon 2  | 6E (n)    | Maxicode                     |
| 4F (O)    | EAN-8 with Addon 5  | 6F (o)    | QR Code                      |
| 50 (P)    | EAN-13              | 70 (p)    | US Postnet                   |
| 51 (Q)    | EAN-13 with Addon 2 | 71 (q)    | US Planet                    |
| 52 (R)    | EAN-13 with Addon 5 | 72 (r)    | UK Postal                    |
| 53 (S)    | MSI                 | 73 (s)    | Japan Postal                 |
| 54 (T)    | N/A                 | 74 (t)    | Australian Postal            |
| 55 (U)    | GS1-128 (EAN-128)   | 75 (u)    | Dutch Postal                 |
| 56 (V)    | UPC-A               | 76 (v)    | Composite CC-A/B             |
| 57 (W)    | UPC-A with Addon 2  | 77 (w)    | Macro PDF417                 |
| 58 (X)    | UPC-A with Addon 5  | 78 (x)    | Macro MicroPDF417            |

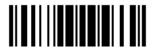

|        |                   | 79 (y) | Chinese 25               |
|--------|-------------------|--------|--------------------------|
| 5A (Z) | N/A               | 7A (z) | Aztec                    |
| 5B ([) | GS1 DataBar (RSS) | 7B ({) | Micro QR                 |
|        |                   | 7C ( ) | USPS 4CB / One Code /    |
|        |                   |        | Intelligent Mail         |
|        |                   | 7D (}) | UPU FICS Postal          |
|        |                   | 7E (~) | UCC Coupon Extended Code |

3) Barcode Length setting – read the "<u>Decimal Value</u>" barcode on page 253 for the 4-digit length of the (first) barcode. For example, read "0065" for barcode length of 65 characters or read "0000" for any length.

Note: If not reading 0000 for any length, the 4-digit length must exclude prefix, suffix (0x0d by default), length code, etc.

- 4) Matching Character setting read the "Hexadecimal Value" barcode on page 254 for the 1<sup>st</sup> character that must be found matching in the (first) barcode. For example, read "4" and "1" for matching character "A" as the first character in the barcode or read "00" for any character.
- 5) Read twice the "F" barcode on page 254 ("FF") to complete the setting of each barcode.
- 6) Read the "Validate" barcode to end the editing of the barcode set.

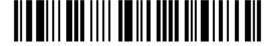

#### 5.6.2 ACTIVATE THE CONCATENATION OF BARCODES

By default, the output sequence editing of the concatenation of barcodes is not applied.

When "Enforce Output Sequence" is enabled, all barcodes read by the scanner must meet with the criteria for the concatenation. If data is found excluded from all output sequence sets (= not meeting with the criteria), the scanner will not accept the reading, and therefore, data will not be transmitted.

When "Apply Output Sequence" is enabled, only barcodes found meeting with the criteria are counted for the concatenation. Those found not meeting with the criteria are processed normally and individually.

Note: When it requires reading more barcodes to complete the "output sequence" requirements, the scanner will respond with one short beep (low tone). After reading an acceptable barcode, its LED indicator will become solid green and go off (= Good Read).

Upon completion of reading acceptable barcodes, the scanner will respond with one short beep (high tone) and its LED indicator will become solid green and go off (= Good Read).

\*Ignore Output Sequence

Enforce Output Sequence

Apply Output Sequence 100617 100618

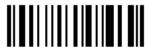

100619

Warning:

When you disable the Multi-Barcode Editor later, the scan mode remains unchanged. If Laser mode is not desired, proceed to select a scan mode that best suits your application.

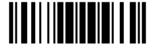

# 5.7 REMOVAL OF SPECIAL CHARACTER

You can only specify 1 character, but it will remove every matching character encountered from the starting position of barcode data until a different character is met. For example, if it is configured to remove the character "0" (hex value is "30"), one or more zeros will be stripped off the barcode data "012345" and "00012345". However, for barcode data "010333", only the first zero will be stripped off.

Remove Special Character

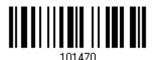

- I) Read the barcode above to remove the specified character.
- 2) Read the "<u>Hexadecimal Value</u>" barcode on page 254 for the desired character string. For example, read "3" and "0" for the scanner to remove the character "0".
- 3) Read the "Validate" barcode to complete this setting.

# 5.8 AIM CODE ID

You can add an AIM (Automatic Indentification and Mobility) code ID in front of the barcode that share the common purpose of indentifying, tracking, recording, storing and communicating essential business, personal, or product data. Enable this function can provide you with a fast and accurate collection and entry of data.

Enable

\*Disable

200

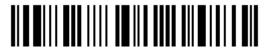

# APPLYING FORMATS FOR DATA EDITING

The scanner allows advanced data editing by applying user-configured editing formats. The whole processed data can be divided into fields by user-specified rules. These fields together with the user-configurable additional fields consist of the data actually sent to the host computer.

For 1662/1664 to apply any editing format, the maximum output data length of a barcode is 7 KB after configuration. When the data length exceeds 7 KB, editing format will not take effect.

| [Time<br>Stamp] | [Prefix<br>Code] | [Code<br>ID] | [Length<br>Code] | [Data]         | Additional Field(s) | [Time<br>Stamp] | [Suffix Code] |
|-----------------|------------------|--------------|------------------|----------------|---------------------|-----------------|---------------|
| None            | None             | None         | None             |                | None                | None            | 0x0d          |
| by              | by               | by           | by               | Barcode itself | by                  | by              | by            |
| default         | default          | default      | default          |                | default             | default         | default       |

# IN THIS CHAPTER

| 6.1 Activating Editing Formats                      | 202 |
|-----------------------------------------------------|-----|
| 6.2 How to Configure Editing Formats                | 204 |
| 6.3 Configure Format — Define Data Criteria         | 207 |
| 6.4 Configure Format — Define Data Field            | 219 |
| 6.5 Configure Format — Define Transmission Sequence | 228 |
| 6 6 Programming Examples                            | 230 |

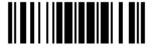

# **6.1 ACTIVATING EDITING FORMATS**

# **6.1.1 ACTIVATE EDITING FORMATS**

If you have already configured any editing format before, you may directly apply the editing format. If not, you must start with configuring an editing format first, and then, activate the editing format when it is desired in use.

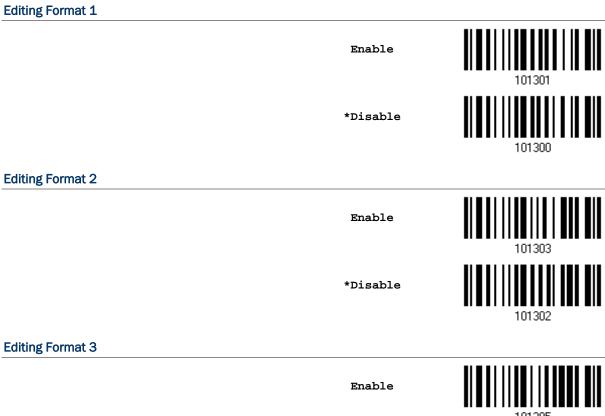

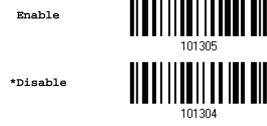

**Editing Format 4** 

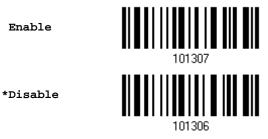

#### **Editing Format 5**

Enable

101309

\*Disable

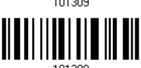

#### **6.1.2 EXCLUSIVE DATA EDITING**

By default, only barcodes found meeting with the criteria are processed by the editing formats. Those found not meeting with the criteria are processed normally.

When "Exclusive Data Editing" is enabled, all barcodes read by the scanner must be processed by the editing formats. If data is found excluded from all enabled editing formats (= not meeting with the specified criteria), the scanner will not accept the reading, and therefore, data will not be transmitted.

Yes

1012

\*No

101200

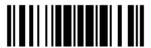

## 6.2 HOW TO CONFIGURE EDITING FORMATS

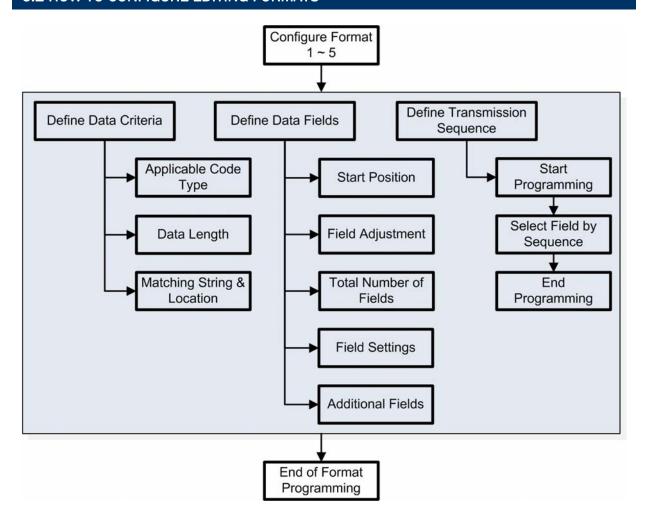

#### 6.2.1 SELECT FORMAT TO CONFIGURE

#### **Start Programming Format**

Select one editing format (Format  $1\sim5$ ) and the parameters pertaining to the editing format can then be configured – applicable code type, data length, matching string & location, start position, field adjustment, total number of fields, field settings (field-dividing rule), additional fields, and field transmission sequence.

▶ Up to five different formats can be specified.

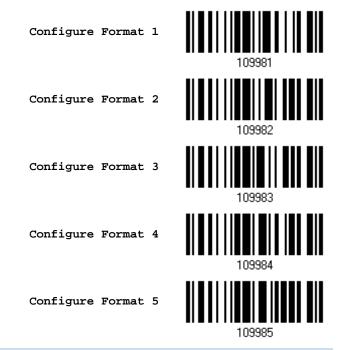

Note: Before completing the programming of an editing format, if any barcode for parameters other than those pertaining to the editing format is read, the programming process will be automatically aborted.

#### **End Programming Format**

After having configured all the desired parameters, you must read the "End Programming Format" barcode, which can be located at the bottom of every even page in this chapter.

End Programming Format

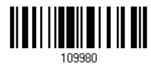

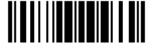

## **6.2.2 RESTORE DEFAULT FORMAT**

You may select an existing editing format and have the defaults restored. The default settings of an editing format are listed below.

| Editing format                      | Defaults             |
|-------------------------------------|----------------------|
| Applicable Code Type                | All                  |
| Data Length                         | 0 (No qualification) |
| Matching String                     | Disable              |
| Matching String Location            | None                 |
| Start Position                      | From head            |
| Field Adjustment                    | No adjustment        |
| Total Number of Fields              | 1                    |
| Field Setting – field-dividing rule | Not configured       |
| Additional Fields                   | None                 |
| Field Transmission Sequence         | F1                   |

Restore Default Format

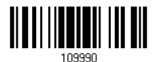

## 6.3 CONFIGURE FORMAT — DEFINE DATA CRITERIA

Three applicable conditions can be configured to check whether the data read by the scanner can be processed by the particular editing format.

Note: Data editing cannot be performed unless the three conditions are all met.

#### 6.3.1 APPLICABLE CODE TYPE

By default, barcodes of all the supported symbologies will be processed by any editing format, if having been configured and enabled. For quick configuration, you may first clear all, and then select the desired symbologies.

Note: You must have at least one symbology selected.

\*Apply to All

Clear All

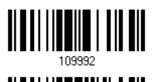

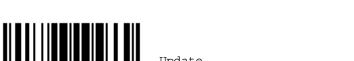

#### **Editing Format for Codabar**

\*Apply

101513

Do Not Apply

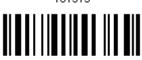

## **Editing Format for Code 39**

\*Apply

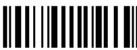

101501

Do Not Apply

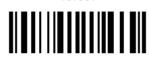

## **Editing Format for Trioptic Code 39**

\*Apply

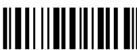

101625

Do Not Apply

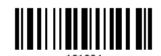

#### **Editing Format for Code 93**

\*Apply

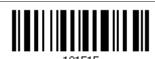

Do Not Apply

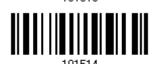

## **Editing Format for Code 128**

\*Apply

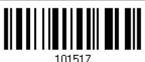

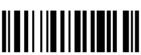

101516

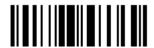

#### Editing Format for GS1-128 & GS1 DataBar

\*Apply

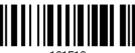

101519

Do Not Apply

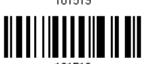

#### **Editing Format for ISBT 128**

\*Apply

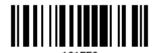

Do Not Apply

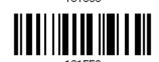

## **Editing Format for EAN-8**

\*Apply

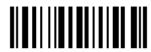

Do Not Apply

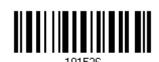

#### Editing Format for EAN-8 Addon 2

\*Apply

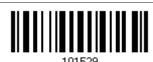

Do Not Apply

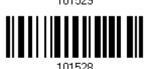

## Editing Format for EAN-8 Addon 5

\*Apply

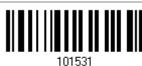

Do Not Apply

Update

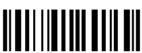

101530

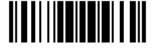

#### **Editing Format for EAN-13**

\*Apply

104500

101533

Do Not Apply

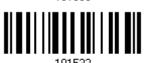

#### Editing Format for EAN-13 Addon 2

\*Apply

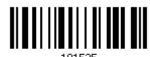

Do Not Apply

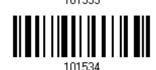

## Editing Format for EAN-13 Addon 5

\*Apply

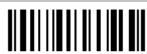

101537

Do Not Apply

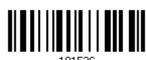

#### **Editing Format for Italian Pharmacode**

\*Apply

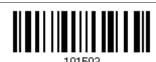

Do Not Apply

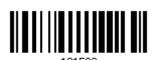

## **Editing Format for Industrial 25**

\*Apply

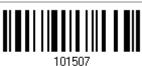

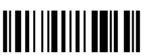

101506

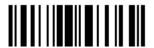

#### **Editing Format for Interleaved 25**

\*Apply

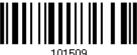

Do Not Apply

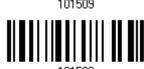

#### **Editing Format for Matrix 25**

\*Apply

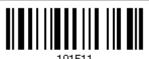

Do Not Apply

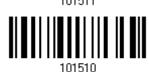

## **Editing Format for Chinese 25**

\*Apply

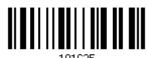

Do Not Apply

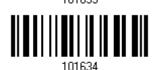

#### **Editing Format for MSI**

\*Apply

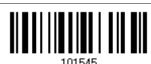

Do Not Apply

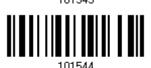

#### **Editing Format for UPC-A**

\*Apply

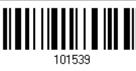

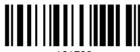

101538

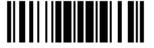

#### Editing Format for UPC-A Addon 2

\*Apply

101541

Do Not Apply

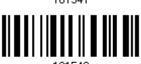

## Editing Format for UPC-A Addon 5

\*Apply

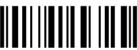

101543

Do Not Apply

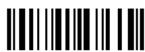

101542

## **Editing Format for UPC-E**

\*Apply

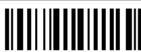

101521

Do Not Apply

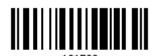

#### Editing Format for UPC-E Addon 2

\*Apply

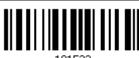

101523

Do Not Apply

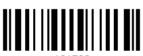

## Editing Format for UPC-E Addon 5

\*Apply

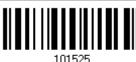

101525

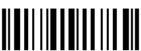

101524

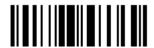

## **Editing Format for UCC Coupon Extended Code**

\*Apply

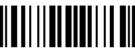

101623

Do Not Apply

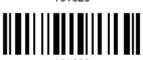

#### **Editing Format for Code 11**

\*Apply

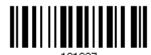

Do Not Apply

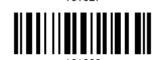

## Editing Format for Composite CC-A/B

\*Apply

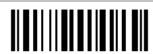

Do Not Apply

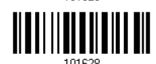

#### **Editing Format for Composite CC-C**

\*Apply

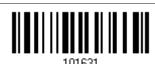

Do Not Apply

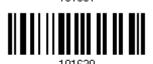

## **Editing Format for Composite TLC-39**

\*Apply

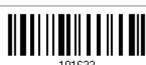

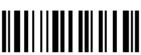

101632

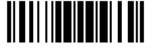

#### **Editing Format for US Postnet**

\*Apply

101637

Do Not Apply

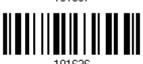

#### **Editing Format for US Planet**

\*Apply

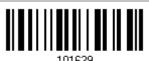

Do Not Apply

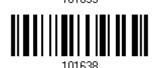

## **Editing Format for UK Postal**

\*Apply

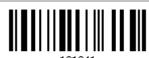

Do Not Apply

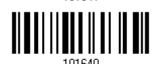

#### **Editing Format for Japan Postal**

\*Apply

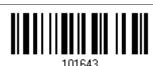

Do Not Apply

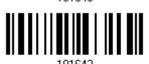

## **Editing Format for Australian Postal**

\*Apply

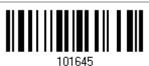

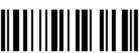

101644

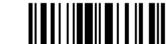

#### **Editing Format for Dutch Postal**

\*Apply

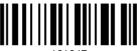

Do Not Apply

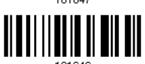

## Editing Format for USPS 4CB/One Code/Intelligent Mail

\*Apply

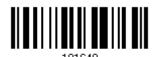

Do Not Apply

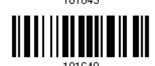

## **Editing Format for UPU FICS Postal**

\*Apply

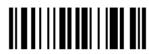

Do Not Apply

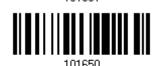

#### **Editing Format for PDF417**

\*Apply

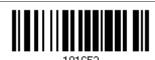

Do Not Apply

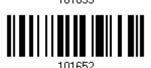

## **Editing Format for MicroPDF417**

\*Apply

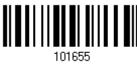

Do Not Apply

Update

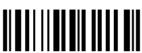

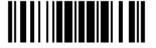

#### **Editing Format for Data Matrix**

\*Apply

Do Not Apply

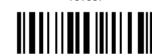

## **Editing Format for Maxicode**

\*Apply

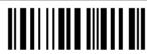

Do Not Apply

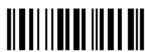

## **Editing Format for QR Code**

\*Apply

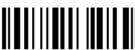

Do Not Apply

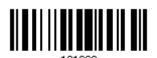

#### **Editing Format for MicroQR**

\*Apply

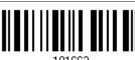

Do Not Apply

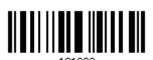

## **Editing Format for Aztec**

\*Apply

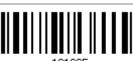

Do Not Apply

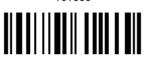

#### 6.3.2 DATA LENGTH

The length must include prefix, suffix (0x0d by default), length code, etc. By default, barcodes of any length (character count) are eligible for data editing.

- ▶ A value from 0 to 254 can be specified.
- When zero is given to both, the scanner will not perform the length qualification.
- I) Read the barcode below to specify Max. Length or Min. Length separately, and follow steps 2~3.

Max. Length

101561

Min. Length

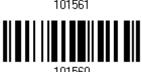

- 2) Read the "Decimal Value" barcode on page 253 for the desired length.
- 3) Read the "Validate" barcode on the same page to complete this setting.

#### 6.3.3 MATCHING STRING & LOCATION

By default, no matching string is specified, and therefore, it is disabled. You may enable this feature by specifying a matching string; up to four characters are allowed.

- ▶ When the Matching String Location is zero, the scanner will only check for the existence of the matching string in the barcode data.
- ▶ Specify a value from 1 to 254 to indicate where the matching string starts in the barcode data.
- I) Read the barcode to specify a matching string.

Matching String ...

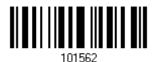

- 2) Read the "Hexadecimal Value" barcode on page 254 for the desired character string.
- 3) Read the "Validate" barcode to complete this setting.
- 4) Read the barcode to specify the location of the matching string.

Location of Matching String...

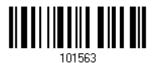

- 5) Read the "Decimal Value" barcode on page 253 for the desired location.
- 6) Read the "Validate" barcode on the same page to complete this setting.

#### 6.4 CONFIGURE FORMAT — DEFINE DATA FIELD

## 6.4.1 START POSITION

Data can be divided into fields in one of the following direction -

- from head (F1) to tail (F5)
- from tail (F1) to head (F5)

\*From Head

101600

From Tail

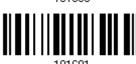

#### 6.4.2 FIELD ADJUSTMENT

You may apply equal length to all fields, if necessary. If data is found longer than specified, it will be truncated automatically. When data is found shorter, it will add "Space" (0x20) to field.

\*No adjustment

101602

Set length to adjust fields... (\*0)

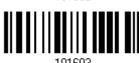

- I) Read the barcode above to adjust field by length.
- 2) Read the "Decimal Value" barcode on page 253 for the desired field length.
- 3) Read the "Validate" barcode on the same page to complete this setting.

#### 6.4.3 TOTAL NUMBER OF FIELDS

Data can be divided into at most 6 fields; each of them is numbered from F1 to F6 accordingly. However, only F1~F5 can be configured.

The total number of fields must be specified correctly. If three fields are configured for the editing format, the data characters after F3 will be assigned to F4 automatically. This feature is quite useful especially when data of variable lengths is processed by editing formats.

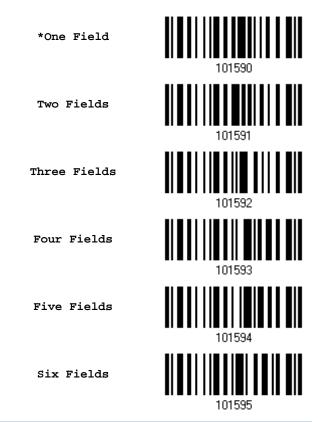

Note: The number of configurable fields is always one less than the total number of fields specified. The extra data characters beyond the last field configured will be automatically assigned to the next field.

#### 6.4.4 FIELD SETTINGS

Data eligible for editing formats is divided into fields by user-specified rules – either using the field terminating string or specified field length.

#### By Terminating String

Specify the field terminating string. Up to two characters are allowed. The scanner will search for the occurrence of this particular string in the data.

By default, this string will be included in the field. You may discard it.

#### By Length

Alternatively, you may simply specify the field length. The scanner will assign the next specified number of characters into the field.

#### Field 1 Setting

1) Read the barcode below to divide field 1 by a specified terminating string.

Select Field Separator to Divide Field 1...

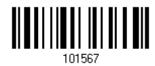

- 2) Read the "Hexadecimal Value" barcode on page 254 for the desired character string.
- 3) Read the "Validate" barcode to complete this setting.
- 4) Read the "Discard Separator" barcode if the field separator is not desired in the field.

\*Include Separator

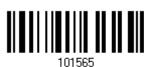

Discard Separator

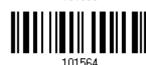

If not dividing the field by a specific separator, you may divide it by a specified length.

1) Read the barcode below to divide field 1 by length.

Divide Field 1 by Length

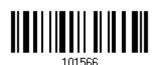

- 2) Read the "Decimal Value" barcode on page 253 for the desired field length.
- 3) Read the "Validate" barcode on the same page to complete this setting.

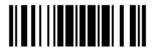

#### Field 2 Setting

1) Read the barcode below to divide field 2 by a specified terminating string.

Select Field Separator to Divide Field 2...

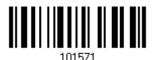

- 2) Read the "Hexadecimal Value" barcode on page 254 for the desired character string.
- 3) Read the "Validate" barcode to complete this setting.
- 4) Read the "Discard Separator" barcode if the field separator is not desired in the field.

\*Include Separator

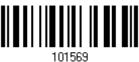

Discard Separator

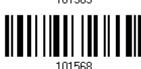

If not dividing the field by a specific separator, you may divide it by a specified length.

1) Read the barcode below to divide field 2 by length.

Divide Field 2 by Length

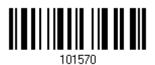

- 2) Read the "Decimal Value" barcode on page 253 for the desired field length.
- 3) Read the "Validate" barcode on the same page to complete this setting.

#### Field 3 Setting

1) Read the barcode below to divide field 3 by a specified terminating string.

Select Field Separator to Divide Field 3...

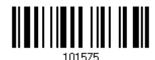

- 2) Read the "Hexadecimal Value" barcode on page 254 for the desired character string.
- 3) Read the "Validate" barcode to complete this setting.
- 4) Read the "Discard Separator" barcode if the field separator is not desired in the field.

\*Include Separator

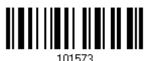

Discard Separator

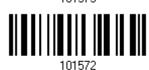

If not dividing the field by a specific separator, you may divide it by a specified length.

1) Read the barcode below to divide field 3 by length.

Divide Field 3 by Length

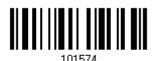

- 2) Read the "Decimal Value" barcode on page 253 for the desired field length.
- 3) Read the "Validate" barcode on the same page to complete this setting.

#### Field 4 Setting

1) Read the barcode below to divide field 4 by a specified terminating string.

Select Field Separator to Divide Field 4...

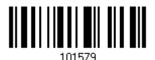

- 2) Read the "Hexadecimal Value" barcode on page 254 for the desired character string.
- 3) Read the "Validate" barcode to complete this setting.
- 4) Read the "Discard Separator" barcode if the field separator is not desired in the field.

\*Include Separator

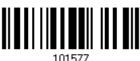

Discard Separator

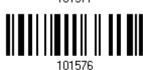

1) Read the barcode below to divide field 4 by length.

Divide Field 4 by Length

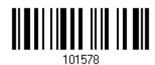

2) Read the "Decimal Value" barcode on page 253 for the desired field length.

If not dividing the field by a specific separator, you may divide it by a specified length.

3) Read the "Validate" barcode on the same page to complete this setting.

#### Field 5 Setting

1) Read the barcode below to divide field 5 by a specified terminating string.

Select Field Separator to Divide Field 5...

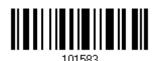

- 2) Read the "Hexadecimal Value" barcode on page 254 for the desired character string.
- 3) Read the "Validate" barcode to complete this setting.
- 4) Read the "Discard Separator" barcode if the field separator is not desired in the field.

\*Include Separator

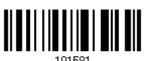

Discard Separator

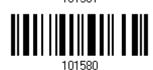

If not dividing the field by a specific separator, you may divide it by a specified length.

1) Read the barcode below to divide field 5 by length.

Divide Field 5 by Length

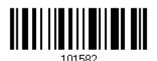

- 2) Read the "Decimal Value" barcode on page 253 for the desired field length.
- 3) Read the "Validate" barcode on the same page to complete this setting.

#### **Additional Fields**

Up to five additional fields can be created for each editing format; each of them is numbered from AF1 to AF5 accordingly.

▶ If "Bluetooth® HID" or "USB HID" is configured for interface, Key Type and Key Status will then become applicable. You may decide whether or not to apply Key Status when "Normal Key" is selected for Key Type.

| Key Type   |                                        | Key Status                     |
|------------|----------------------------------------|--------------------------------|
| Scan Code  | Up to 2 scan code values are allowed.  | N/A                            |
| Normal Key | Up to 4 character strings are allowed. | Add Shift                      |
|            |                                        | Add Left Ctrl                  |
|            |                                        | Add Left Alt                   |
|            |                                        | Add Right Ctrl                 |
|            |                                        | Add Right Alt                  |
|            |                                        | Refer to Keyboard Wedge Table. |

1) Read the barcode below to specify an additional field, one at a time.

Additional Field 1...

Additional Field 2...

101585

Additional Field 3...

101586

Additional Field 4...

101587

Additional Field 5...

- 2) Read the "Hexadecimal Value" barcode on page 254 for the desired additional field.
- 3) Read the "Validate" barcode to complete this setting.

## 6.4.5 PAUSE FIELD SETTING

#### **Pause Field Time**

You can limit the pause time interval  $(1\sim16)$ . By default, it is set to 1 second.

Pause Field Time 1~16 sec. (\*1)

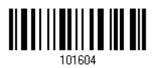

- Read the barcode above to specify the time interval for the Pause Field. (It is set to 1 by default.)
- 2) Read the "<u>Decimal Value</u>" barcode on page 253. For example, read "1" and "0" for setting the Pause Field Time to 10 seconds.
- 3) Read the "Validate" barcode on the same page to complete this setting.

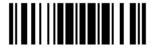

## 6.5 CONFIGURE FORMAT — DEFINE TRANSMISSION SEQUENCE

After configuring the data fields and additional fields, you must now program the transmission sequence of these fields that comprise the final data. This field transmission sequence can be assigned in any desired order and fields can be assigned multiple times as well.

Note: Up to twelve fields can be assigned.

I) Read the "Start" barcode to begin with programming the field transmission sequence.

Start Programming...

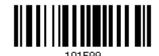

2) Program the transmission sequence by reading the desired fields as well as additional fields.

Field 1

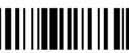

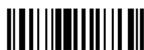

Field 2

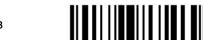

Field 3

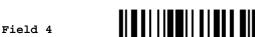

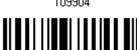

Field 5

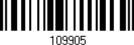

Field 6

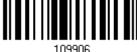

Additional Field 1

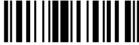

Additional Field 2

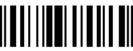

Additional Field 3

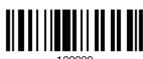

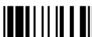

Additional Field 5

Additional Field 4

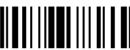

Pause Field

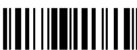

Null Character Field

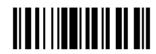

3) Read the "End" barcode to complete this setting.

End Programming...

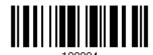

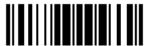

## 6.6 PROGRAMMING EXAMPLES

#### 6.6.1 EXAMPLE I

#### Extract data from the 10th character to the 19th character...

The editing format should be configured as follows:

- 1) Read the "Enter Setup" barcode to enter the Configuration Mode.
- 2) Read the "Configure Format 1" barcode.
- 3) Read the "Clear All" and "Code 128" barcodes for applicable code type.
- 4) Read the "Three Fields" barcode.
- 5) Read the "Divide Field 1 by Length" barcode, and set length to 9. Field 1 data starts from the 1<sup>st</sup> character to the 9<sup>th</sup> character.
- 6) Read the "Divide Field 2 by Length" barcode, and set length to 10. Field 2 data starts from the 10<sup>th</sup> character to the 19<sup>th</sup> character.
- 7) Read the "Start (Programming)" barcode to program the transmission sequence.
- 8) Read the "Field 2" barcode.
- 9) Read the "End" barcode to complete the transmission sequence setting.
- 10) Read the "End Programming Format" barcode to complete the setting of Editing Format 1.
- 11) Read the "Enable Format 1" barcode to apply Editing Format 1 to Code 128.
- 12) Read the "Update" barcode to exit the Configuration Mode.

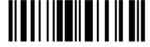

#### 6.6.2 EXAMPLE II

#### Extract the date code, item number, and quantity information from barcodes.

Data in a barcode is encoded like this:

- From the 1<sup>st</sup> character to the 6<sup>th</sup> character is the date code.
- From the 7<sup>th</sup> character to the dash '-' character is the item number.
- ▶ After the dash '-' character is the quantity information.

Data will be transmitted like this:

▶ The item number goes first, then a TAB character, followed by the date code, then another TAB character, and finally the quantity information.

The editing format should be configured as follows:

- 1) Read the "Enter Setup" barcode to enter the Configuration Mode.
- 2) Read the "Configure Format 2" barcode.
- 3) Read the "Three Fields" barcode.
- 4) Read the "Divide Field 1 by Length" barcode, and set length to 6. Field 1 data starts from the 1<sup>st</sup> character to the 6<sup>th</sup> character.
- 5) Read the "Select Field Separator to Divide Field 2" barcode, and use a dash '-' character. Field 2 data starts from the 7<sup>th</sup> character until the dash '-' character is met.
- 6) Read the "Additional Field 1" barcode, and use a tab character for the field.
- 7) Read the "Start (Programming)" barcode to program the transmission sequence.
- 8) Read the "Field 2", "Additional Field 1", "Field 1", "Additional Field 1", "Field 3" barcodes.
- 9) Read the "End" barcode to complete the transmission sequence (F2 A1 F1 A1 F3) setting.
- 10) Read the "End Programming Format" barcode to complete the setting of Editing Format 1.
- 11) Read the "Enable Format 2" barcode to apply Editing Format 2 to all code types.
- 12) Read the "Update" barcode to exit the Configuration Mode.

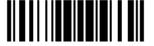

# **SPECIFICATIONS**

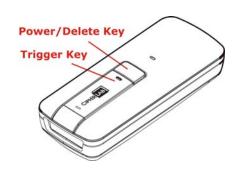

| Optical Characteristics  | 1662                                              | 1664                                                          |  |
|--------------------------|---------------------------------------------------|---------------------------------------------------------------|--|
| Scan Engine              | 1D Laser                                          | 2D Imager                                                     |  |
| Light Source             | Visible Laser Diode                               | Visible Red LED                                               |  |
| RF Characteristics       |                                                   |                                                               |  |
| WPAN Module              | Bluetooth® Class 2 compli                         | Bluetooth® Class 2 compliance                                 |  |
| Coverage (line-of-sight) | 20 meters with 3610                               | 20 meters with 3610                                           |  |
| Interface Supported      | Serial Port Profile (Blue                         | ▶ Serial Port Profile ( <i>Bluetooth</i> ® SPP)               |  |
|                          | ▶ Human Interface Device Profile (Bluetooth® HID) |                                                               |  |
|                          | <b>3610</b>                                       |                                                               |  |
|                          | Direct USB HID                                    |                                                               |  |
|                          | Direct USB Virtual CO                             | М                                                             |  |
| Physical Characteristics |                                                   |                                                               |  |
| Memory                   | ▶ 10 KB for transmit buffer                       |                                                               |  |
|                          | ▶ 4MB flash for memory                            | y mode                                                        |  |
| Switch                   | Push-button switch for [Ti                        | Push-button switch for [Trigger] key, plus [Power/Delete] key |  |
| Indication               | Triple-color LED (Red/Gre                         | Triple-color LED (Red/Green/Blue) and beeper                  |  |
| Dimensions               | 113 x 44.9 x 29.9 mm                              | 113 x 44.9 x 29.9 mm                                          |  |
| Weight                   | 106g (With Battery)                               |                                                               |  |
|                          | 83g (Without Battery)                             |                                                               |  |

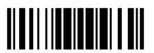

| Electrical Characteristic   | s            |                                                     |  |
|-----------------------------|--------------|-----------------------------------------------------|--|
| Battery                     |              | Rechargeable Li-ion battery — 3.7 V, 850 mAh        |  |
| Power Adaptor               |              |                                                     |  |
| Input                       |              | AC 100~240 V (50/60 Hz)                             |  |
| Output                      |              | DC 5V 2A (Battery Charger)                          |  |
| Operating Temperature       |              | 0 °C to 40 °C                                       |  |
| Environmental Characte      | eristics     |                                                     |  |
| Temperature                 | Operating    | 0 °C to 50 °C                                       |  |
|                             | Storage      | -20 °C to 60 °C                                     |  |
| Humidity                    | Operating    | 10% to 90%                                          |  |
| (Non-condensing)            | Storage      | 5% to 95%                                           |  |
| Resistance                  |              |                                                     |  |
| Electrostatic Discharge     | e            | ± 15 kV air discharge, ± 8 kV contact discharge     |  |
| Programming Support         |              |                                                     |  |
| Configuration               |              | Use setup barcodes or host serial commands.         |  |
| Software                    |              | Windows®-based ScanMaster                           |  |
| Firmware upgradeable        | <b>;</b>     | Download firmware updates via the download utility. |  |
| Accessories (√ means '      | 'supported") |                                                     |  |
| CipherLab Dongle(361        | 0)           | √                                                   |  |
| Rechargeable Li-ion Battery |              | $\checkmark$                                        |  |
| Direct USB Cable            |              | $\checkmark$                                        |  |
| Wristband                   |              | <b>√</b>                                            |  |
| Protective Cover (Pouch)    |              | $\checkmark$                                        |  |
| Single Battery Charger      |              | $\checkmark$                                        |  |

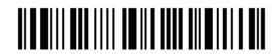

# FIRMWARE UPGRADE

Upgrade firmware to one scanner at a time. For example, turn off each of the rest scanners when there is more than one scanner connected to host computer.

Note: 1. Ensure the scanner has a fully charged battery prior to attempting a firmware upgrade.

2. In order to avoid data loss during firmware upgrade. Please save or upload all the data from the flash memory before beginning firmware upgrade.

## HOW TO UPGRADE 1662/1664 FIRMWARE

#### **USING 3610**

- I) Connect 3610 to the USB port of PC after installing its driver.
- 2) Refer to 3.1.1 Connect to 3610 for connecting to 3610.

  Read the "Set Connection" label first, and then the "Serial Number" label. Both labels can be located at the back of 3610.
- 3) Read the following barcodes in sequence to configure the scanner to use USB Virtual COM as the download interface.

Enter Setup

Activate 3610 USB Virtual COM

100004

Update

Note: For 1662/1664, also choose to use "Direct" USB Virtual COM interface.

4) Read the following barcodes in sequence for the scanner to enter download mode. The scanner will respond with beeps to indicate it is ready for downloading.

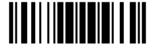

Enter Setup

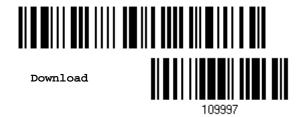

5) Run the download utility "ProgLoad.exe" on your computer.

| Kernel Program | User Program   |
|----------------|----------------|
| K1664_V*.shx   | STD1664_V*.shx |

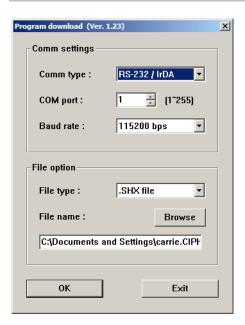

- ▶ For the communication settings, select "RS-232" and the correct COM port for USB Virtual COM interface.
- Ignore the baud rate setting.
- For the file option, click [Browse] to select the target file for firmware update.
- Click [OK].

6) After upgrading kernel, you will need to manually restart the scanner.

After upgrading the user program, the scanner will automatically restart itself once the download is completed successfully.

Note: The output interface remains unchanged as specified in step 3 (= USB Virtual COM).

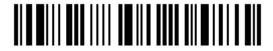

#### **USE DIRECT USB VIRTUAL COM**

- I) Use the provided USB cable to connect 1662/1664 to the USB port of PC. You will need to install its driver first!
- 2) Read the following barcodes in sequence to configure 1662/1664 to use Direct USB Virtual COM as the download interface.

Enter Setup

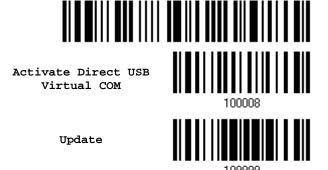

3) And then read the following barcodes in sequence for the scanner to enter download mode. The scanner will respond with beeps to indicate it is ready for downloading.

Enter Setup

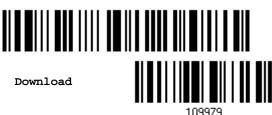

4) Run the download utility "ProgLoad.exe" on host computer.

| Kernel Program | User Program   |
|----------------|----------------|
| K1664_V*.shx   | STD1664_V*.shx |

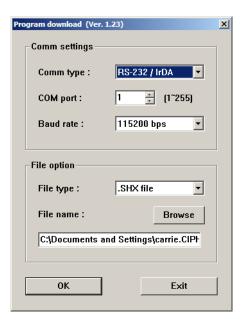

- For the communication settings, select "RS-232" and the correct COM port for Direct USB Virtual COM interface.
- Ignore the baud rate setting.
- For the file option, click [Browse] to select the target file for firmware update.
- Click [OK].

5) After upgrading kernel, you will need to restart the scanner manually.

After upgrading the user program, the scanner will restart itself automatically once the download is completely.

Note: Because 1662/1664 supports the downloading of firmware via Direct USB Virtual COM interface, the output interface will be set to the previously used one upon completion of firmware upgrade.

#### **USE BLUETOOTH® DONGLE**

- I) Refer to 3.2.3 Connect to Dongle for the target scanner to accept the connection request from your computer.
- 2) Read the following barcodes in sequence to configure the scanner to use *Bluetooth*® SPP as download interface.

Enter Setup

Activate Bluetooth® SPP

Update

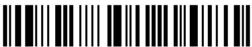

3) Read the following barcodes in sequence for the scanner to enter the download mode. The scanner will respond with beeps to indicate it is ready for downloading.

Enter Setup

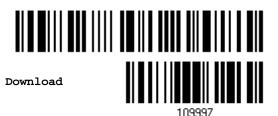

4) Run the download utility "ProgLoad.exe" on your computer.

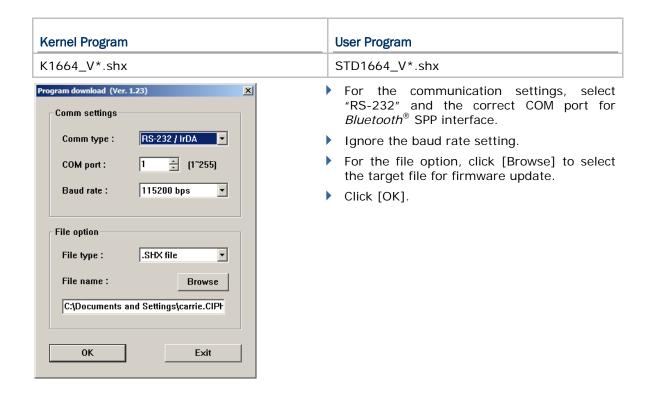

5) After upgrading kernel, you will need to manually restart the scanner.

After upgrading the user program, the scanner will automatically restart itself once the download is completed successfully.

Note: The output interface remains unchanged as specified in step 2 (= $Bluetooth^{\otimes}$  SPP).

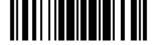

# **HOW TO UPGRADE 3610 FIRMWARE**

Connect 3610 to the USB port of PC after installing its driver. Refer to 3.1.1 Connect to 3610 for the target scanner to connect to 3610.

#### **UPGRADE 3610 CPU FIRMWARE**

 Read the following barcodes in sequence for 3610 to enter the download mode. The Communication LED on 3610 will be flashing red to indicate it is ready for downloading.

Enter Setup

Download 3610 CPU Firmware

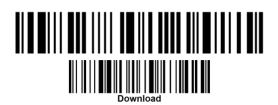

2) Run the download utility "ProgLoad.exe" on your computer.

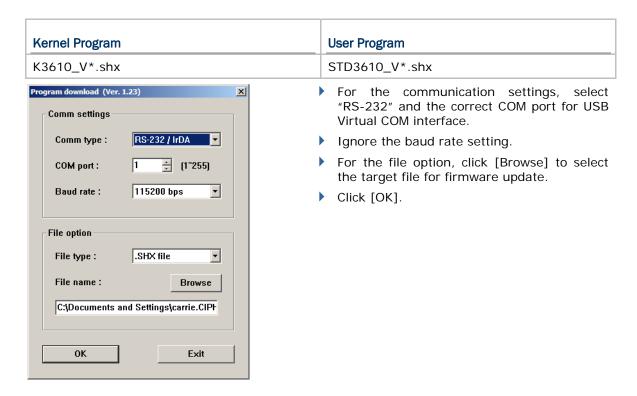

3) The 3610 will automatically restart itself when upgrading firmware is completed successfully.

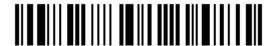

4) Read the "Update" barcode for the scanner to resume its operation (exit the configuration mode).

Update

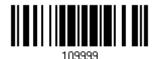

# **UPGRADE 3610 USB BRIDGE FIRMWARE**

 Read the following barcodes in sequence for 3610 to enter the download mode. The Communication LED on 3610 will be flashing red to indicate it is ready for downloading.

Enter Setup

Download 3610 USB Bridge Firmware

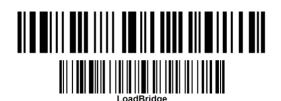

2) Run the download utility "ProgLoad.exe" on your computer.

| Kernel Program                                                                              | User Program                                                                                                    |
|---------------------------------------------------------------------------------------------|----------------------------------------------------------------------------------------------------|
| K3610Bridge_V*.shx                                                                          | STD3610Bridge_V*.shx                                                                                                    |
| Comm settings  Comm type: RS-232 / irDA  COM port: 1 [1~255]                                | For the communication settings, select "RS-232" and the correct COM port for USB Virtual COM interface.  Ignore the baud rate setting.  For the file option, click [Browse] to select the target file for firmware update.  Click [OK]. |
| File option  File type: .SHX file  File name: Browse  C:\Documents and Settings\carrie.CIPH |                                                                                                    |

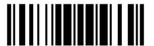

- 3) The 3610 will automatically restart itself when upgrading firmware is completed successfully.
- 4) Read the "Update" barcode for the scanner to resume its operation (exit the configuration mode).

Update

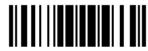

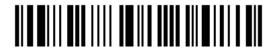

# **HOST SERIAL COMMANDS**

# **SERIAL COMMANDS**

D

Purpose To disable the scanner.

Remarks "D"

Ε

Purpose To enable the scanner.

Remarks

#### #@ nnnnnn <CR>

To configure the scanner. Purpose

Remarks nnnnnn – the six digits of command parameters.

For example, "109952" is to list the current Code ID settings.

List Page 3

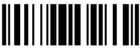

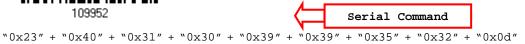

Note: After configuring the scanner, you may send the serial command "#@109999" to save the settings.

#### #@ - - - - < CR >

Purpose To halt the scanner.

"0x23" + "0x40" + "0x2d" + "0x2d" + "0x2d" + "0x2d" + "0x2d" + "0x0d"Remarks

#### #@ .... <CR>

Purpose To resume operation.

"0x23" + "0x40" + "0x2e" + "0x2e" + "0x2e" + "0x2e" + "0x2e" + "0x0d"Remarks

# #@////<CR>

Purpose To respond with a beep.

"0x23" + "0x40" + "0x2f" + "0x2f" + "0x2f" + "0x2f" + "0x2f" + "0x0d"Remarks

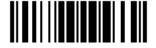

#### #@TRIGOFF<CR>

Purpose To disable the software trigger

Remarks 0x23'' + 0x40'' + 0x54'' + 0x52'' + 0x49'' + 0x47'' + 0x46'' + 0x46'' + 0x

#### #@TRIGON<CR>

Purpose To enable the software trigger

Remarks "0x23" + "0x40" + "0x54" + "0x52" + "0x49" + "0x47" + "0x4f" + "0x4e" + "0x0d"

#### #@RDSN<CR>

Purpose Read serial number

Remarks 0x23'' + 0x40'' + 0x52'' + 0x44'' + 0x53'' + 0x4E'' + 0x0D''

# **EXAMPLE**

You may run HyperTerminal.exe on the host computer to send serial commands to the scanner via USB Virtual COM or *Bluetooth*® SPP.

For the scanner to stop immediately –

D

For the scanner to resume working –

Ε

For the scanner to change the beeper to medium volume and beep –

#@101011<CR>

#@///<CR>

For the scanner to change the beeper to minimal volume and beep –

#@101010<CR>

#@///<CR>

For the scanner to change the beeper frequency to 8 kHz (for Good Read Beep only) and beep –

#@101001<CR>

#@////<CR>

▶ For the scanner to change the beeper length to longest (for Good Read Beep only) and beep —

#@101008<CR>

#@///<CR>

▶ For the scanner to save the settings, send the serial command "#@109999" -

#@101011<CR>

#@109999<CR>

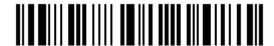

For the scanner to read the serial number and beep -

#@RDSN<CR>

#@///<CR>

Note: (1) For USB Virtual COM, only configure the first scanner that connects to 3610. To identify the scanner, send the serial command to have it respond with a beep.

(2) For *Bluetooth*® SPP, allows configuring up to seven scanners at the same time.

# 3610 SETUP BARCODES & SERIAL COMMANDS

Normally, configure the 3610 dongle by having a connected scanner read 3610-related setup barcodes.

- I) Connect 3610 to the USB port of PC. You will need to install its driver first!
- 2) Refer to 3.1.1 Connect to 3610 for the target scanner to connect to 3610.

  Read the "Set Connection" label first, and then the "Serial Number" label. Both labels can be located at the back of 3610.
- 3) Read the following barcodes in sequence to configure 3610.

Enter Setup

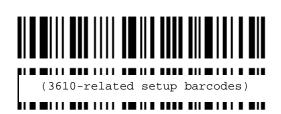

Update

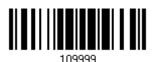

For 3610-related setup barcodes, refer to the Serial Command table below. Note that for the "Version" and "GetID" barcodes, you must run HyperTerminal.exe or any text editor to receive or view the information.

- If the output interface is USB Virtual COM, run HyperTerminal.exe on the host computer to receive the information.
- If the output interface is USB HID, run any text editor to receive the information.

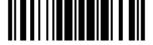

# 3610 SERIAL COMMAND TABLE

#### Config<CR>

Purpose To configure 3610.

Here is the setup barcode for this serial command:

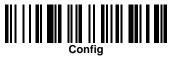

Remarks A list of the current settings will be displayed. Run HyperTerminal.exe on your

computer and change the settings one by one.

# DefaultSetting<CR>

Purpose To restore the default settings.

Here is the setup barcode for this serial command:

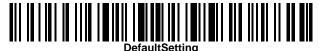

#### SingleConnection<CR>

Purpose To allow only one scanner connecting to 3610.

Here is the setup barcode for this serial command:

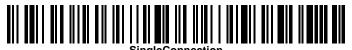

# MultiConnection<CR>

Purpose To allow up to seven scanners connecting to 3610.

Here is the setup barcode for this serial command:

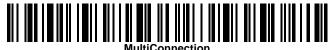

#### UseOnePortforAll<CR>

Purpose

To use one Virtual COM port for all whenever connecting 3610 to PC via USB. This setting requires to connect one 3610 at a time, and will facilitate configuring multiple 3610 via the same Virtual COM port (for administrators' or factory use).

Here is the setup barcode for this serial command:

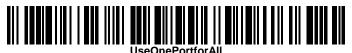

246

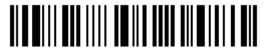

Enter Setup

#### UseVariablePort<CR>

Purpose

To use variable Virtual COM port when connecting more than one 3610 to PC via USB.

Here is the setup barcode for this serial command:

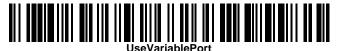

#### Version<CR>

Purpose

To get the firmware versions (CPU+USB Bridge).

Here is the setup barcode for this serial command:

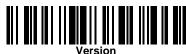

#### GetID<CR>

Purpose

To get MAC ID.

Here is the setup barcode for this serial command:

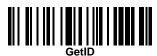

#### Download<CR>

Purpose

To download CPU firmware to 3610.

Here is the setup barcode for this serial command:

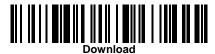

#### LoadBridge<CR>

Purpose

To download USB Bridge firmware to 3610.

Here is the setup barcode for this serial command:

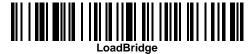

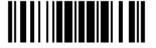

# **EXAMPLE**

Without using the scanner to read the above setup barcodes for configuring the 3610 dongle, run HyperTerminal.exe on the host computer to send serial commands to 3610 via USB Virtual COM.

- I) Connect 3610 to the USB port of PC.
- 2) The Communication LED will indicate when 3610 can accept serial commands after initializing. Refer to the table below.
- ▶ If the output interface is USB Virtual COM, run HyperTerminal.exe on the host computer. While the Communication LED on 3610 is purple (red with flashing blue), type the serial command within 3 seconds.
- If the output interface is USB HID, press the "Num Lock" or "Caps Lock" key via the keyboard 5 times within 3 seconds while the Communication LED on 3610 is flashing red and blue. This will change the interface from USB HID to USB Virtual COM and the Communication LED will become purple (red with flashing blue). Then, run HyperTerminal.exe on the host computer. While the Communication LED on 3610 is purple (red with flashing blue), type the serial command within 3 seconds. After configuring via serial commands, the interface will reset to USB HID after re-connecting 3610.

| Communication LED |                   | Meaning                                                                                                    |  |  |  |  |  |
|-------------------|-------------------|----------------------------------------------------------------------------------------------------|--|--|--|--|--|
|                   | Blue,<br>solid    | Initialize                                                                                                    |  |  |  |  |  |
| Red,<br>solid     | Blue,<br>flashing | Serial command mode with USB Virtual COM: wait 3 seconds for starting a serial command                                                        |  |  |  |  |  |
| Red,<br>flashing  | Blue,<br>flashing | Serial command mode with USB HID changed to USB Virtual COM first: wait 3 seconds for pressing [Num Lock] or [Caps Lock] 5 times via keyboard |  |  |  |  |  |

# **Appendix III**

# **KEYBOARD WEDGE TABLE**

|   | 0     | 1    | 2  | 3 | 4 | 5 | 6 | 7   | 8      |
|---|-------|------|----|---|---|---|---|-----|--------|
| 0 |       | F2   | SP | 0 | @ | Р | ` | р   | 0      |
| 1 | INS   | F3   | !  | 1 | А | Q | а | q   | 1      |
| 2 | DLT   | F4   | 11 | 2 | В | R | b | r   | 2      |
| 3 | Home  | F5   | #  | 3 | С | S | С | S   | 3      |
| 4 | End   | F6   | \$ | 4 | D | Т | d | t   | 4      |
| 5 | Up    | F7   | %  | 5 | E | U | е | u   | (5)    |
| 6 | Down  | F8   | &  | 6 | F | V | f | V   | 6      |
| 7 | Left  | F9   | •  | 7 | G | W | g | w   | 0      |
| 8 | BS    | F10  | (  | 8 | Н | Х | h | х   | 8      |
| 9 | HT    | F11  | )  | 9 | I | Υ | i | У   | 9      |
| A | LF    | F12  | *  | : | J | Z | j | Z   |        |
| В | Right | ESC  | +  | ; | K | [ | k | {   |        |
| С | PgUp  | Exec | ,  | < | L | \ | I |     |        |
| D | CR    | CR*  | -  | = | М | ] | m | }   |        |
| E | PgDn  |      |    | > | N | ^ | n | ~   |        |
| F | F1    |      | 1  | ? | О | _ | О | Dly | ENTER* |

Note: (1) @~9: Digits of numeric keypad.

(2) CR\*/Send/ENTER\*: ENTER key on the numeric keypad.

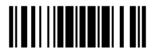

# **KEY TYPE & STATUS**

# **KEY TYPE**

If "Bluetooth® HID" or "USB HID" is configured for interface, Key Type and Key Status will then become applicable.

\*Normal

109926

Scan Code

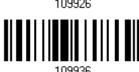

# **KEY STATUS**

Decide whether or not to change key status when "Normal Key" is selected for Key Type.

Add Shift

Add Left Ctrl

109931

Add Right Ctrl

Add Left Alt

Add Right Alt

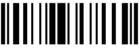

109934

250

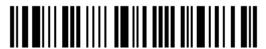

Enter Setup

# **EXAMPLE**

#### **KEY TYPE = NORMAL**

For example, if you want to program the character "!" as the prefix code:

- 1) Read the "Configure Prefix" barcode.
- 2) Read the "Hexadecimal Value" barcode on page 254 for "2" and "1".
- 3) Read the "Validate" barcode to complete this setting.

#### KEY TYPE = SCAN CODE

For example, if you want to program the character "a" (= "1C" on the scan code table) as the prefix code:

- 1) Read the "Configure Prefix" barcode.
- 2) Read the "Scan Code" barcode.
- 3) Read the "Hexadecimal Value" barcode on page 254 for "1" and "C".
- 4) Read the "Validate" barcode to complete this setting.

#### KEY TYPE = NORMAL + KEY STATUS = SHIFT

For example, if you want to program the character "!" (= "Shift" + "1" on keyboard) as the prefix code:

- 1) Read the "Configure Prefix" barcode.
- 2) Read the "Add Shift" barcode.
- 3) Read the "Hexadecimal Value" barcode on page 254 for "3" and "1".
- 4) Read the "Validate" barcode to complete this setting.

#### KEY TYPE = NORMAL + KEY STATUS = CTRL

For example, if you want to program "Ctrl+A" and "Ctrl+\$" as the prefix code:

- 1) Read the "Configure Prefix" barcode.
- 2) Read the "Add Left Ctrl" barcode.
- 3) Read the "Hexadecimal Value" barcode on page 254 for "4", "1" (= "A").
- 4) Read the "Add Left Ctrl" barcode.
- 5) Read the "Hexadecimal Value" barcode on page 254 for "2", "4" (= "\$").
- 6) Read the "Validate" barcode to complete this setting.

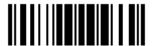

# Appendix IV

# **NUMERAL SYSTEMS**

# **DECIMAL SYSTEM**

#### **Decimal**

109900

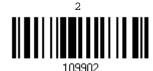

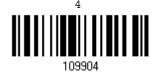

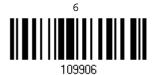

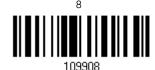

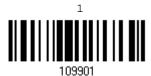

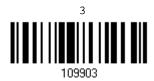

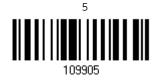

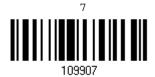

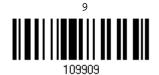

#### Validate the Values

Validate

Update

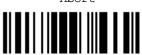

# **HEXADECIMAL SYSTEM**

#### Hexadecimal

0

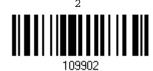

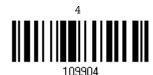

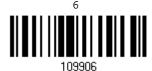

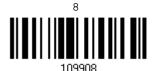

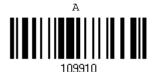

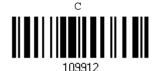

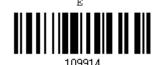

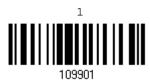

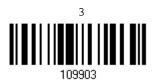

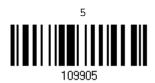

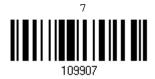

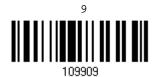

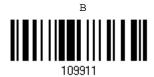

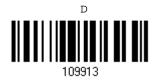

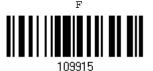

254

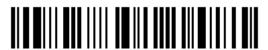

Enter Setup

# Validate the Values

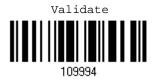

# **ASCII TABLE**

|   | 0   | 1   | 2  | 3 | 4 | 5 | 6 | 7   |  |
|---|-----|-----|----|---|---|---|---|-----|--|
| 0 |     | DLE | SP | 0 | @ | Р | ` | р   |  |
| 1 | SOH | DC1 | !  | 1 | А | Q | а | q   |  |
| 2 | STX | DC2 |    | 2 | В | R | b | r   |  |
| 3 | ETX | DC3 | #  | 3 | С | S | С | S   |  |
| 4 | EOT | DC4 | \$ | 4 | D | Т | d | t   |  |
| 5 | ENQ | NAK | %  | 5 | E | U | е | u   |  |
| 6 | ACK | SYN | &  | 6 | F | V | f | v   |  |
| 7 | BEL | ЕТВ | •  | 7 | G | W | g | w   |  |
| 8 | BS  | CAN | (  | 8 | Н | X | h | x   |  |
| 9 | НТ  | EM  | )  | 9 | I | Υ | i | у   |  |
| Α | LF  | SUB | *  | : | J | Z | j | z   |  |
| В | VT  | ESC | +  | ; | K | [ | k | {   |  |
| С | FF  | FS  | ı  | < | L | \ | I | 1   |  |
| D | CR  | GS  | -  | = | M | ] | m | }   |  |
| Е | so  | RS  |    | > | N | ^ | n | ~   |  |
| F | SI  | US  | /  | ? | 0 | _ | 0 | DEL |  |

Update

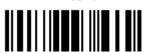

# **ENTERING PIN CODE FOR AUTHENTICATION**

#### **USE PRESET PIN**

I) In the configuration mode, read the barcode below to use a preset PIN for authentication.

Use Preset PIN

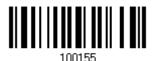

2) Read one of the barcodes to specify the PIN code, in decimal or hexadecimal. By default, the PIN code is set to "0000". Maximum 16 characters are allowed.

Enter PIN in Hexadecimal...

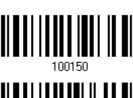

Enter PIN in Decimal...

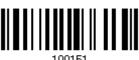

3) Read the "<u>Decimal Value</u>" barcode on page 253 or the "<u>Hexadecimal Value</u>" barcode on page 254 for the desired digits or character string.

Read the "Clear PIN Code" barcode first if you need to re-input the PIN code.

Clear PIN Code

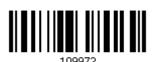

4) Read the "Validate" barcode to complete this setting.

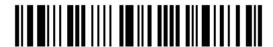

# DISABLE AUTHENTICATION OR USE RANDOM PIN

In the configuration mode, read the barcode below to disable authentication (= No PIN) or use a random PIN for authentication.

> \*No PIN or use random PIN

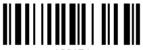

Note: When using Bluetooth® HID, some device drivers may not support pre-defined PIN code for authentication. In this case, make sure you have the scanner set to "No PIN or use random PIN" before pairing. While pairing, the host PIN code will be displayed on the computer screen.

#### **Use Random PIN**

When the target device is set to use a random PIN for authentication, wait until the random PIN is displayed on the target device while pairing, and then input the matching PIN code on the scanner.

Note: Follow the steps below to enter the matching PIN on the scanner. There is no need to enter the configuration mode!

Read one of the barcodes to specify the PIN code, in decimal or hexadecimal. 1)

> Enter PIN in Hexadecimal...

Enter PIN in Decimal...

Read the "Decimal Value" barcode on page 253 or the "Hexadecimal Value" barcode on page 2) 254 for the desired digits or character string.

Read the "Clear PIN Code" barcode first if you need to re-input the PIN.

Clear PIN Code

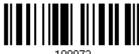

Update

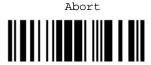

3) Read the "Validate" barcode to complete this setting.

# Reject Random PIN Request

When the random PIN is displayed on the target device while pairing, you can reject the PIN request by having the scanner read the "Validate" barcode.

# Appendix V

# SET UP DRIVER LICENSE (1664 ONLY)

1664 has the capable of reading 2D driver's licenses and other American Association of Motor Vehicle Administrators (AAMVA) compliant ID cards. For compliant 2D licensed card scanning, it can decode the information embedded in the ID cards to a formatted data. Combine with ScanMaster utility, it also supports user an arranged and easy-to-use interface.

Note: The configured settings will be saved into the Flash memory and applied when using next time.

# LICENSE PARSING

\*Parse Disable

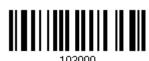

Parse Enable

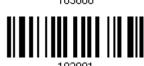

Parse Field Clear

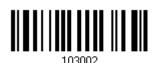

# **FILE TYPE**

You can check the file type of ANSI by scanning the barcode as below.

\*Enable

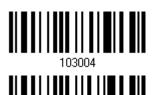

Disable

103003

Update Abort 259

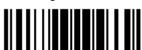

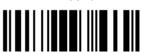

# LICENSE DATA

1664 allows you to arrange the sequences of license embedded data via separators and fields. In order to present data in a consistent format, some barcodes (ex. First Name, Middle Name/Initial, Last Name, Name suffix, Name Prefix, Birth Date and so on) will return data based on the calculated actual data contained in the ID bar code.

Full Name Last Name First Name Middle Name/Initial Name Suffix Name Prefix Mailing Address Line1 Mailing Address Line2 Mailing Address City Mailing Address State

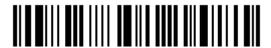

Mailing Address Postal Code

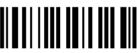

103021

Home Address Line1

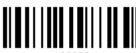

103022

Home Address Line2

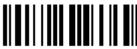

103023

Home Address City

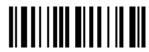

Home Address State

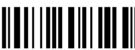

103025

Home Address Postal Code

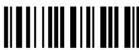

103026

License ID Number

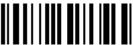

103027

License Class

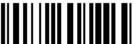

102020

License Restrictions

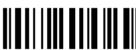

103029

License Endorsements

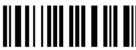

103030

Height
(Feet and/or Inches)

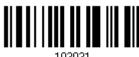

103031

Height (Centimeters)

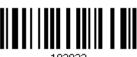

103032

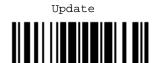

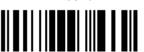

Weight (Pounds) Weight (Kilograms) Eye Color Hair Color License Expiration Date Birth Date Gender License Issue Date Issue Timestamp Number of Duplicates

Organ Donor

Medical Codes

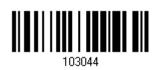

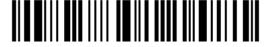

Nonresident

Customer ID Social Security Number AKA Birth Date AKA Social Security Name AKA Full Name AKA Last Name AKA First Name AKA Middle Name/Initial AKA Name Suffix AKA Name Prefix Weight Range

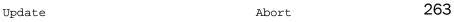

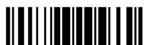

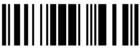

Document Discriminator Country Federal Commission Codes Place of Birth Audit Information Inventory Control Race/Ethnicity Std Vehicle Class Std Restrictions Std Endorsements Class Description

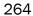

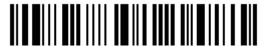

Endorsement Description

Restrictions Description

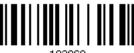

Permit Class

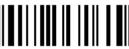

Permit Expiration Date

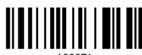

Permit ID Number

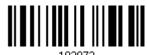

Permit Issue Date

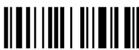

Permit Restrictions

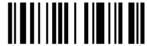

Permit Endorsements

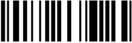

Issuer ID Number

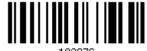

Family Name Truncation

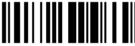

First Name Truncation

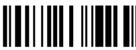

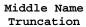

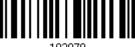

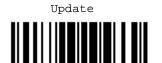

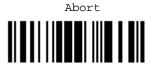

# SEPARATORS AND FIELDS

You can define the separators to separate Fields during the transmission sequence of data scanning. In addition to the built-in data elements, you can also specify up to 5 Additional Fields with 4 bytes characters. Program the transmission sequence by reading the desired fields as additional fields.

Note: Up to 5 separators can be assigned.

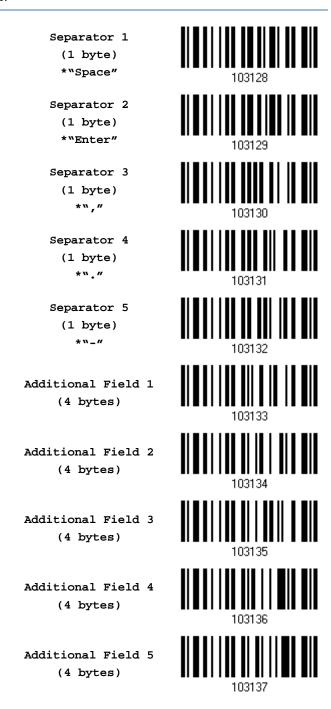

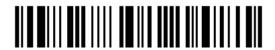

# **EDIT SEPARATORS**

All of the driver license fields can be split with a pre-selected separator, for example, "-" as First Name-Last Name or ":" as First Name:Last Name.

Edit Separator 1

Edit Separator 2

103138

Edit Separator 3

Edit Separator 3

103140

Edit Separator 4

103141

Edit Separator 5

- I) Read the barcode above to apply separator to driver license information separately, and follow steps  $2\sim3$ .
- 2) Read the "<u>Hexadecimal Value</u>" barcode on page 254 for the desired character string. For example, read "3" and "A" for the separator to split the data with character [:].
- 3) Read the "Validate" barcode on the same page to complete this setting.

Update

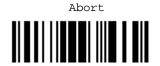

#### **EDIT FIELDS**

Up to five additional fields can be created for each editing format; each of them is numbered from Additional 1 to Additional 5 accordingly.

If "Bluetooth® HID" or "USB HID" is configured for interface, Key Type and Key Status will then become applicable. You may decide whether or not to apply Key Status when "Normal Key" is selected for Key Type.

| Key Type   |                                        | Key Status                     |  |  |
|------------|----------------------------------------|--------------------------------|--|--|
| Scan Code  | Up to 2 scan code values are allowed.  | N/A                            |  |  |
| Normal Key | Up to 4 character strings are allowed. | ▶ Add Shift                    |  |  |
|            |                                        | ► Add Left Ctrl                |  |  |
|            |                                        | ▶ Add Left Alt                 |  |  |
|            |                                        | Add Right Ctrl                 |  |  |
|            |                                        | Add Right Alt                  |  |  |
|            |                                        | Refer to Keyboard Wedge Table. |  |  |

Edit Additional Field 1 103143

Edit Additional Field 2 103144

Edit Additional Field 3 103145

Edit Additional Field 4 103146

- I) Read the barcode above to specify an additional field, one at a time.
- 2) Read the "Hexadecimal Value" barcode on page 254 for the desired additional field.
- 3) Read the "Validate" barcode on the same page to complete this setting.

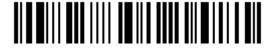